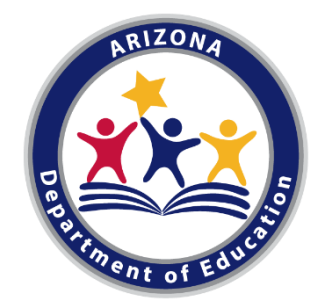

# CTE Data Portal

## for Secondary School Districts/Charter Schools

Arizona Department of Education Career and Technical Education FY 2021 - 2022

## Meeting

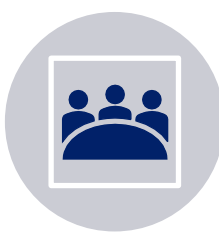

Meeting will be recorded and posted online.

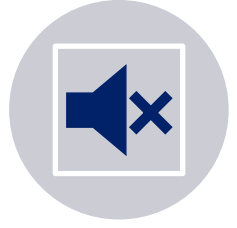

Please mute microphones when not speaking and turn off cameras if you don't wish to appear in the recording.

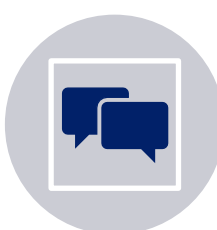

Please post questions in the chat box and we will monitor throughout.

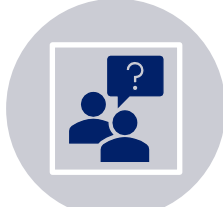

There will be time for Q & A at the end of the session.

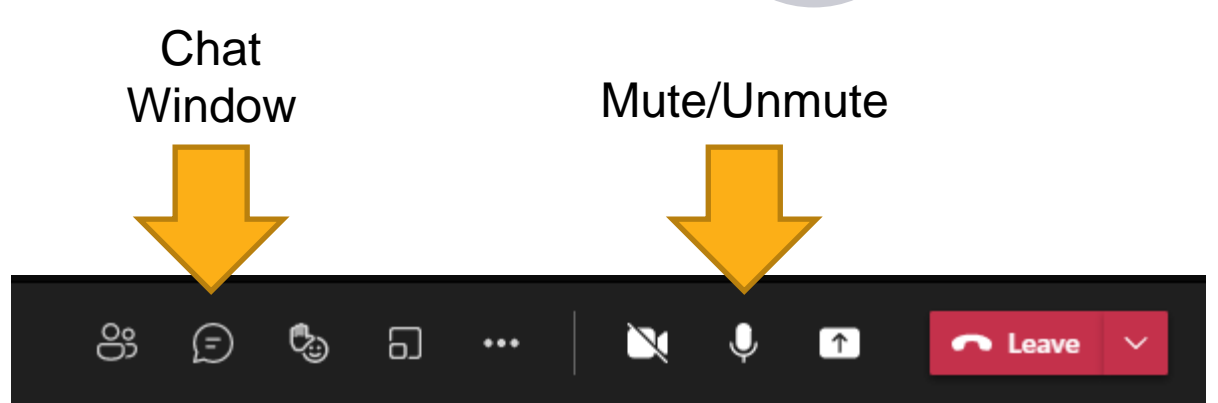

## Agenda

- Introduction
- **CTE Data Collection timeline**
- CTEDs
- The Technical
	- Contacts
	- Home Page
	- Coherent Sequence
	- Enrollment
	- Credentials
	- Participant/Concentrators
	- Placement Survey

## CTE Accountability Team

Janet Silao Education Program Specialist [Janet.Silao@azed.gov](mailto:Janet.Silao@azed.gov) 602-542-5485

Tammie Chavez Program Project Specialist [Tammie.Chavez@azed.gov](mailto:Tammie.Chavez@azed.gov) 602-542-3839

Donna Kerwin CTE Business Analyst [Donna.Kerwin@azed.gov](mailto:Donna.Kerwin@azed.gov) 602-542-7881

Samuel Irvin CTE Accountability Lead [Samuel.Irvin@azed.gov](mailto:Samuel.Irvin@azed.gov) 602-364-1946

Bobby Neves Director of Fiscal, Grants, & Accountability [Bobby.Neves@azed.gov](mailto:Bobby.Neves@azed.gov) 602-542-5137

## Introduction

# The CTE Data Portal is...

- …Arizona's CTE data management system.
- …used to collect CTE program information, including programs and courses offered at each CTE school, studentlevel enrollment in CTE, CTE participants/concentrators, post-high school placements, and more.
- …used to calculate Perkins V performance measures and (some) funding.
- ...accessed through ADEConnect (ADE's online applications portal). [https://www.azed.gov/sites/default/files/2021/08/Accessing](https://www.azed.gov/sites/default/files/2021/08/Accessing-the-CTE-Data-Portal-through-ADEConnect.pdf)the-CTE-Data-Portal-through-ADEConnect.pdf

# **Timeline**

Find most up-to-date timeline on CTE website and on CTE Data Portal Homepage.

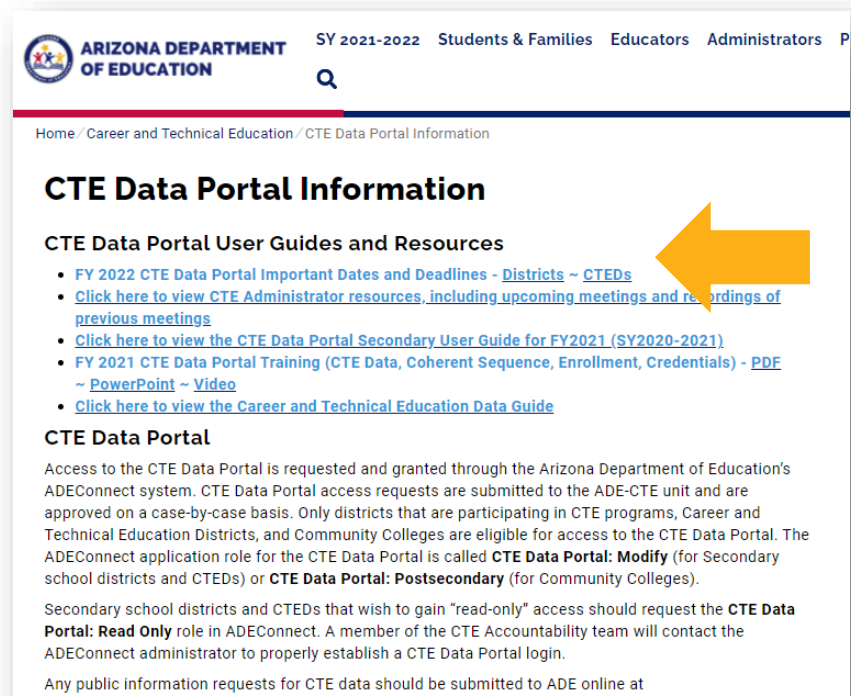

www.azed.gov/data/data-request-form.

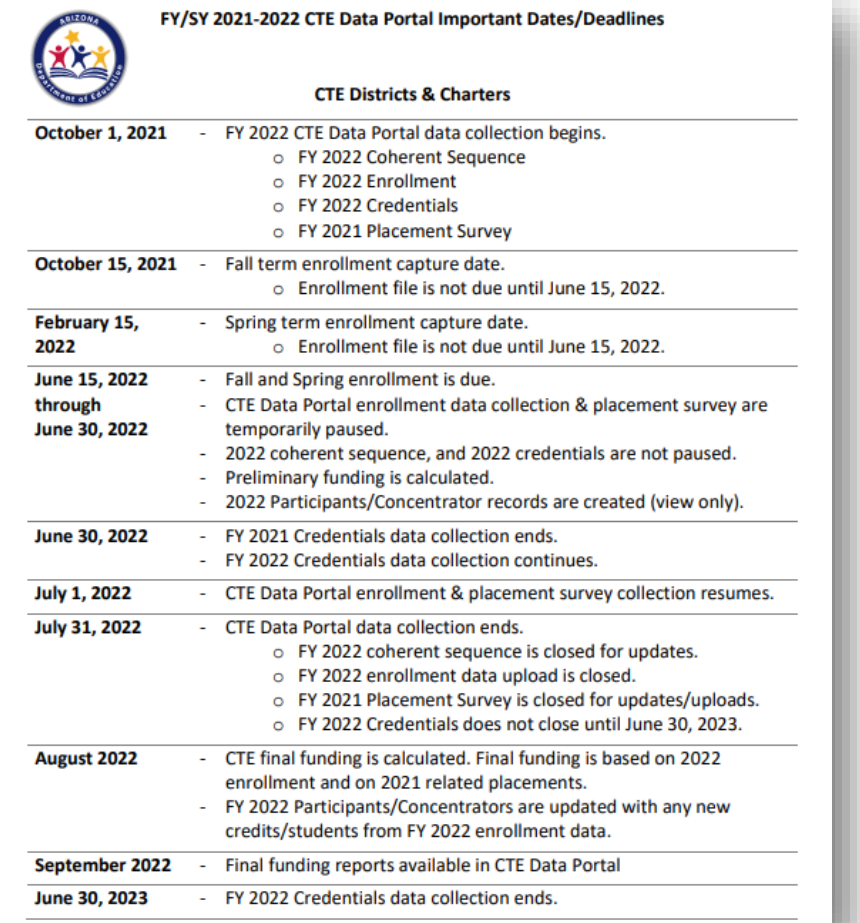

## <https://www.azed.gov/cte/cte-data-portal-information>

# CTE Data Portal Timeline – FY 2022

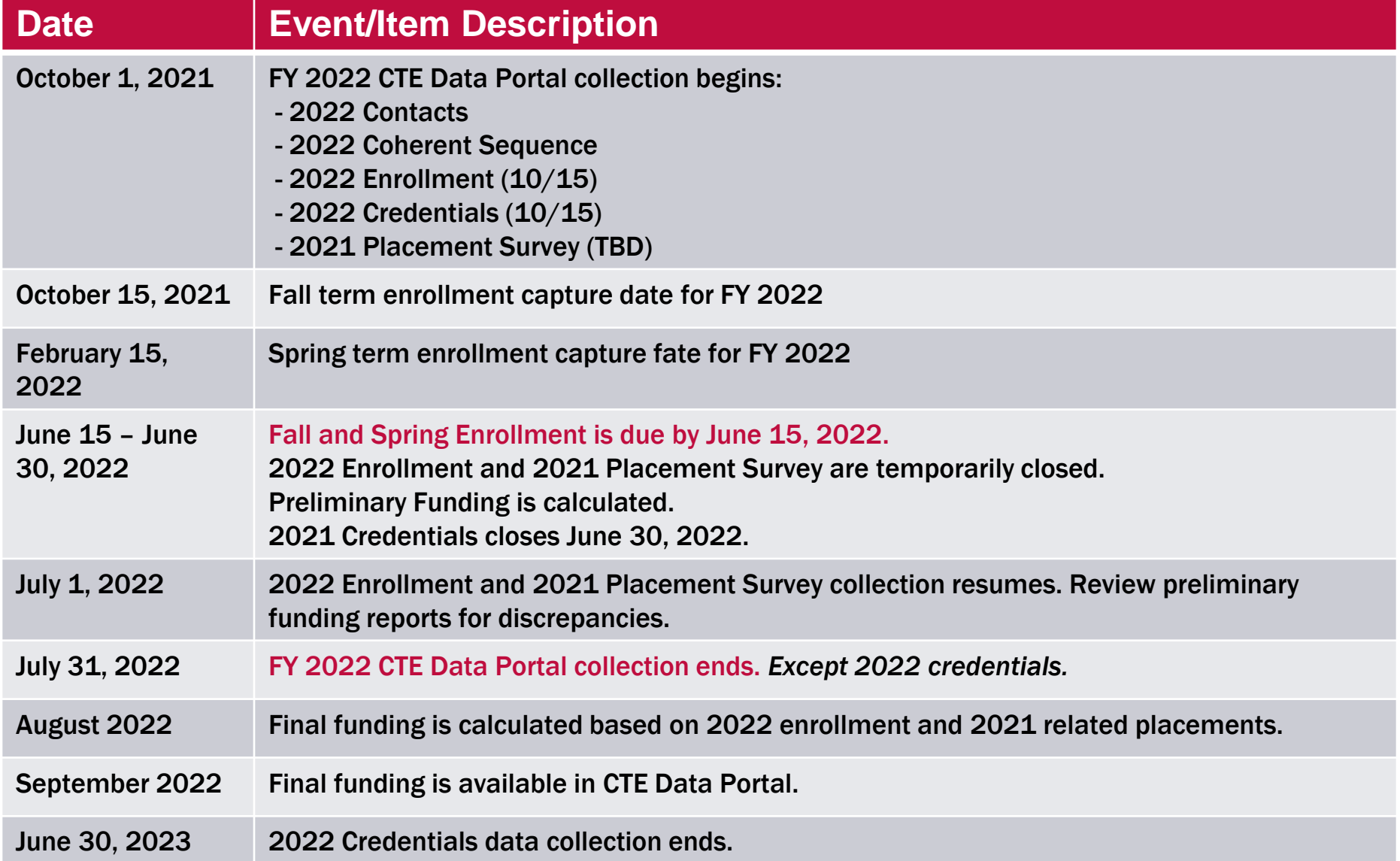

# **CTE Website**

## CTE website is a great resource

## **CTE Data Portal Information**

#### **CTE Data Portal User Guides and Resources**

- FY 2022 CTE Data Portal Important Dates and Deadlines Districts ~ CTEDs
- Click here to view CTE Administrator resources, including upcoming meetings and recordings of previous meetings
- Click here to view the CTE Data Portal Secondary User Guide for FY2021 (SY2020-2021)
- FY 2021 CTE Data Portal Training (CTE Data, Coherent Sequence, Enrollment, Credentials) PDF ~ PowerPoint ~ Video
- . Click here to view the Career and Technical Education Data Guide

#### **CTE Data Portal**

Access to the CTE Data Portal is requested and granted through the Arizona Department of Education's ADEConnect system. CTE Data Portal access requests are submitted to the ADE-CTE unit and are approved on a case-by-case basis. Only districts that are participating in CTE programs, Career and Technical Education Districts, and Community Colleges are eligible for access to the CTE Data Portal. The ADEConnect application role for the CTE Data Portal is called CTE Data Portal: Modify (for Secondary school districts and CTEDs) or CTE Data Portal: Postsecondary (for Community Colleges)

Secondary school districts and CTEDs that wish to gain "read-only" access should request the CTE Data Portal: Read Only role in ADEConnect. A member of the CTE Accountability team will contact the ADEConnect administrator to properly establish a CTE Data Portal login.

Any public information requests for CTE data should be submitted to ADE online at www.azed.gov/data/data-request-form

### **CTE Accountability**

Use the links below (or in the side menu) to navigate to each CTE Accountability section

- Coherent Sequence
- Enrollment
- **Accountability & Participants/Concentrators**
- CTE Industry Credentials
- Placement

#### **AZ CTE Home Page**

CTE Programs and Standards ▼

**CTED - Career & Technical Education District** 

**CTE Postsecondary** 

**CTE Industry Credentials** 

**CTE Technical Skills Assessments (TSAs)** 

CTE Grants  $\blacktriangleright$ 

CTE Accountability ▲

**CTE Data Portal Information** 

**Coherent Sequence** 

**Enrollment** 

**Accountability & Participants/Concentrators** 

**CTE Industry Credentials** 

**Placement** 

**Arizona School Counselors** 

**CTE Administrator Resources** 

**Work-Based Learning** 

- CTE Data Portal user guide
- Data and Accountability handbook
- CTE Data Portal upload templates
- Information on Industry **Credentials**
- Placement Survey handbook
- Placement Survey form
- and more...

<https://www.azed.gov/cte/cte-data-portal-information>

# Logging into the CTE Data Portal

## Log in to the CTE Data Portal through ADEConnect.

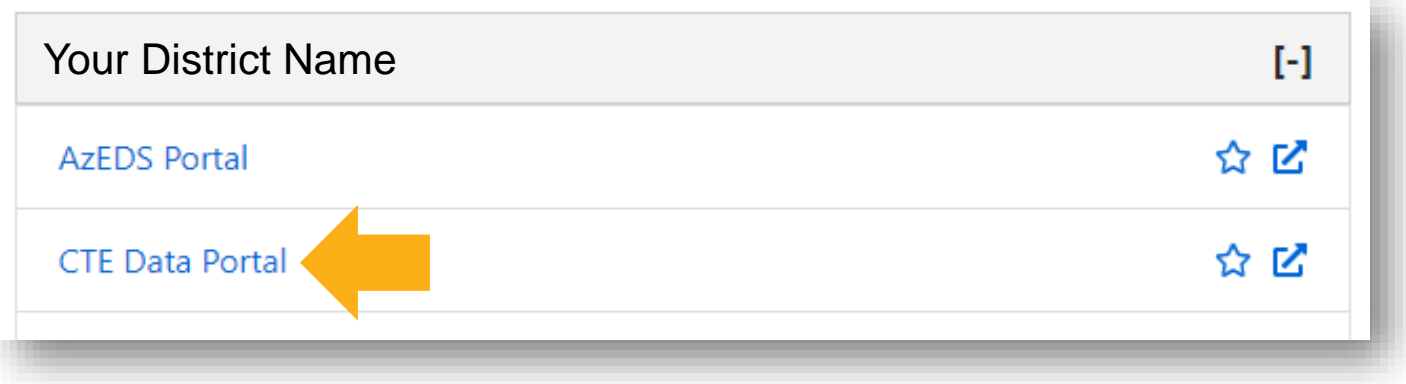

# Help on setting up CTE Data Portal in ADEConnect (for new users):

[https://www.azed.gov/sites/default/files/2021/08/Accessing-the-CTE-](https://www.azed.gov/sites/default/files/2021/08/Accessing-the-CTE-Data-Portal-through-ADEConnect.pdf)Data-Portal-through-ADEConnect.pdf

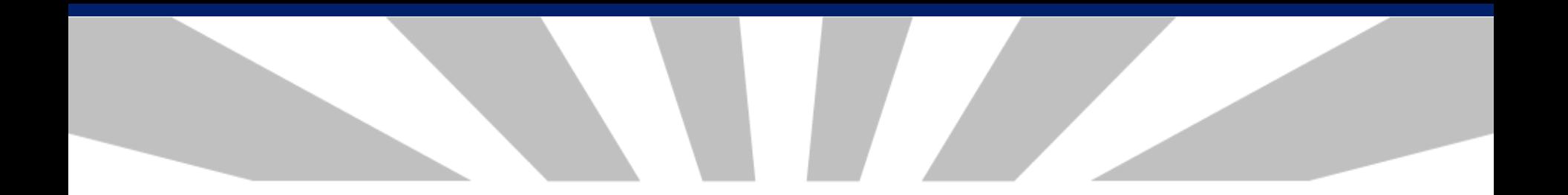

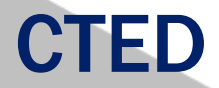

- CTEDs will report data for all central owned, central leased, and community college campuses within the CTED. CTEDs will not report data for satellite campuses.
- Data reporting timeline is identical for both CTED and Districts.
- However, for students that are attending a CTED central campus *from a satellite campus*, both the CTED and the student's satellite campus will report the student (CTED as nonarticulated, satellite as articulated)\*. This duplication will be used to verify the accuracy of the data submitted by both entities.
- Reporting responsibilities for Districts has not changed.

Does not apply to Member districts of East Valley Institute of Technology (EVIT)

## New – CTEDs are now in CTE Data Portal

- Member Districts/Satellite campuses will be able to view their CTED central campus data through Reports.
	- Coherent Sequence for each CTED central campus
	- Enrollment Summary for each CTED central campus
	- Credentials and Placement Survey data can be seen in your own CTE Data Portal log in! Shared student data will be updated automatically.
- Enrollment is reported twice for your (CTED) articulated students once by you (as articulated) and once by the CTED (as nonarticulated).
- Use the "CTED/District Enrollment Discrepancy Report" to see any unmatched student enrollment.
- Work with your CTED central administration to ensure that your data matches!

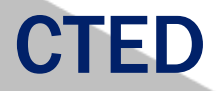

- Check your 2022 Coherent Sequence! It was copied from last year.
- Pay close attention to the articulated location name and ensure that it matches the CTED's location names & CTDS numbers exactly.
	- Most common for CTED courses at postsecondary locations.
	- For example, these are two distinct entities:
		- "Estrella Mountain Community College" (070601012)
		- "West-MEC Estrella Mountain Community College" (070802285)
	- West-MEC will be using the second one be sure to match if that is also your intended course location.
	- Update your coherent sequence if you need to.
- Example on next slide.

## Coherent Sequence at Yuma High School (member of STEDY)

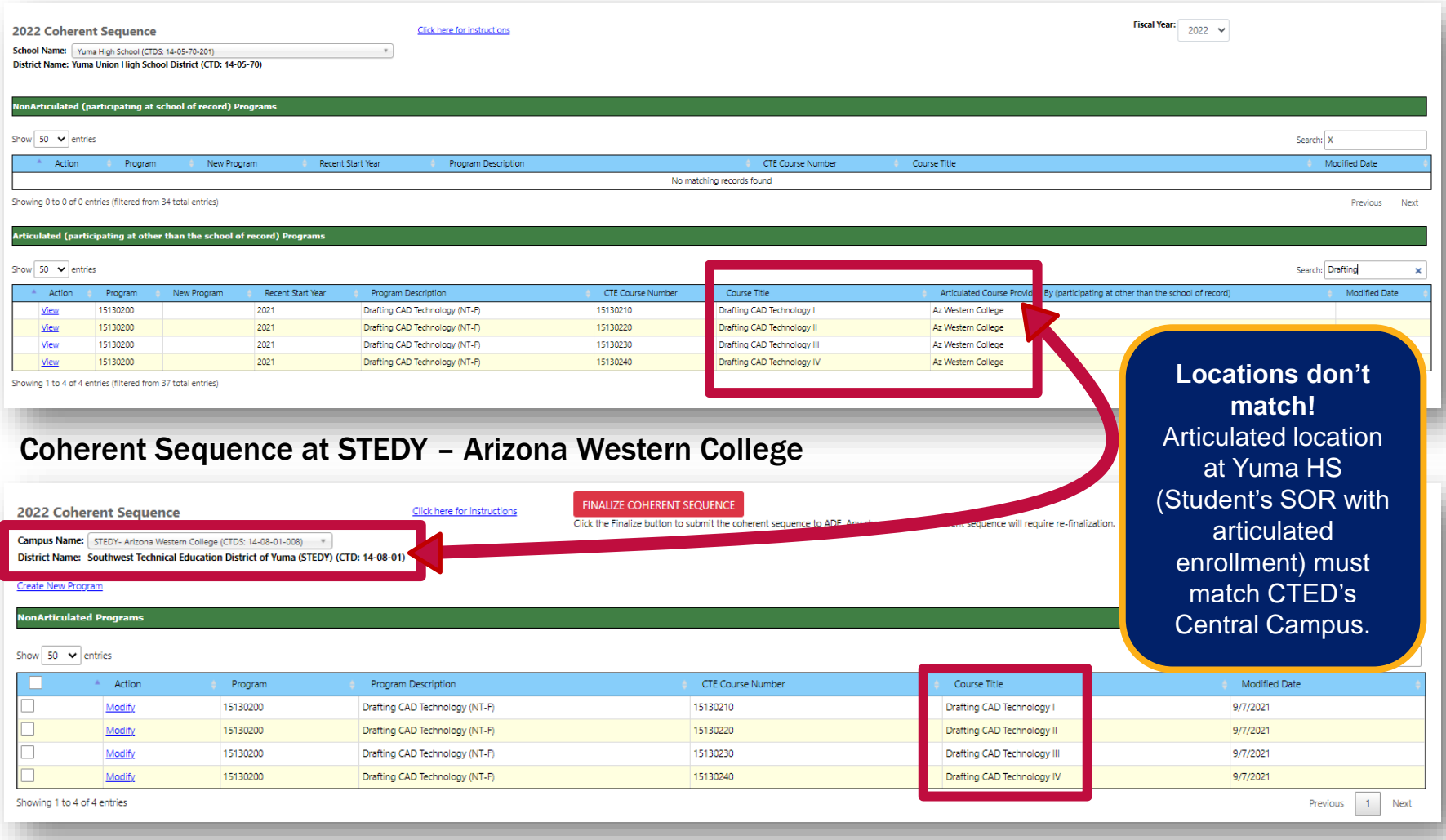

## Yuma HS must update coherent sequence to the correct location.

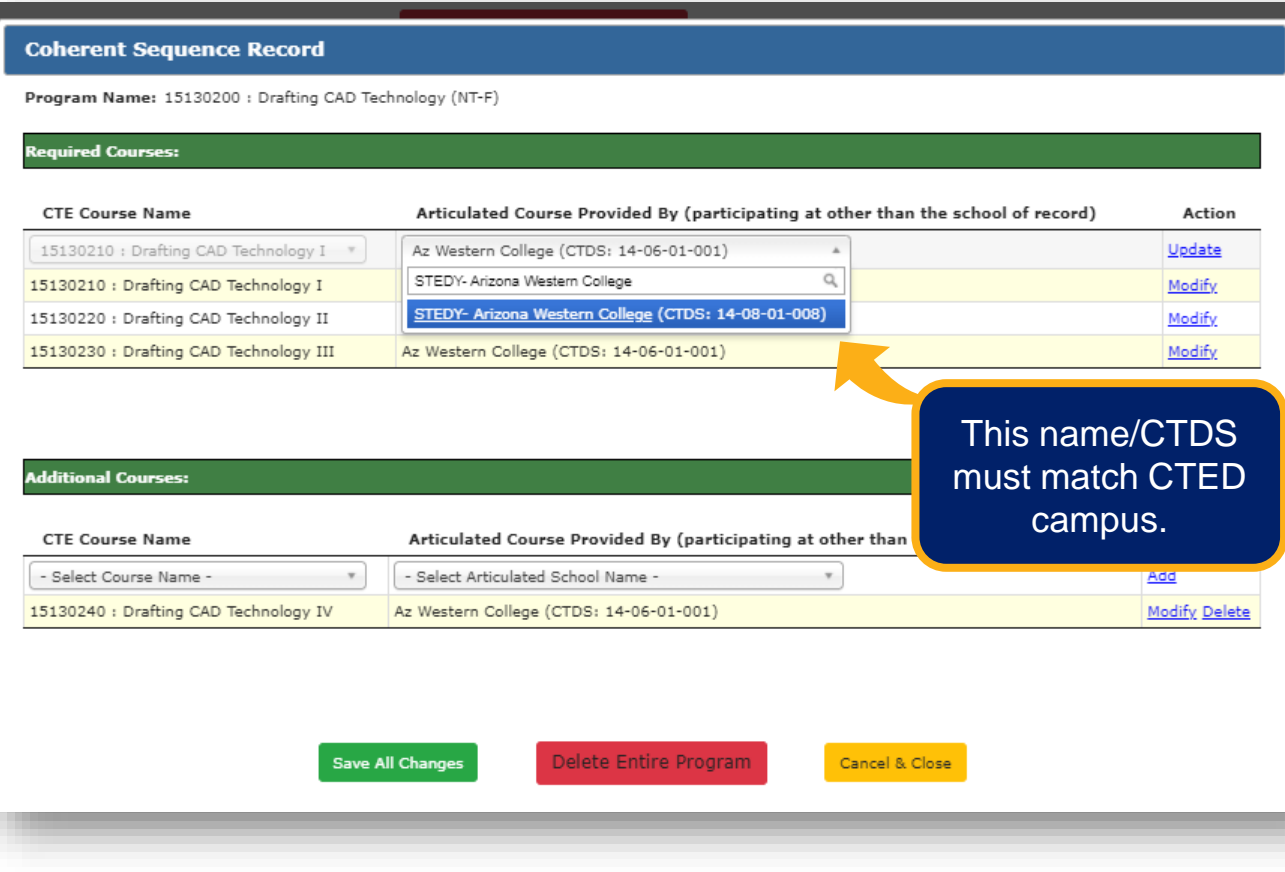

## **Instructions**

- 1. From coherent sequence landing page, click "Modify" next to any course in the program.
- 2. From the popup box, click "Modify" to the right of each course. It will move to the top of the table.
- 3. In the "Articulated Course" dropdown, select the correct location. Type the name of the CTED central campus as it appears for the CTED.
- 4. Do this for each articulated course that needs to be updated.
- 5. Click "Save All Changes".

## Coherent Sequence at Yuma High School (member of STEDY)

Campus Name: Yuma High School (CTDS: 14-05-70-201) District Name: Yuma Union High School District (CTD: 14-05-70)

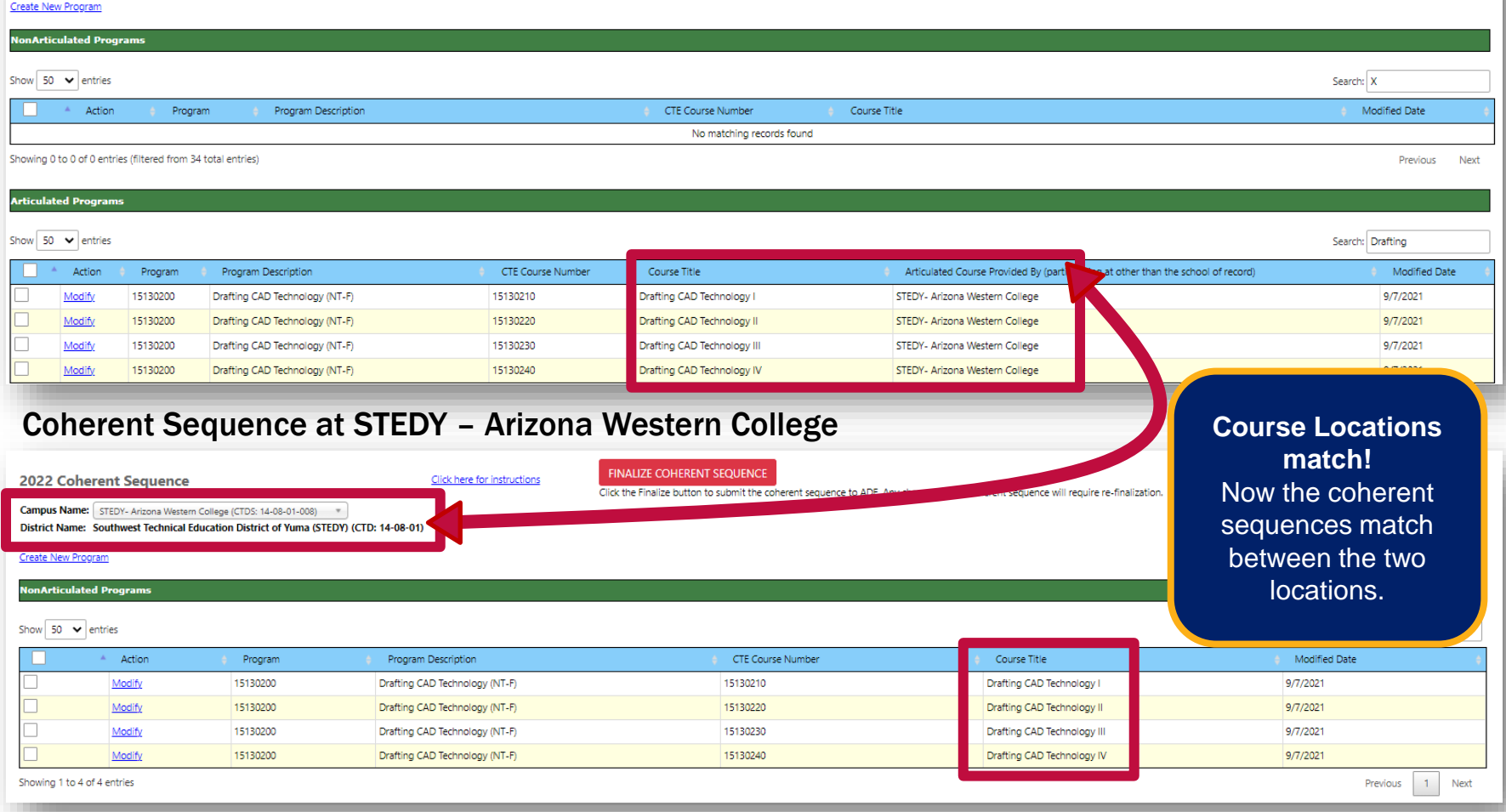

## Working with CTEDs

Both CTED central offices and satellite campuses/member districts will be working in the Portal and will be reporting the same students.

- *CTED central campus will report as nonarticulated any students that attend the central campus.*
- *Satellite campuses will report as articulated any student that attend the CTED central campus from the satellite campus.*

Since data is duplicative, it can be used to verify and match up student records.

It is important that your data match your CTED campus' data and vice versa.

The processes are the same, except Districts will use slightly different templates for reporting data (articulated vs. nonarticulated).

## Working with CTED to create Enrollment Upload Templates

## Theirs: CTED Enrollment Template

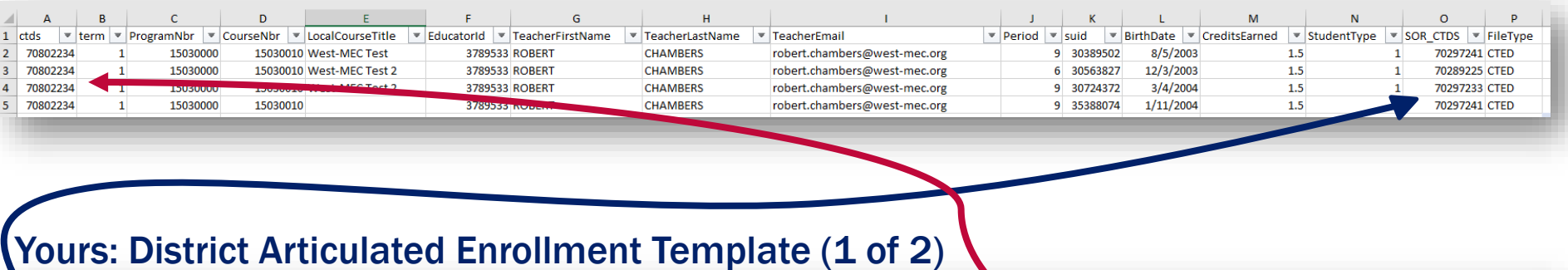

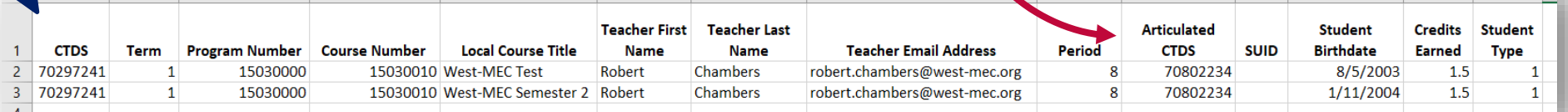

## **To be considered a "matching record":**

- CTED CTDS (A) = District Articulated CTDS (J)
- $Term = Term$
- Program Number = Program Number
- Course Number = Course Number
- Teacher EIN = Teacher EIN *OR*
- Teacher Last Name = Teacher Last name
- Period = Period
- SUID = SUID

**No matching done on:** Local Course Title Student Type indicator Credits Earned\*

 $M$   $N$ 

\*Will show on mismatch report

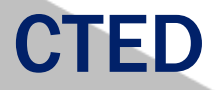

## Working with Member Districts – Enrollment Discrepancy Report

The CTE Data Portal contains an "Enrollment Discrepancy" report that shows any "unmatched" enrollment records where a match is expected.

## A match is expected when:

A CTED uploads an enrollment record where the student is coming from a high school (and the student's high school's CTDS number is provided). The match is expected at the high school as an articulated enrollment record where the articulated location is this CTED.

## -OR-

A District high school uploads an enrollment record where the student is attending the course at a CTED. The match is expected at the CTED as a nonarticulated enrollment record where the student's high school/SOR CTDS is this district high school.

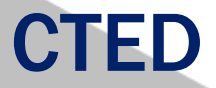

## Working with Member Districts – Enrollment Discrepancy Report

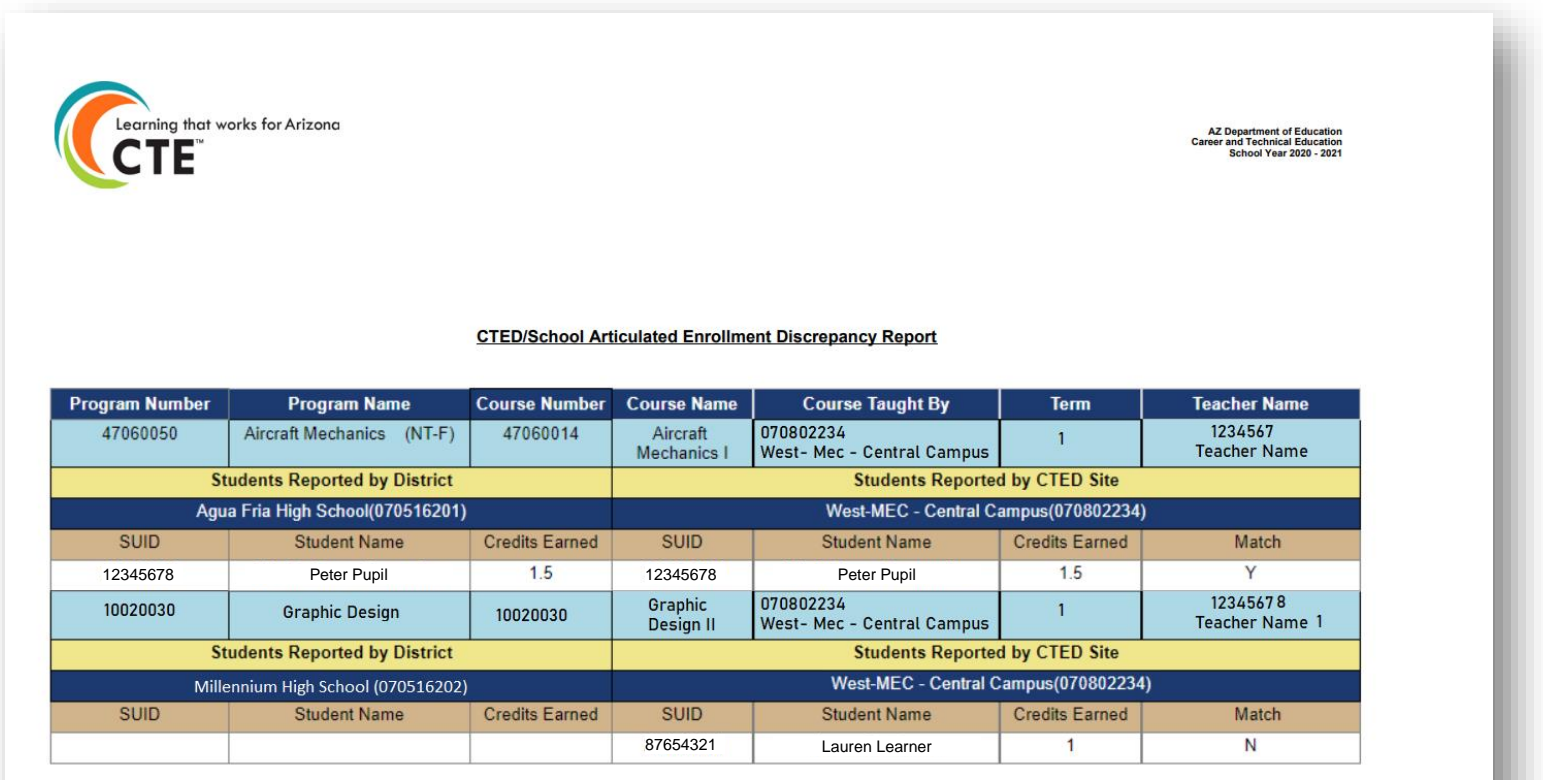

**CTED/School Articulated Enrollment Discrepancy Report**  $n = 1$ 

Printed: 9/28/2021

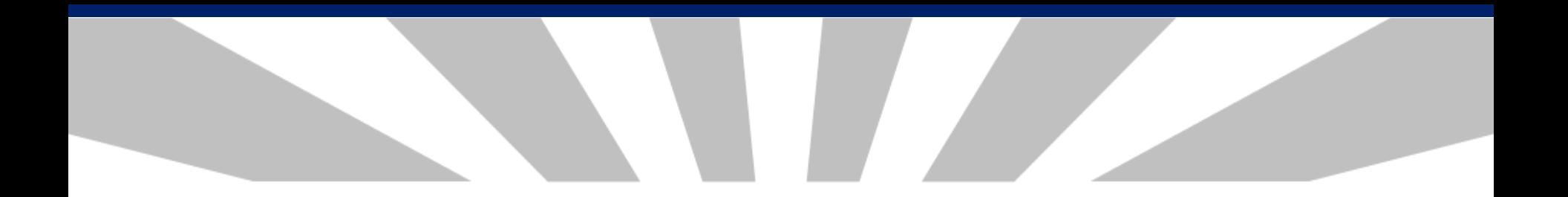

**Contacts** Help -

Welcome District, CTE User ! Log Off

**Contacts** 

#### Click here for instructions

#### The missing contact titles are CTE Data Reporter, CTE Director, District Business Manager, District Superintendent.

#### **Contacts Instructions:**

- . On an annual basis, all entities within the CTE Data Portal will be asked to provide contact information for specific positions prior to entering the application.
- . This is to ensure that we have the most up-to-date contact information for primary system users.
- If an individual works in multiple roles for the entity, their information must be entered for each applicable position.
- All fields are required, except for a Phone Number Extension which is optional.
- . Users will not be able to see any other CTE Data Portal functions or update data in the system until the required contact information is entered and saved.
- Entities can update existing contact information for an individual by clicking the "Modify" button and making necessary changes. If an individual is no longer working in the position they may also be deleted.
- To add a new contact, click on "Create New Contact" and enter all required fields (identified with \*).
- . Please Note: Based on the entity type (District, CTED or Community College), there are a minimum number of required contacts (which are listed in the "Title" drop down box).
- Whether you are modifying existing positions or adding a new contact, you must "Save Changes" to update the system.

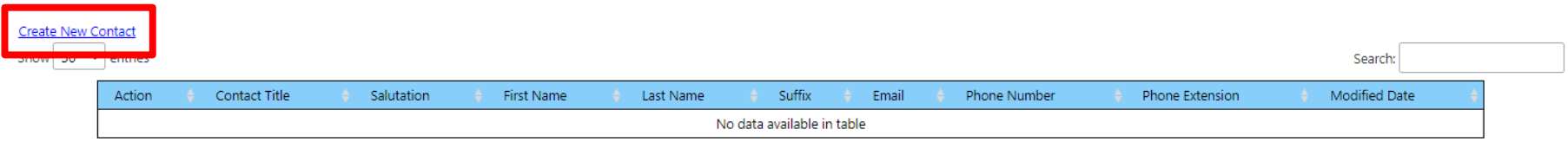

Showing 0 to 0 of 0 entries

Previous Next

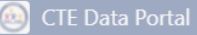

**Contacts** 

· Users

Create New Co Show  $50 \sim$ 

Showing 0 to 0 of 0 entries

## **Contact Record**

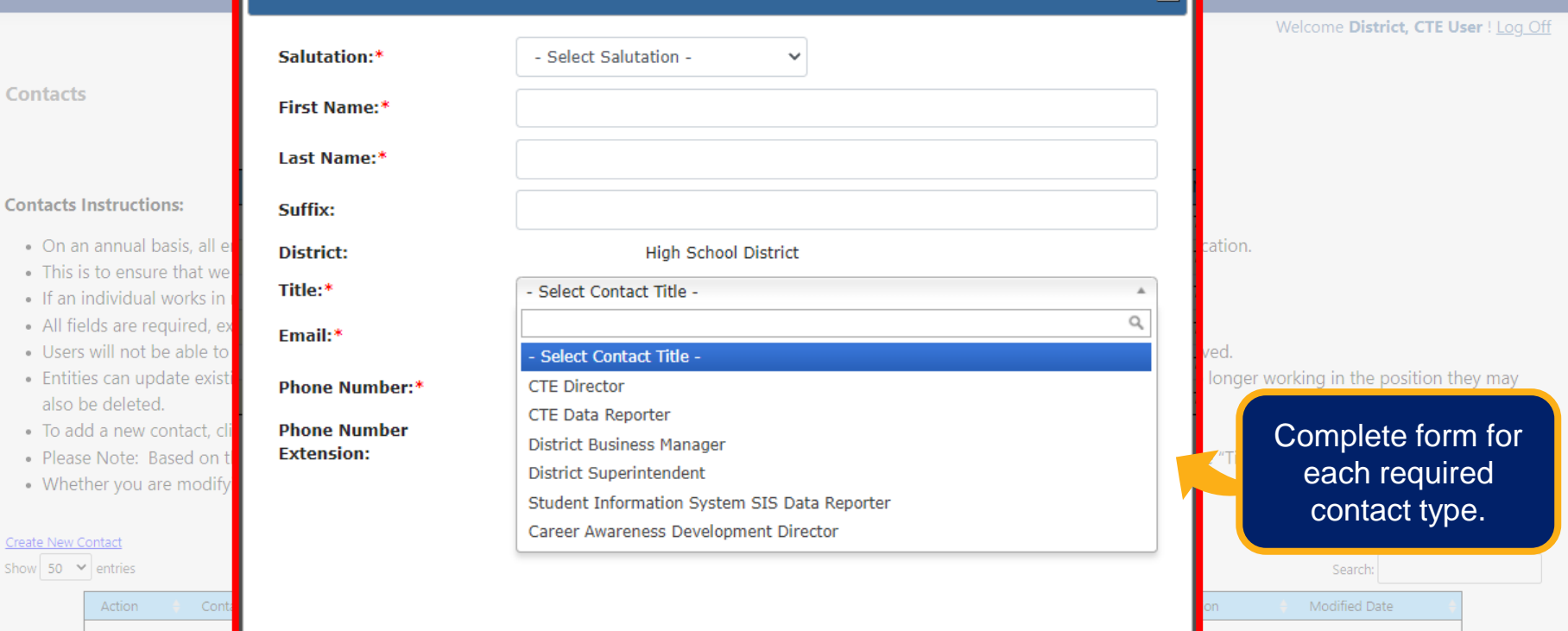

Previous Next

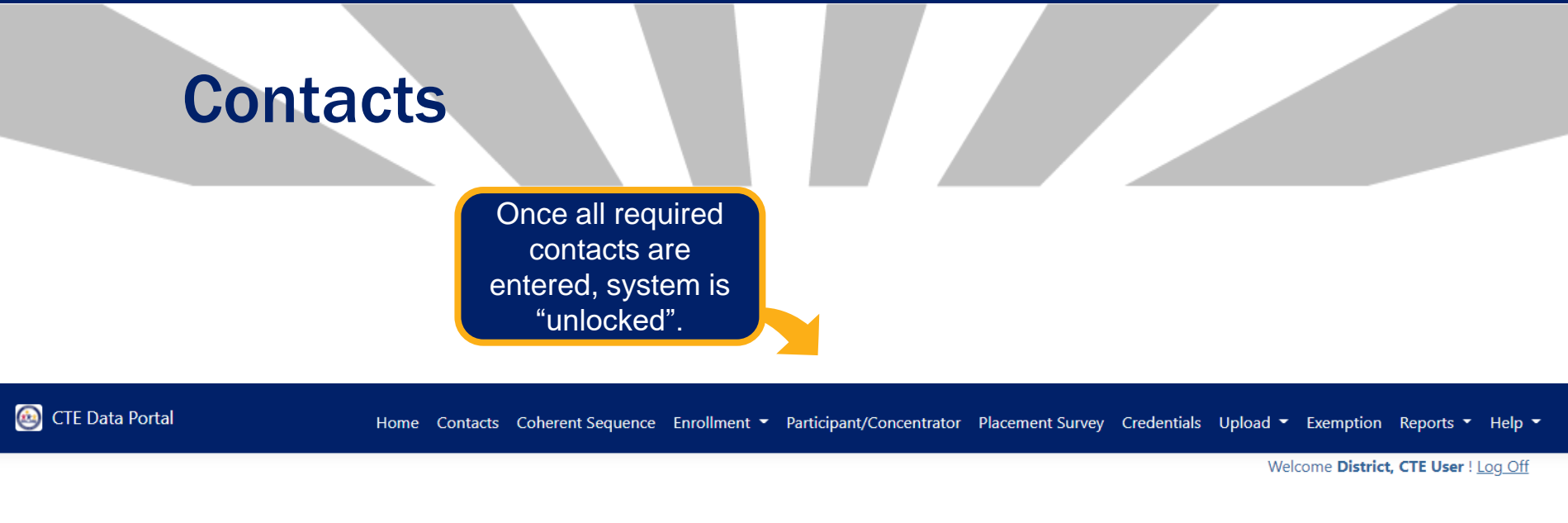

Click here for instructions

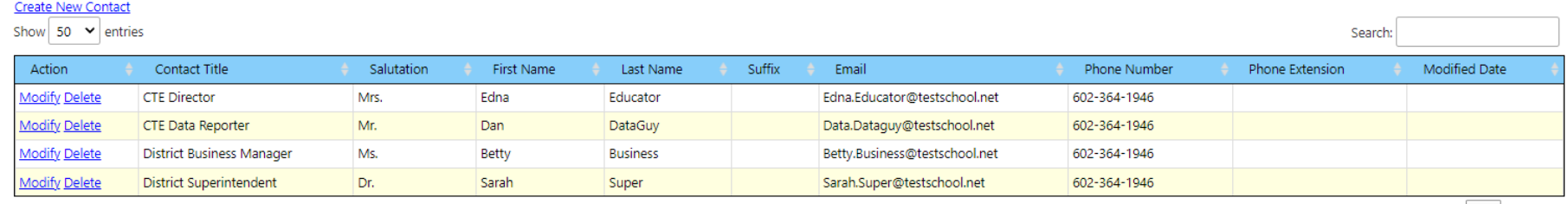

Showing 1 to 4 of 4 entries

## Home Page

CTE Data Portal

 $\overline{2}$ 

Home Contacts

Coherent Sequence Enrollment • Participant/Concentrator Placement Survey Credentials Upload • Exemption Reports • Help  $\overline{\phantom{a}}$ 

Welcome Irvin, Samuel ! Log Off

#### Welcome to the CTE Data Portal!

#### **Announcements**

#### 2022 Coherent Sequence Now Open

The 2022 Coherent Sequence module is now open for review/modifications. CTE Districts should review existing programs/courses and add, change, or delete programs/courses as necessary. Reminder that courses must be present on the coherent sequence in order to report enrollment in that course. For articulated enrollment, please ensure that articulated

Watch for announcements from CTE.

location is correct.

15th. CTE Data Portal enrollment will open on or slightly after that date and will remain open until June 15th, 2022.

1 2021 Placement survey module are still under construction. Users will be notified once these modules are open.

#### **Funding Reports Now Available**

Final Funding reports for 2021-2022 CTE State Priority Grant are now available in CTE Data Portal reports. Funding is based on your district's 2021 Enrollment and 2020 related placements. Funding will be allocated to your grant in the Grants Management system (GME) in October.

#### **Timeline/Calendar**

2020-2021 CTE Data Portal Timeline - REVISED 7/12/2021

2021-2022 CTE Data Portal Timeline (School Districts)

2021-2022 CTE Data Portal Timeline (CTEDs)

Keep an eye on upcoming deadlines for data reports.

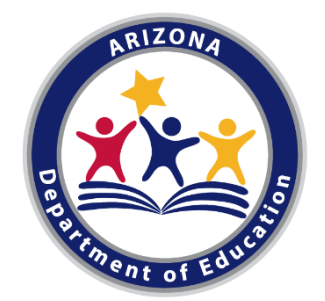

# 2022 COHERENT SEQUENCE

# Before we begin….

- **Existing Coherent Sequence have been rolled over** from past school year to current school year
- Must use CIP/CTE Course Numbers, not School's Course Numbers
- All required courses must be listed even if not offering current school year
- Cannot not be uploaded
- Some programs/courses have changed
- Linked to Enrollment
- Link to Program Codes and Titles: https://www.azed.gov/cte/programs

Program Name Changes and Course Numbers Changes

- Animation has changed to Digital Animation
- Computer Maintenance has changed to Technology Devices Maintenance
- Many programs and courses have changed program and course numbers
- All changes including name and CIP (courses in Program) have been updated in the CTE Data Portal for FY 2022

# Non-Articulated Courses and Articulated Courses

## Non-Articulated

• CTE programs are offered and taught at the student's school of residence

# Articulated

• CTE program that is taught by a CTED or Community College

# Creating New Programs/Courses, Non-Articulated and Articulated

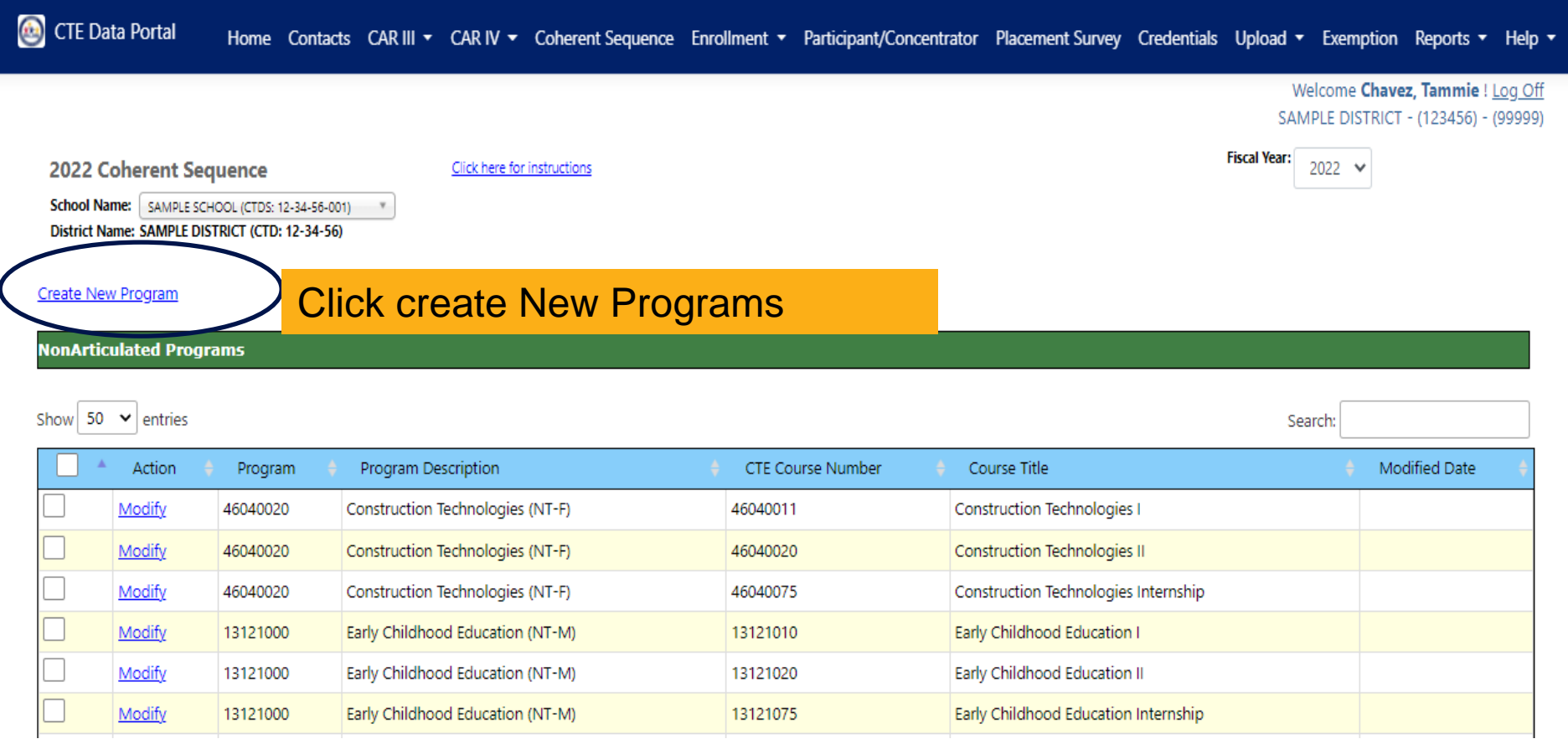

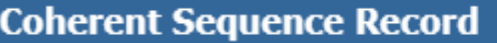

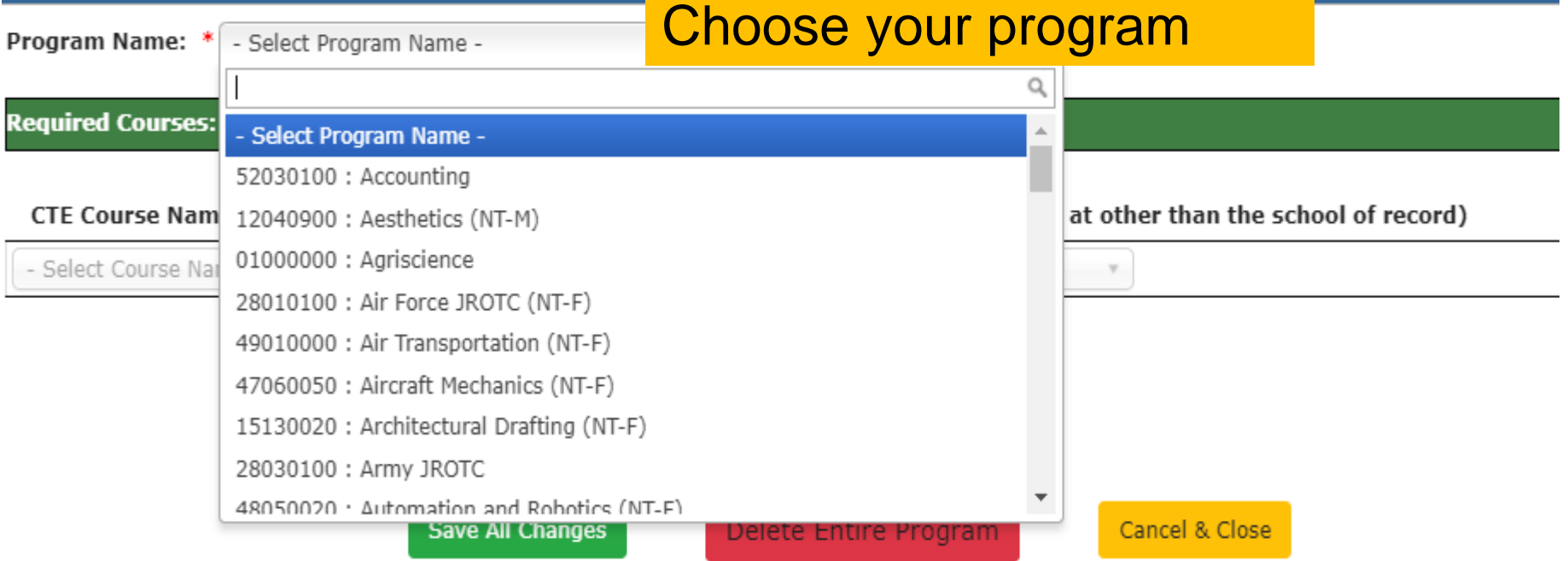

## **Creating a New Non Articulated Program/Courses**

### **Coherent Sequence Record**

Program Name: \* 52030100 : Accounting

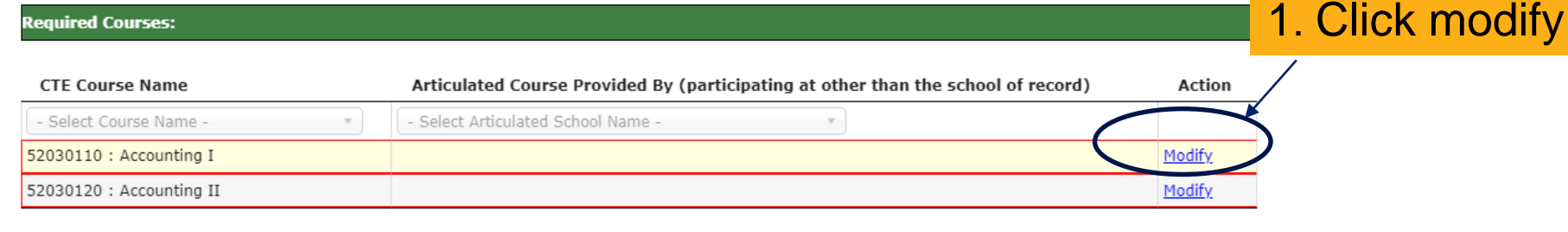

#### **Additional Courses:**

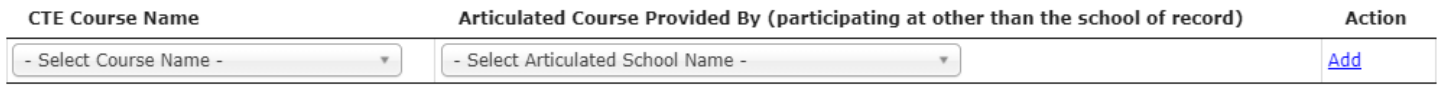

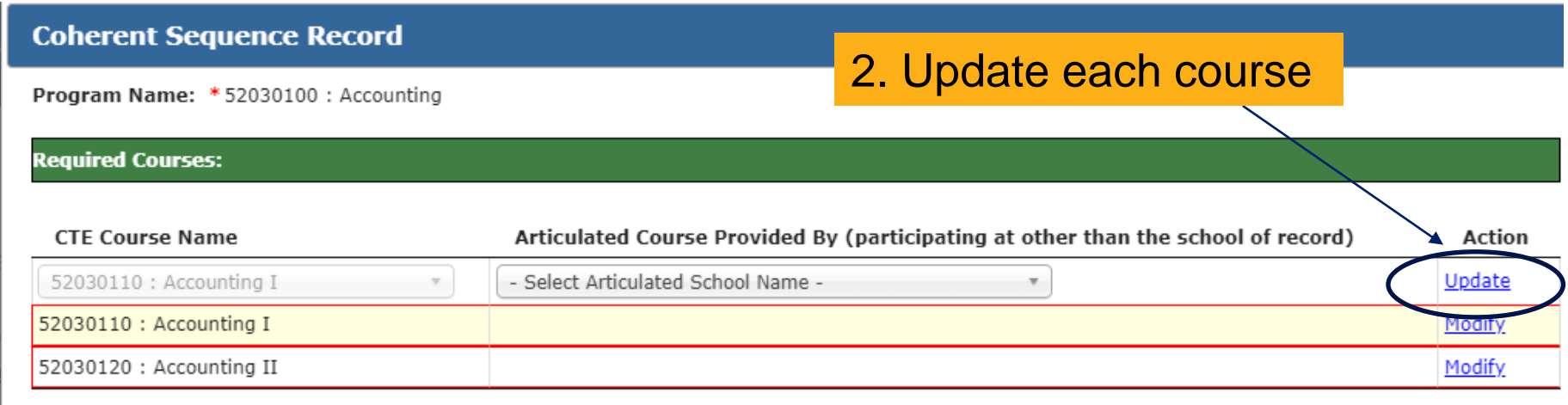

# Creating New Articulated Program/Courses

### **Coherent Sequence Record**

Program Name: \* 52030100 : Accounting

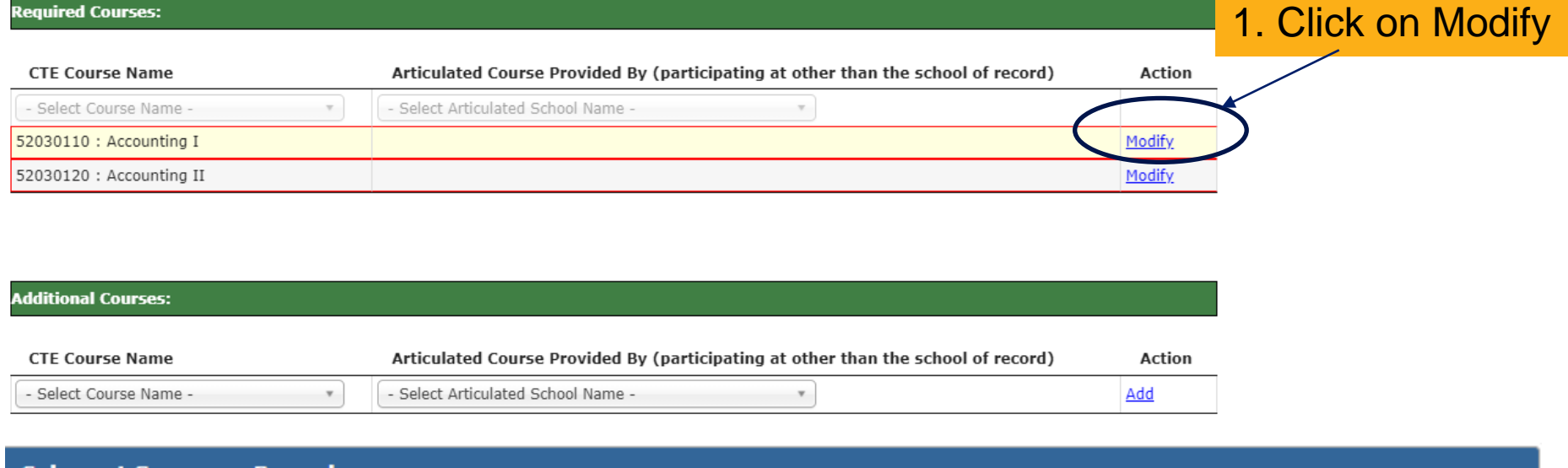

### **Coherent Sequence Record**

Program Name: \*10020060 : Animation

## 2.Click on modify and select location course is offered

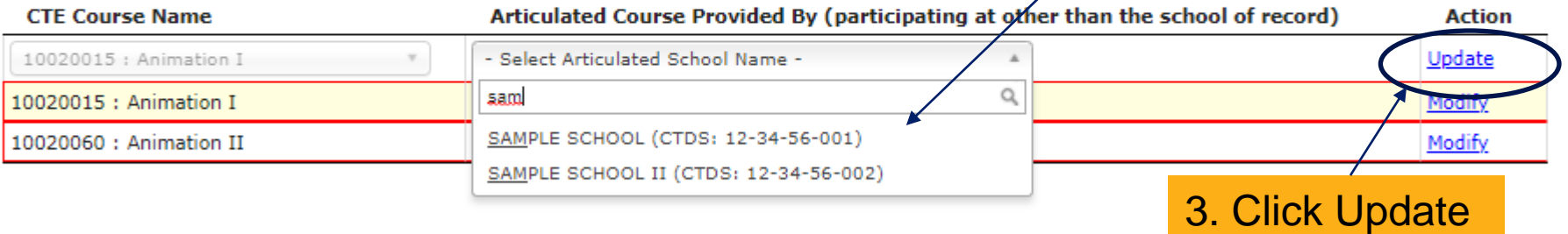

**Required Courses:** 

# Adding Additional Courses

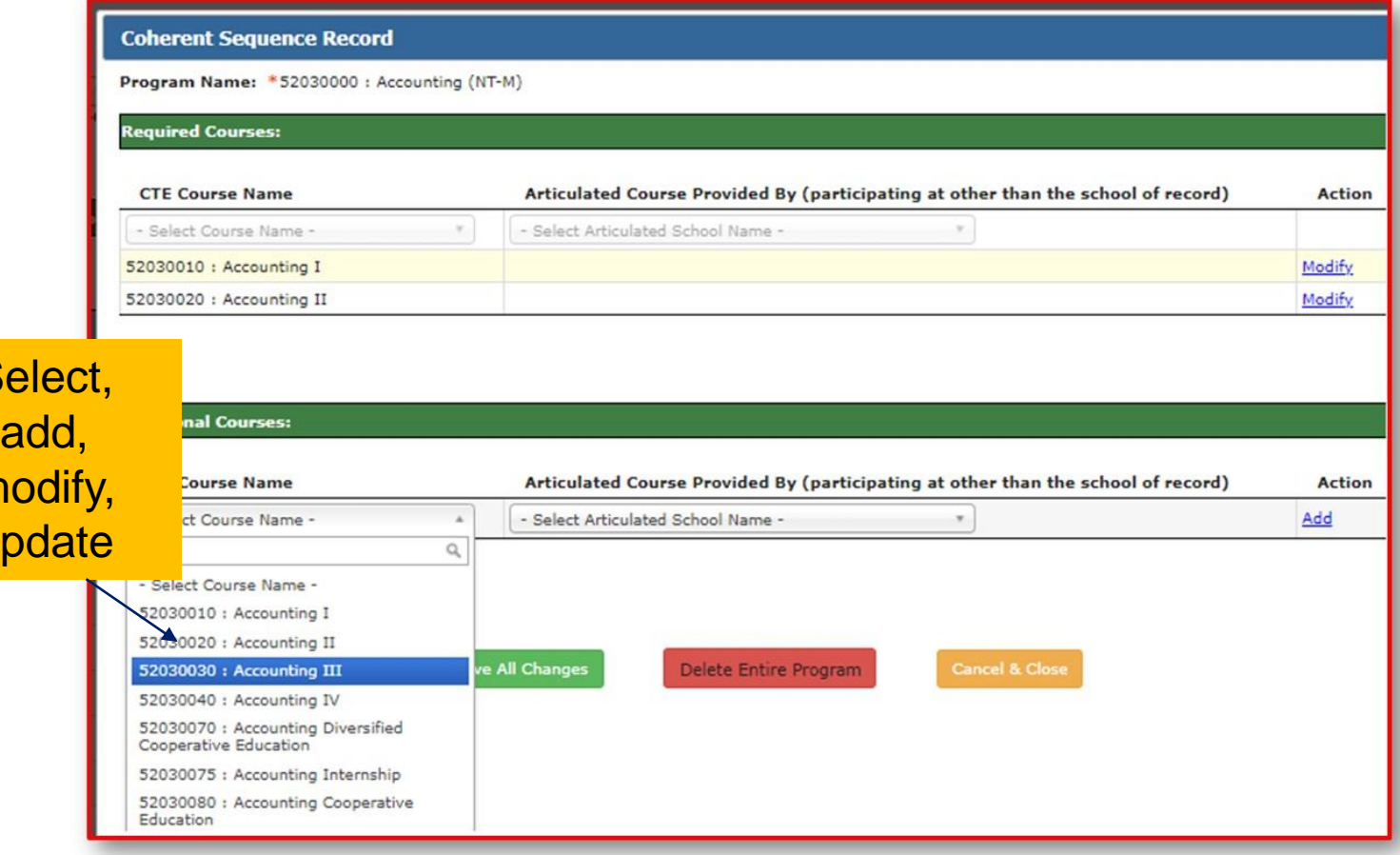

 $S$ 

 $m$ 

 $\overline{u}$ 

Program Name: \* 52030100 : Accounting

### **Required Courses:**

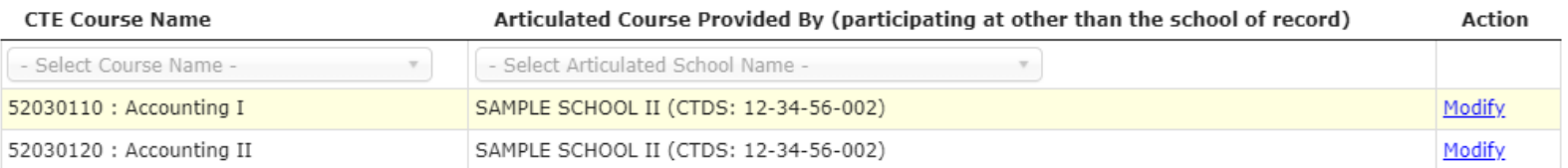

### **Additional Courses:**

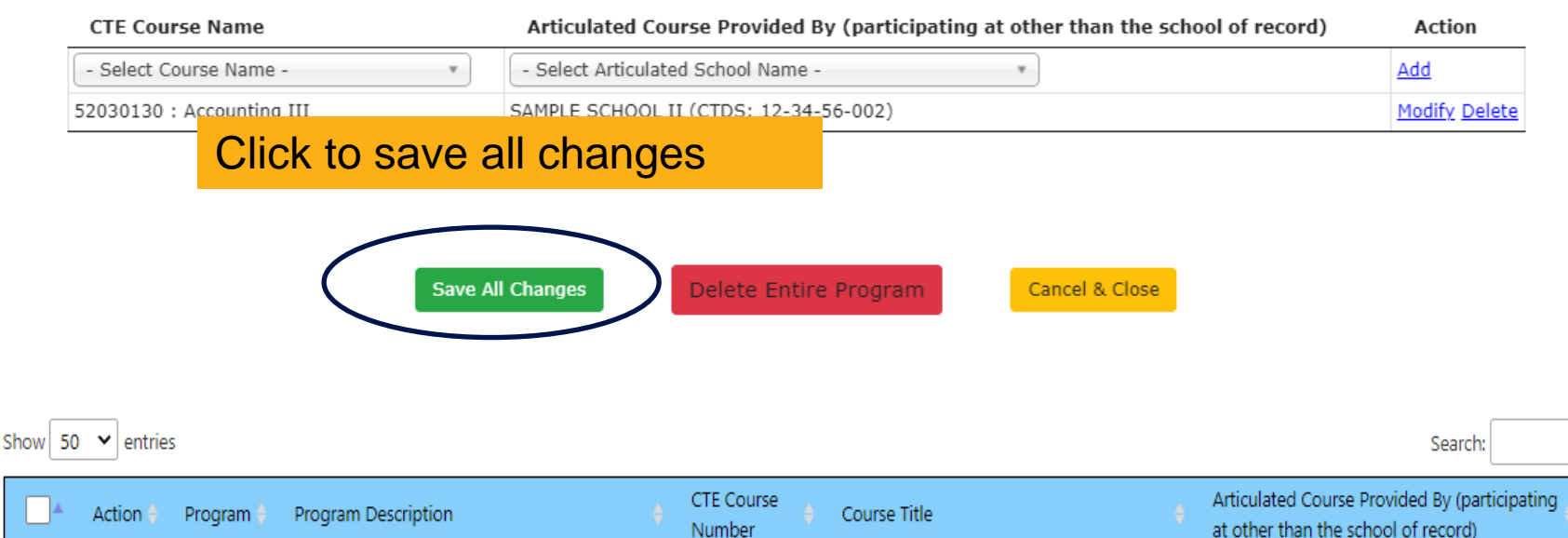

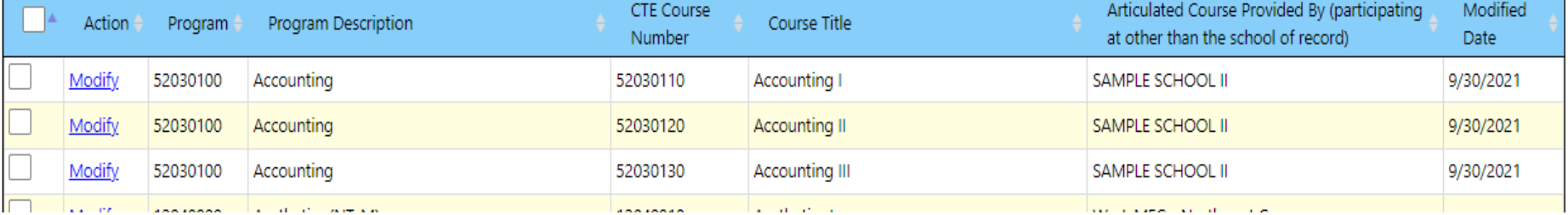

# Modifying Existing Program/Courses

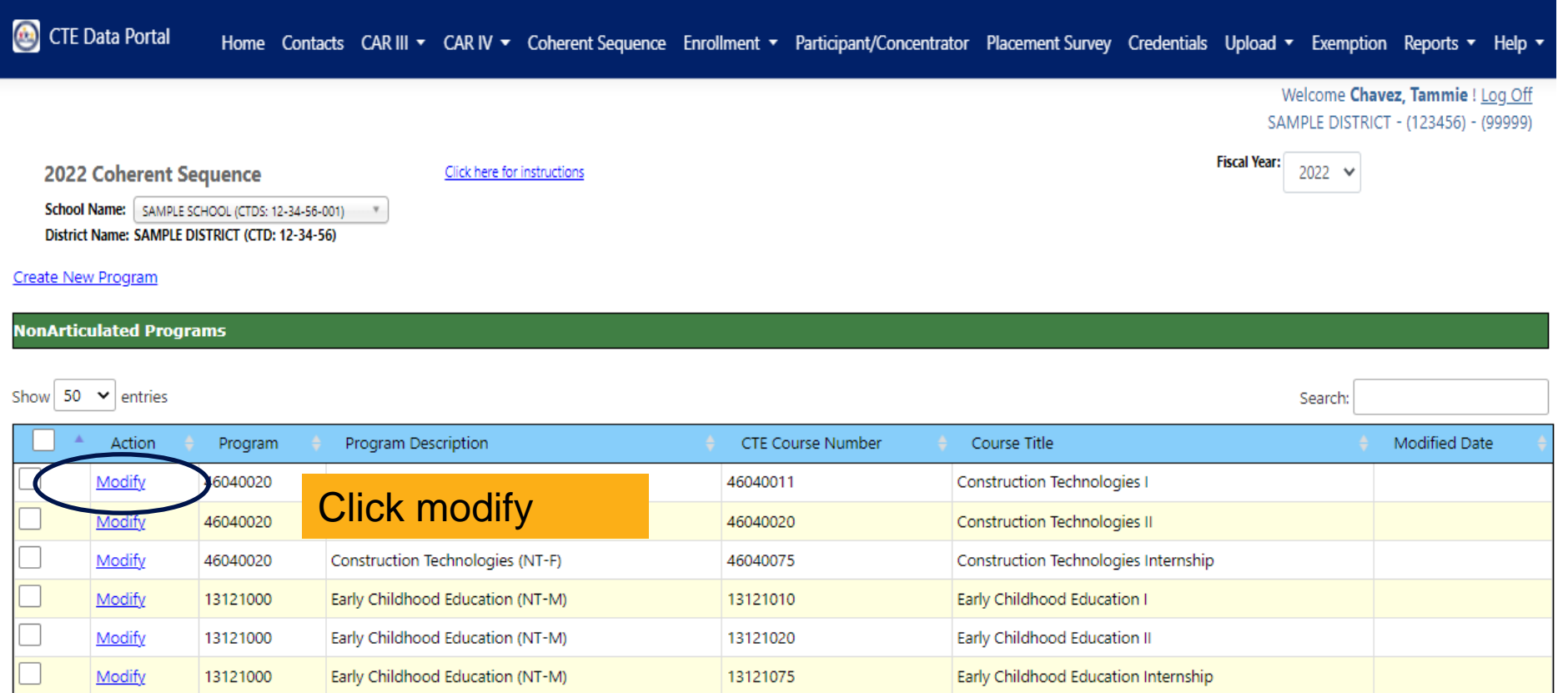
Program Name: 13121000 : Early Childhood Education (NT-M)

#### **Required Courses:**

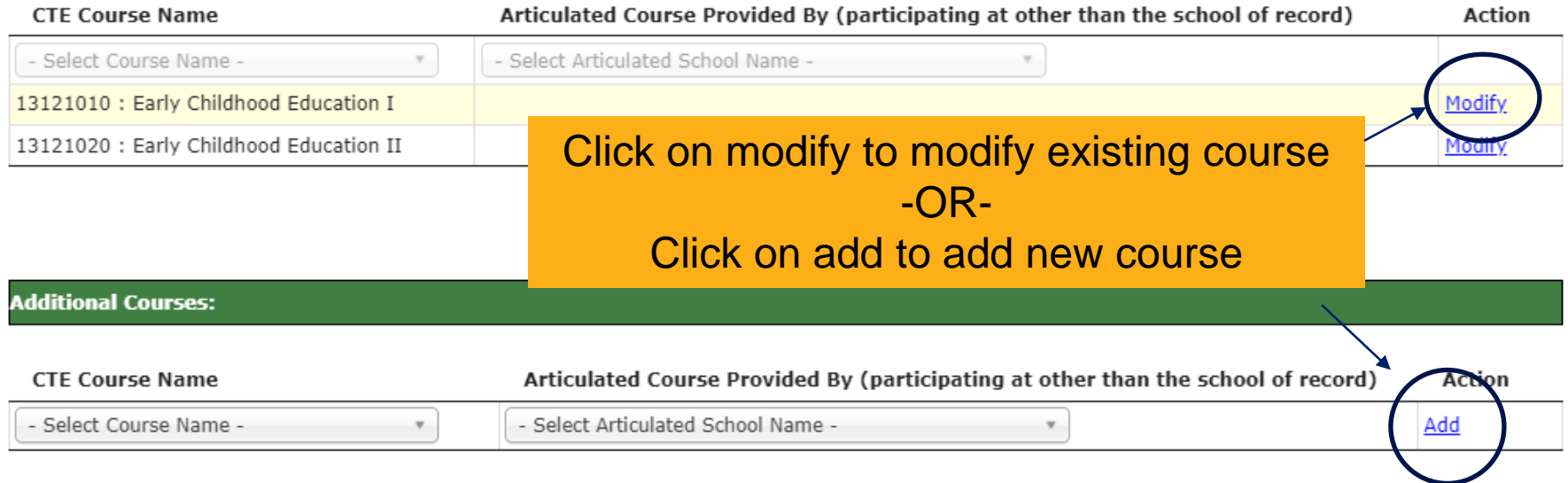

### Program Name: 13121000 : Early Childhood Education (NT-M)

### **Required Courses:**

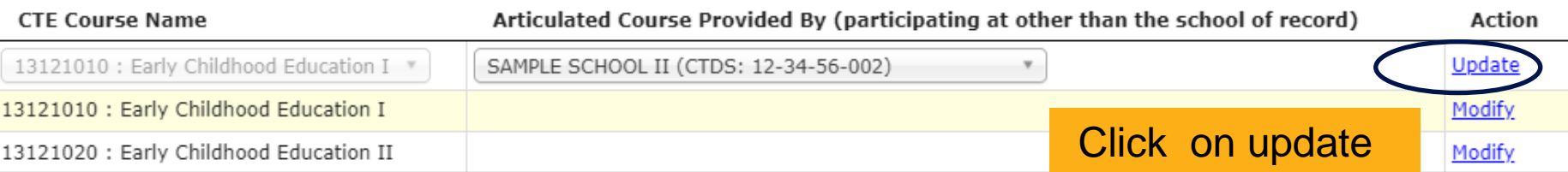

#### **Coherent Sequence Record**

Program Name: 13121000 : Early Childhood Education (NT-M)

#### **Required Courses:**

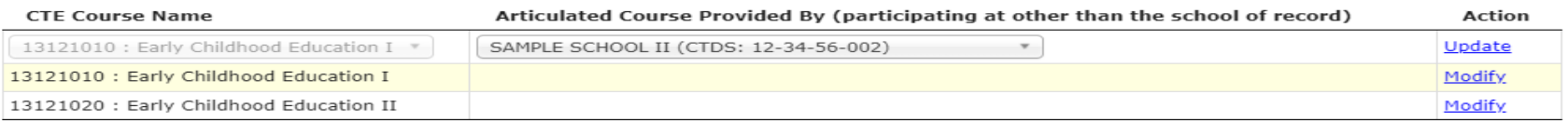

#### **Additional Courses:**

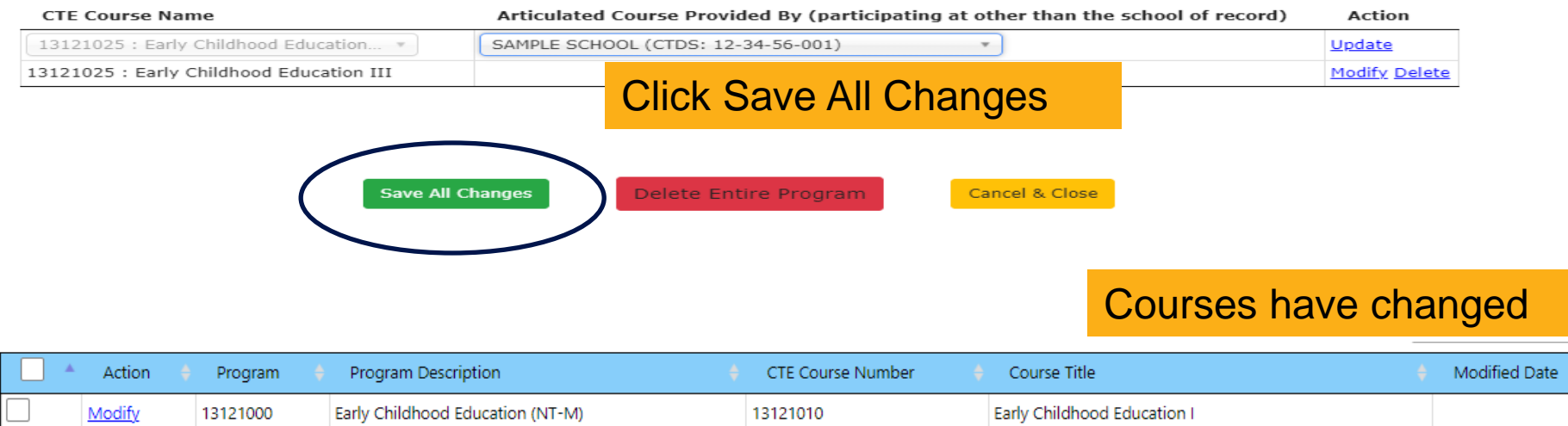

Showing 1 to 1 of 1 entries (filtered from 29 total entries)

Previous  $\mathbf{1}$ Next

**Articulated Programs** 

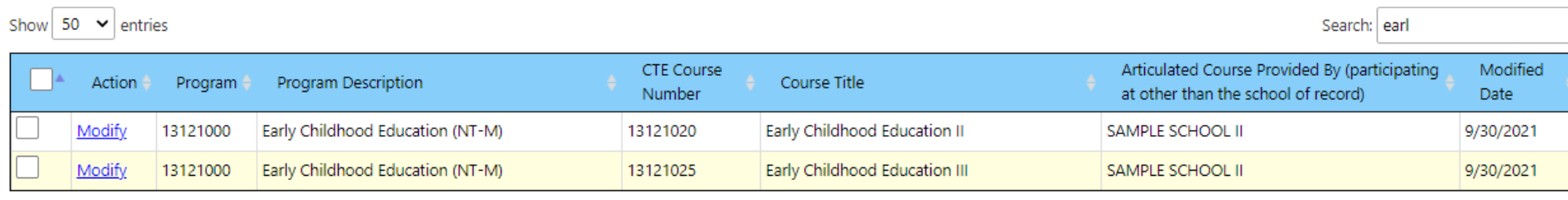

## Deleting A Program

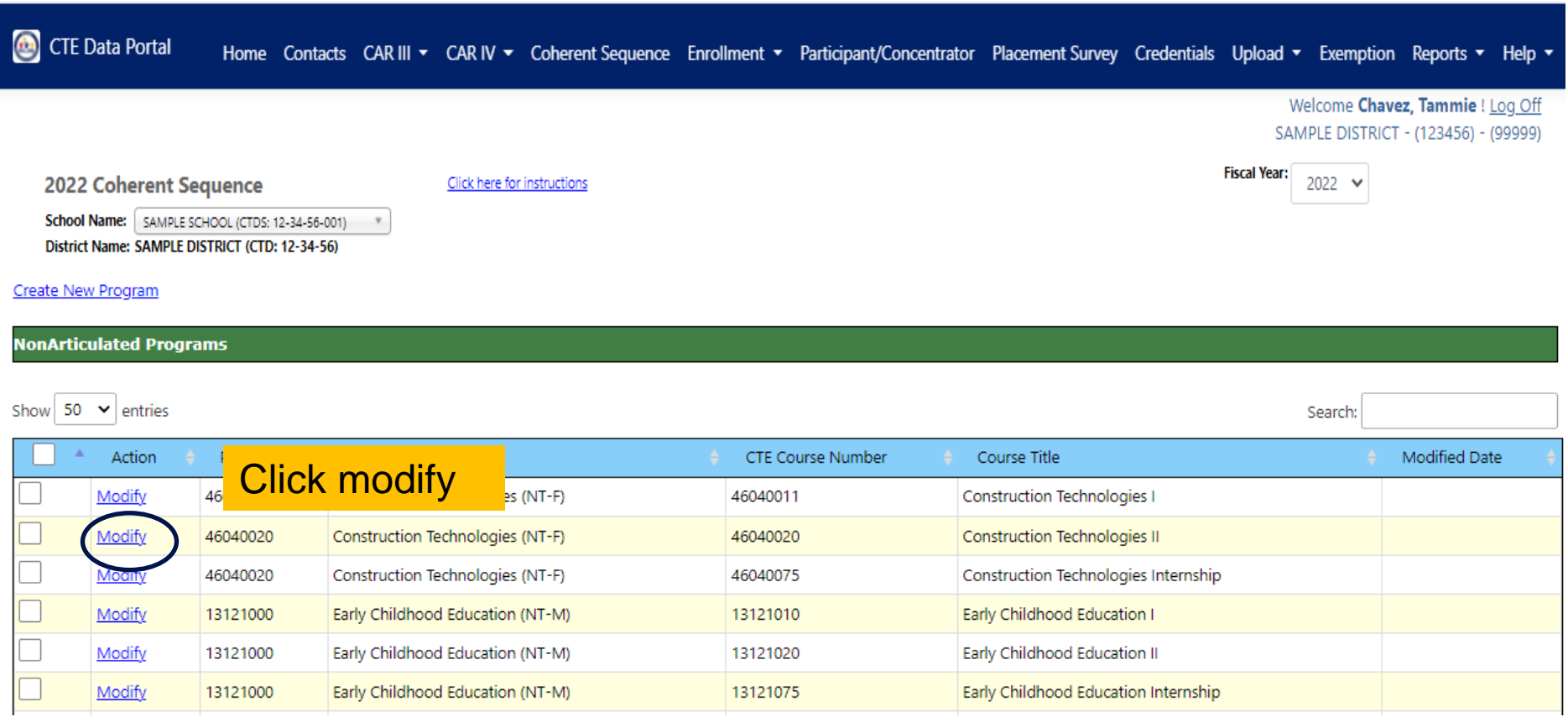

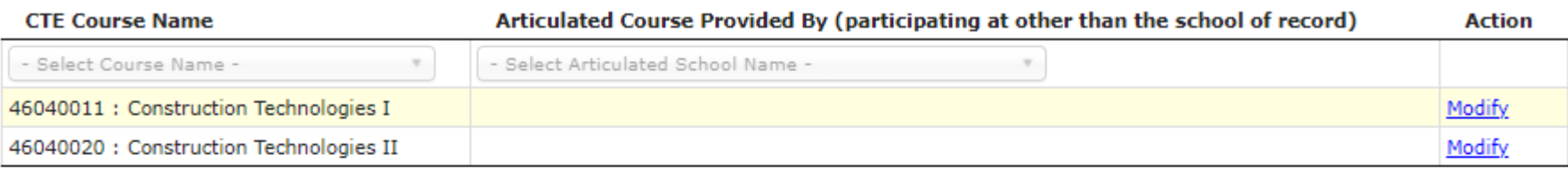

#### **Additional Courses:**

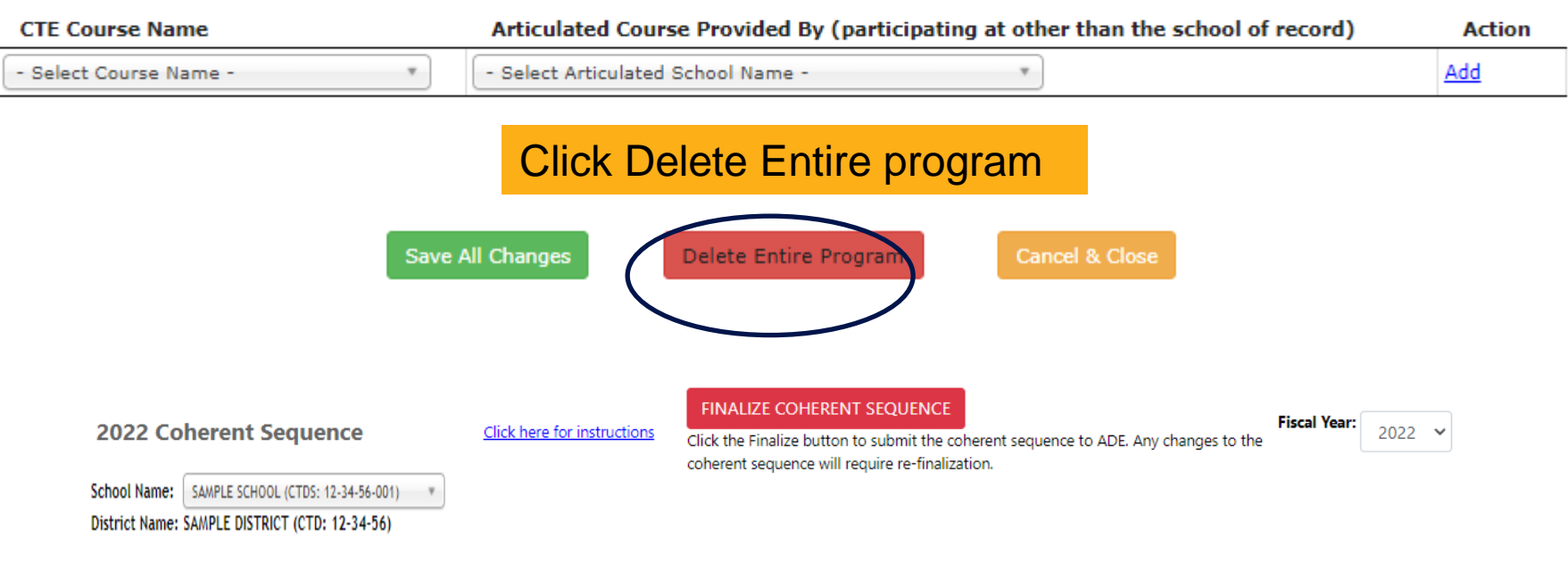

Create New Program

**NonArticulated Programs** 

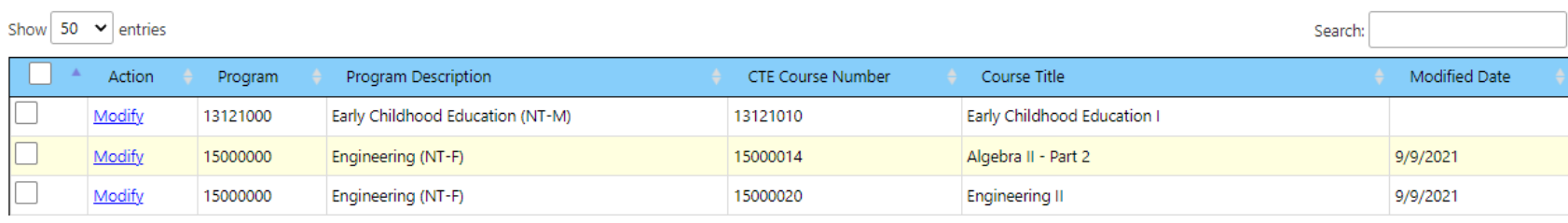

Program deleted

## Deleting Additional Courses

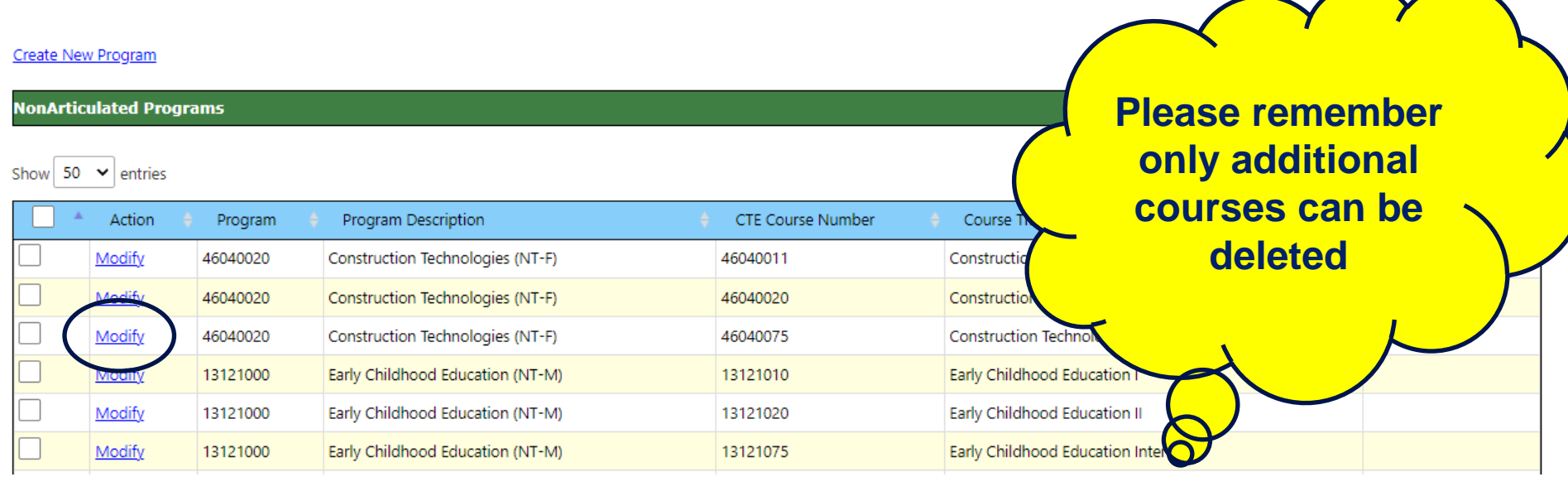

#### **Additional Courses:**

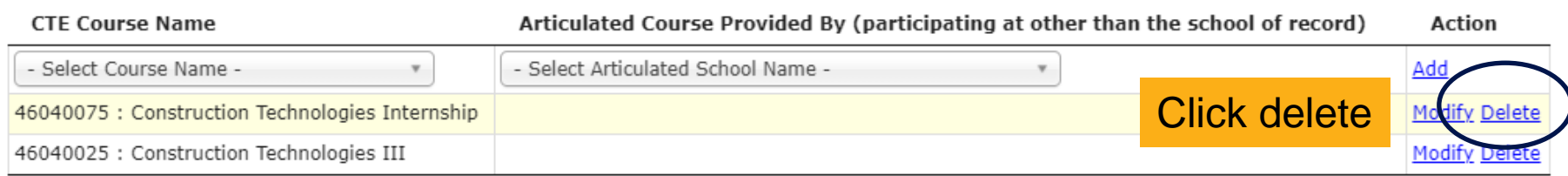

**Save All Changes** 

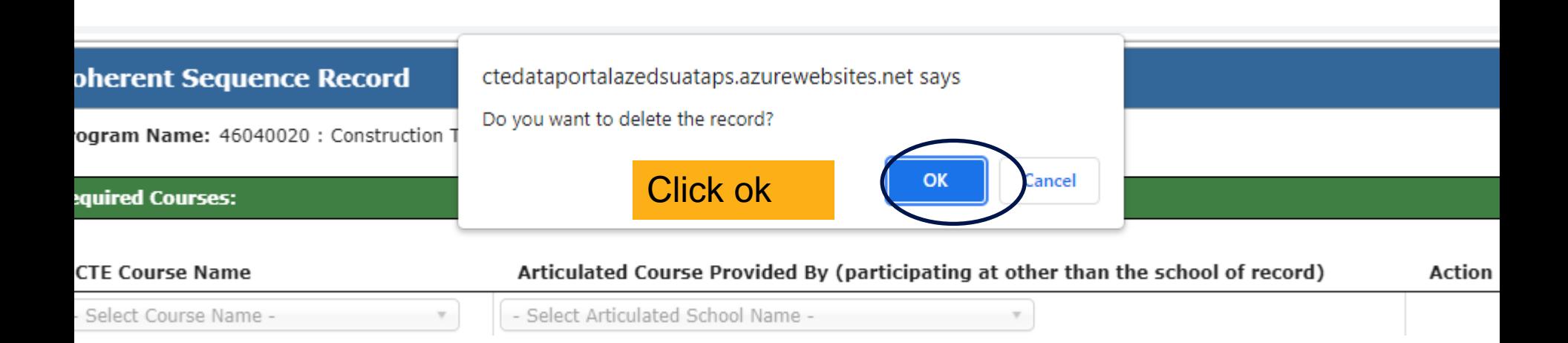

#### dditional Courses:

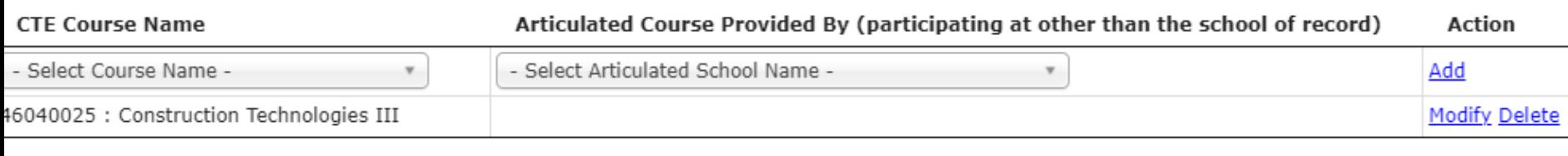

 $\mathbf{r} = -\mathbf{v}$ 

## Click save all changes

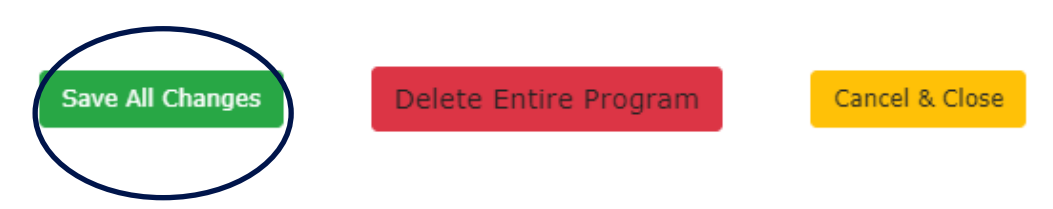

## Copying Programs/Courses

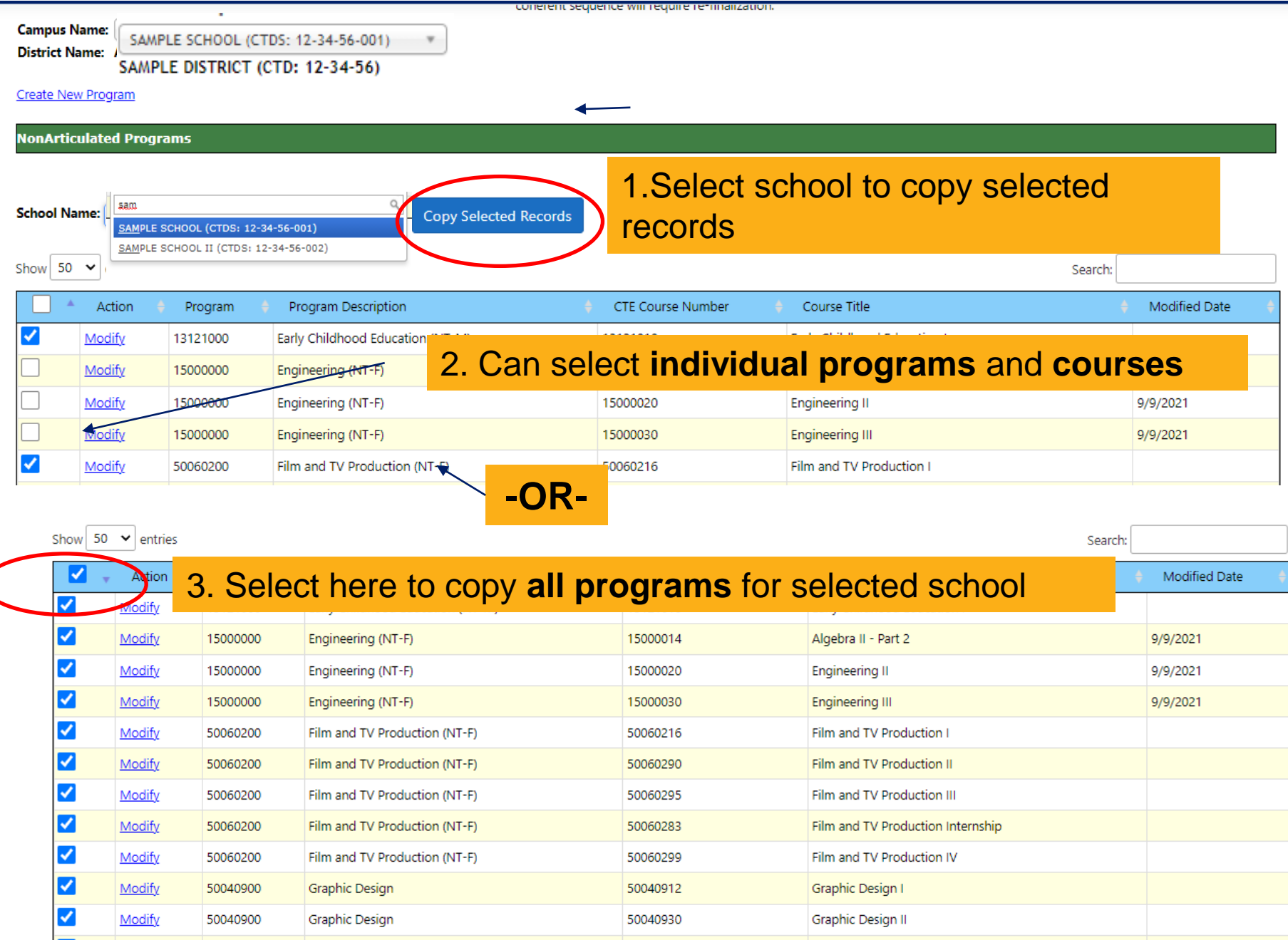

### 2022 Coherent Sequence

Click here for instructions

## Campus Name | SAMPLE SCHOOL (CTDS: 12-34-56-001)

District Name; SAMPLE DISTRICT (CTD: 12-34-56)

#### Create New Program

#### **NonArticulated Programs** Programs have been addedShow  $50 \times$  entries Search: Action Program Description CTE Course Number Course Title Modified Date Program Modify Early Childhood Education (NT-M) Early Childhood Education I 13121000 13121010 Modify 15000000 Engineering (NT-F) 5000014 Algebra II - Part 2 Modify 15000000 Engineering (NT-F) 15000020 Engineering II Modify 15000000 Engineering (NT-F) 15000030 Engineering III Modify Film and TV Production (NT-F) 5006021/ Film and TV Production I 50060200 Modify Film and TV Production (NT-F) 50060290 Film and TV Production II 50060200 Film and TV Production (NT-F) Film and TV Production III Modify 50060200 50060295

**FINALIZE COHERENT SEQUENCE** Click the Finalize button to submit the coherent sequence to ADE. Any changes to the

coherent sequence will require re-finalization.

**Fiscal Year:** 

 $2022 \times$ 

## Finalizing Coherent Sequence

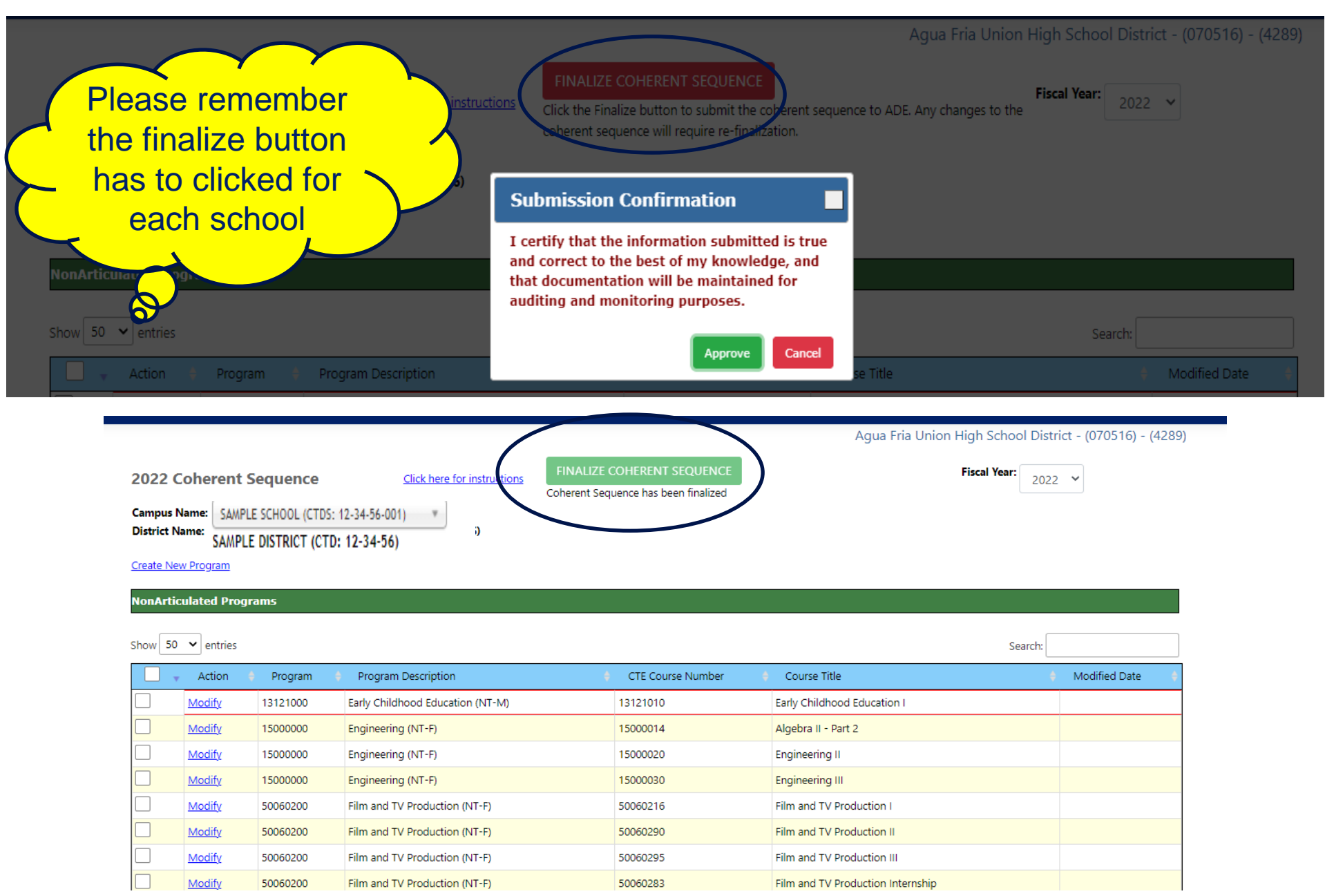

# Coherent Sequence Report

**ARIZONA DEPARTMENT OF EDUCATION CAREER AND TECHNICAL EDUCATION COHERENT SEQUENCE INFORMATION** 

Fiscal Year: 2022

**District: SAMPLE DISTRICT** 

School: SAMPLE SCHOOL (123456001)

**Located under Coherent Sequence Information under the Reports Tab of CTE Data Portal** 

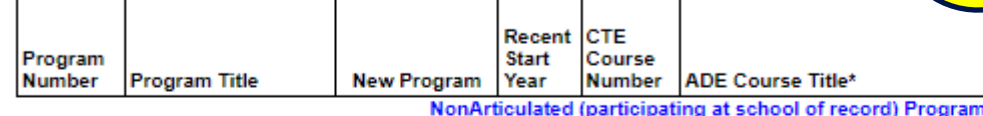

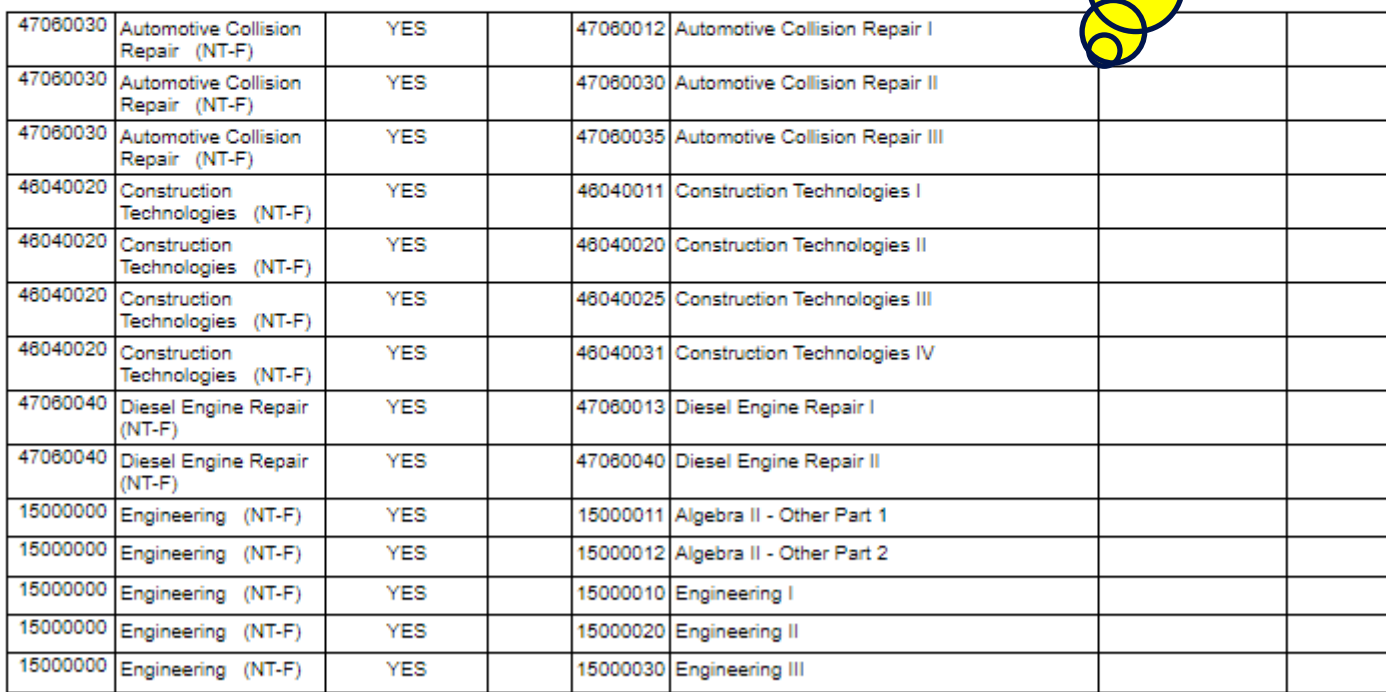

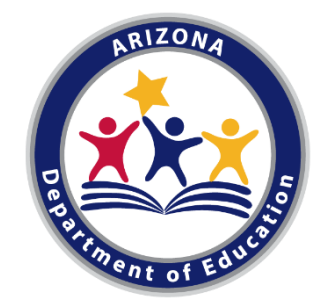

## CTE ENROLLMENT DATA REPORTING School Year 2021-2022

By: Janet Silao janet.silao@azed.gov/ 602-542-5485

### QUICK REMINDERS

■ CTE Data Portal will open for FY 2022 Fall Enrollment data upload on October 15<sup>th</sup>

Important Note FALL TERM=  $40<sup>th</sup>$  day

> SPRING TERM= 100<sup>th</sup> day

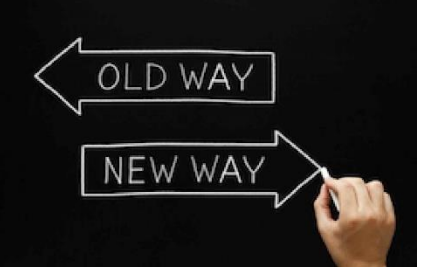

FALL TERM= Oct 15, 2021 SPRING TERM= Feb 15, 2022

- Fall & Spring enrolment data is due June 15
- Enrolment is tied to Coherent Sequence- courses must exist on the school's coherent sequence to upload enrolment records

### HOW DO YOU SUBMIT ENROLLMENT DATA

- Method of data submission- file upload data submission
- Create your file USE the CTE Data Portal Templates available for download in https://www.azed.gov/cte/cte-enrollment

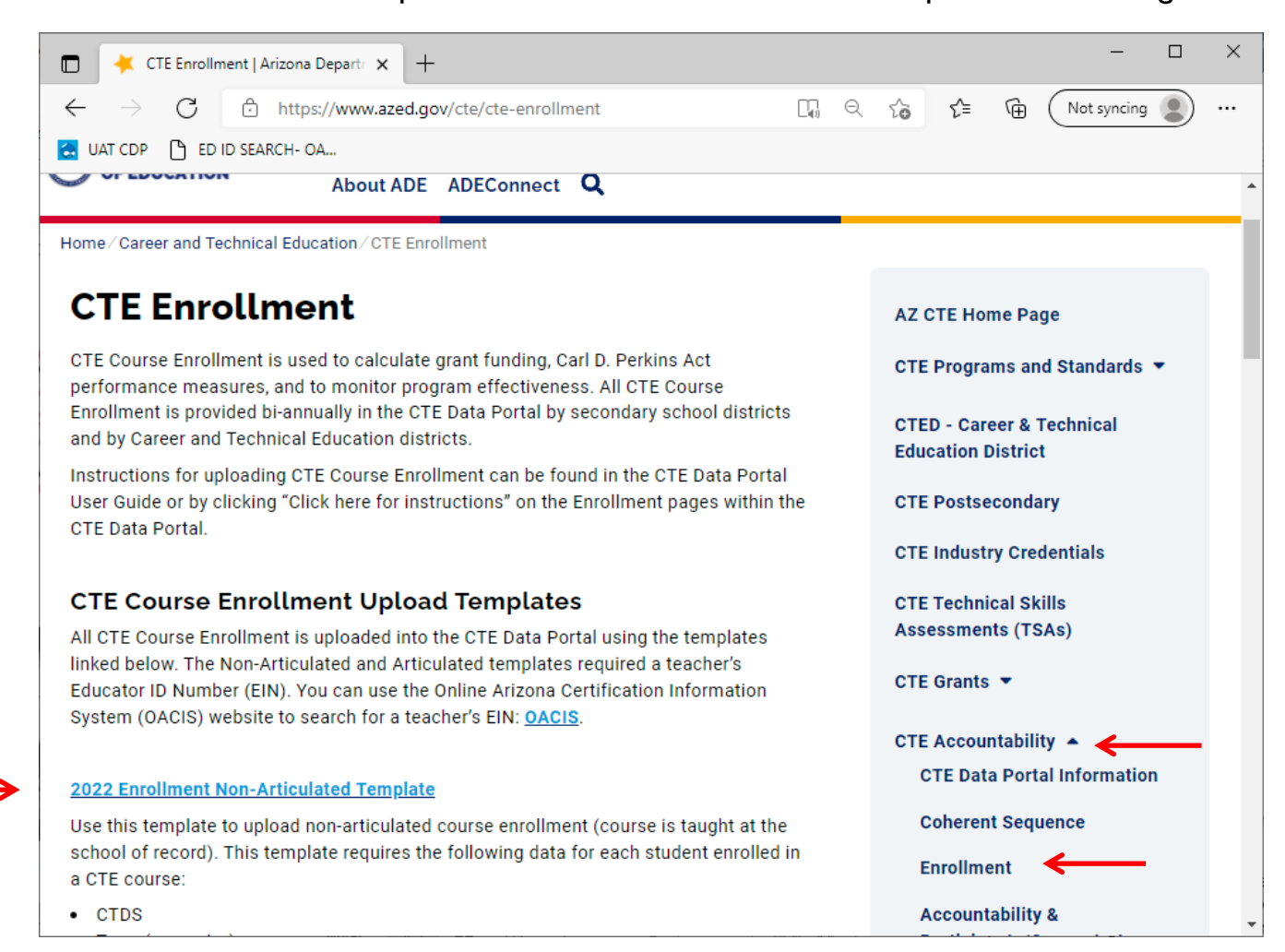

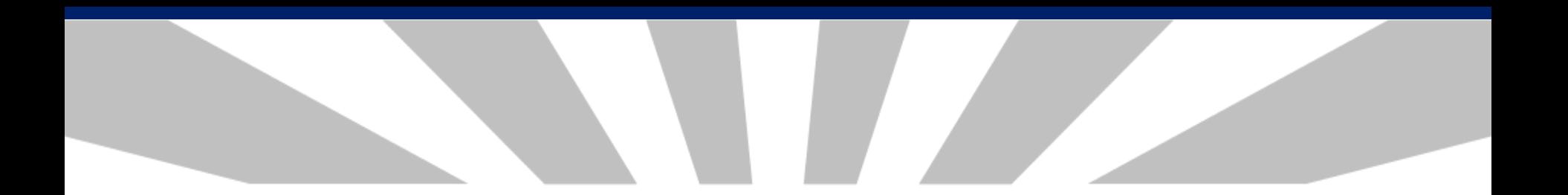

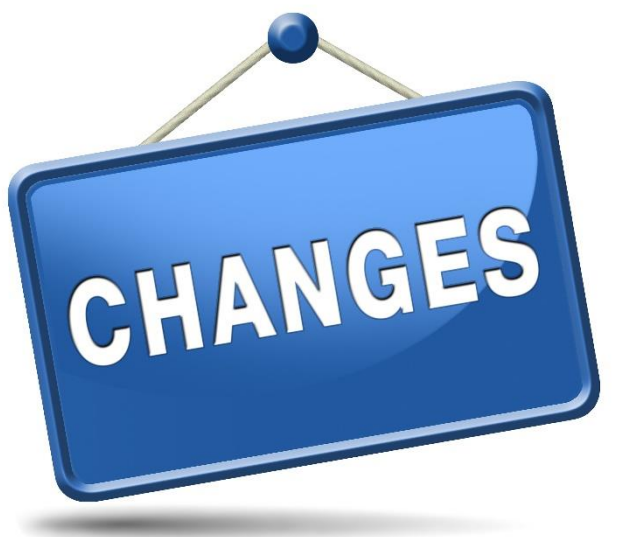

Enrollment data elements

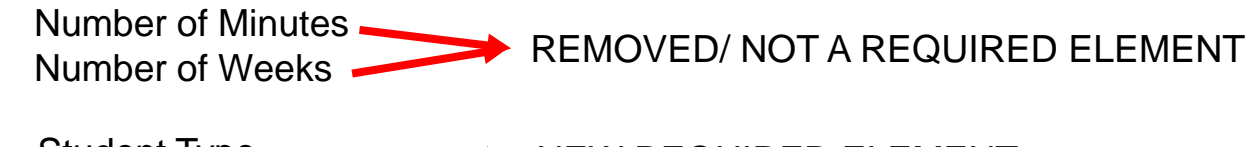

Student Type **NEW REQUIRED ELEMENT** 

There are **3** templates to choose from:

### **1. NON-ARTICULATED COURSE ENROLLMENT**- course taught at the school of record

▪ Use Enrollment Non-Articulated Template

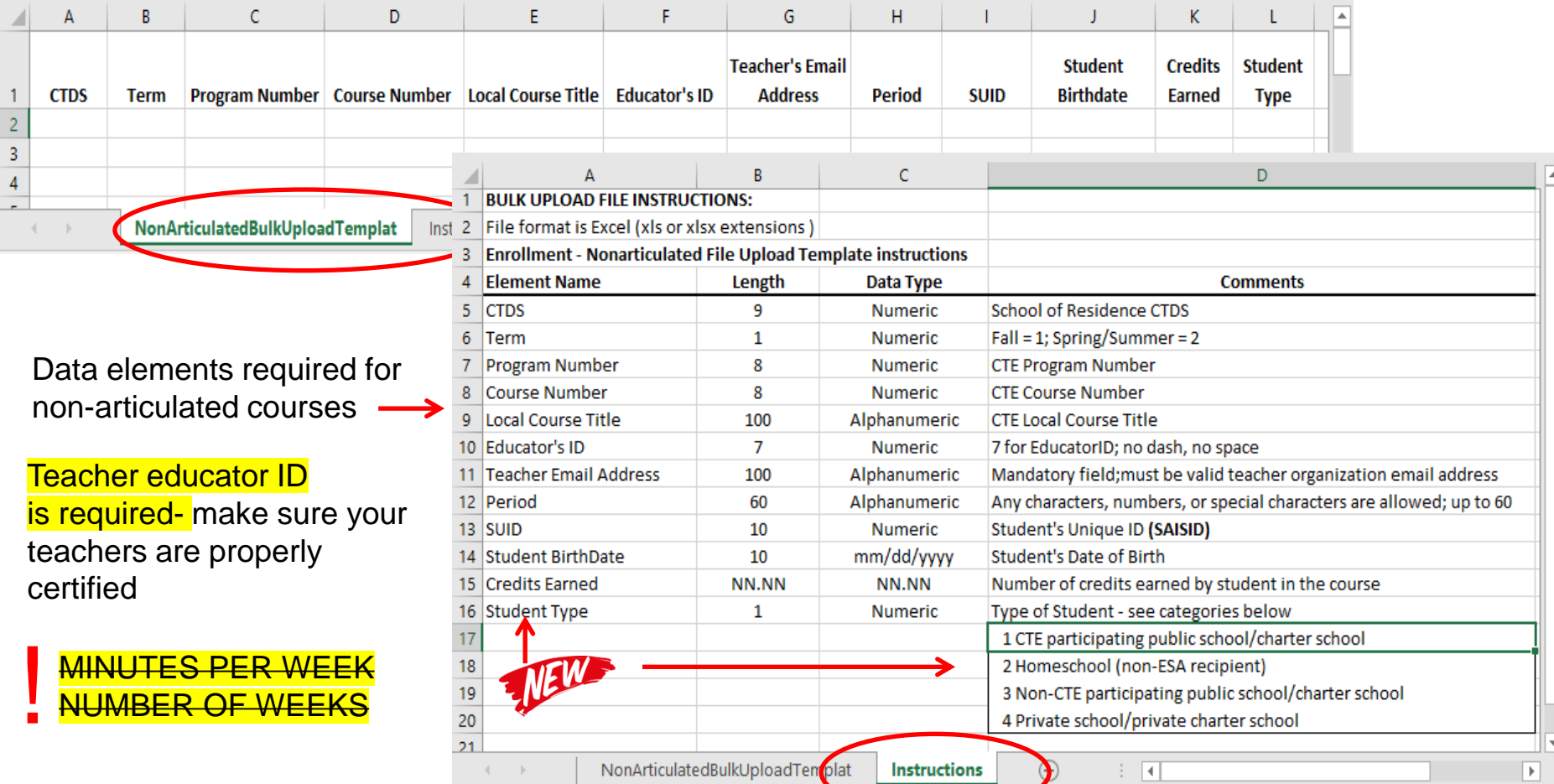

- **2. ARTICULATED COURSE ENROLLMENT-** course taught at a school other than the school of record
	- Use Enrollment Articulated Template

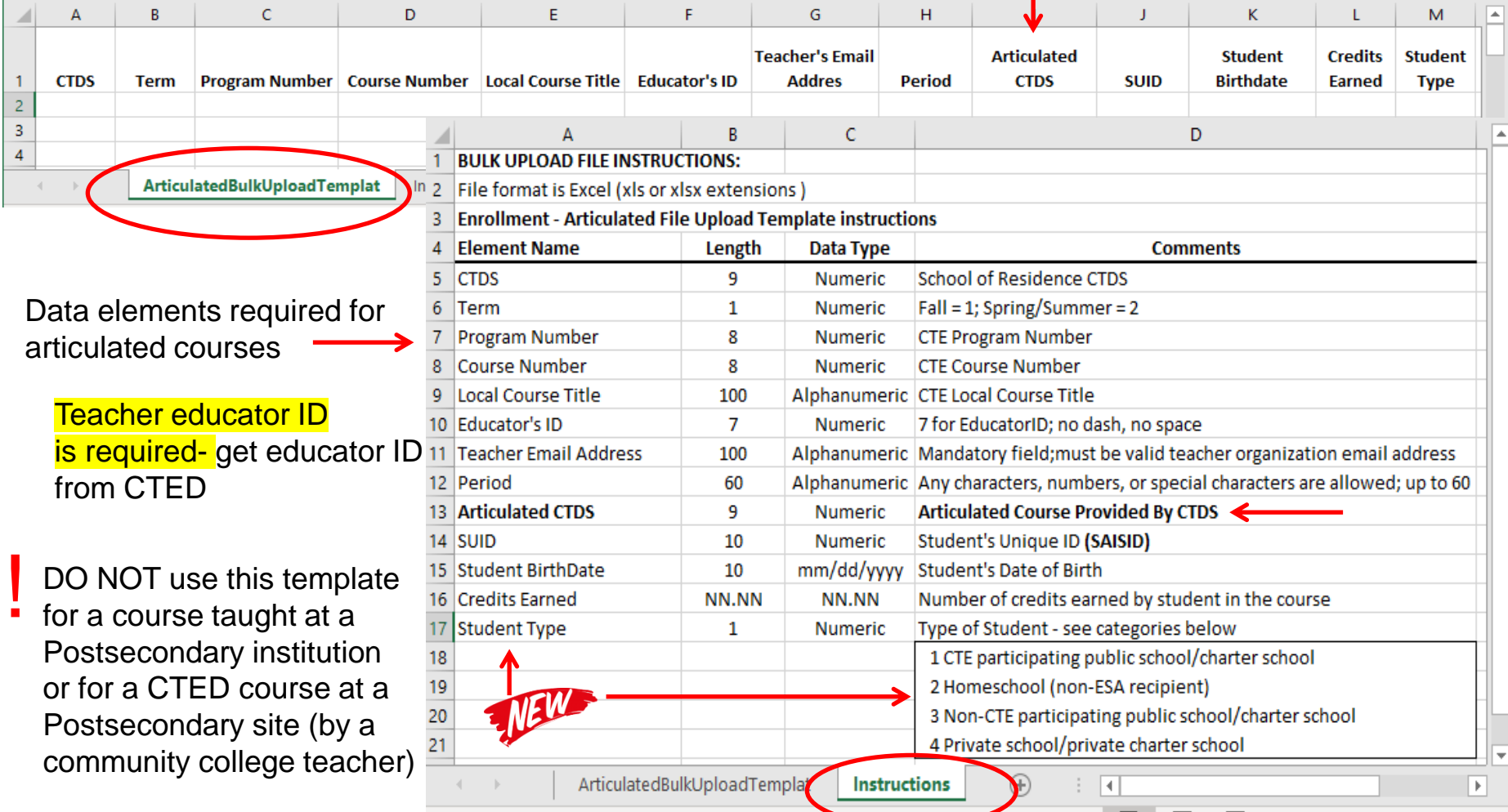

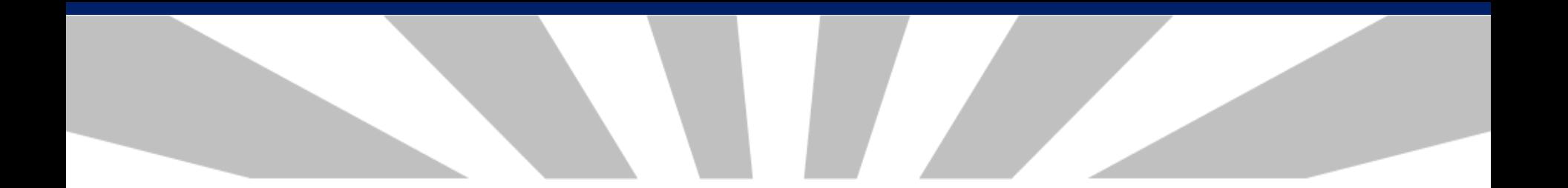

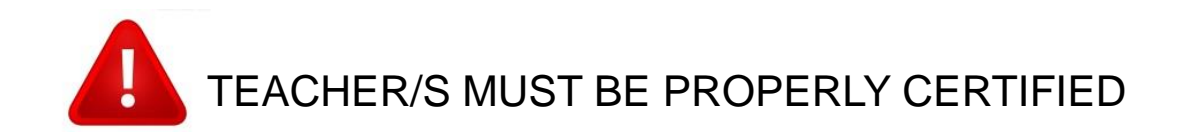

### Teachers teaching the program courses must be properly certified by MAY 1, 2022

### For the list of Teacher Certification Requirements, see "Additional Resources"

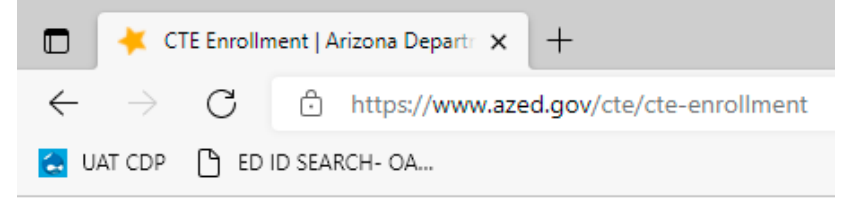

#### **Additional Resources:**

**List of CTED Locations at a Postsecondary Campus** 

**FY 2022 Teacher Certification Requirements** 

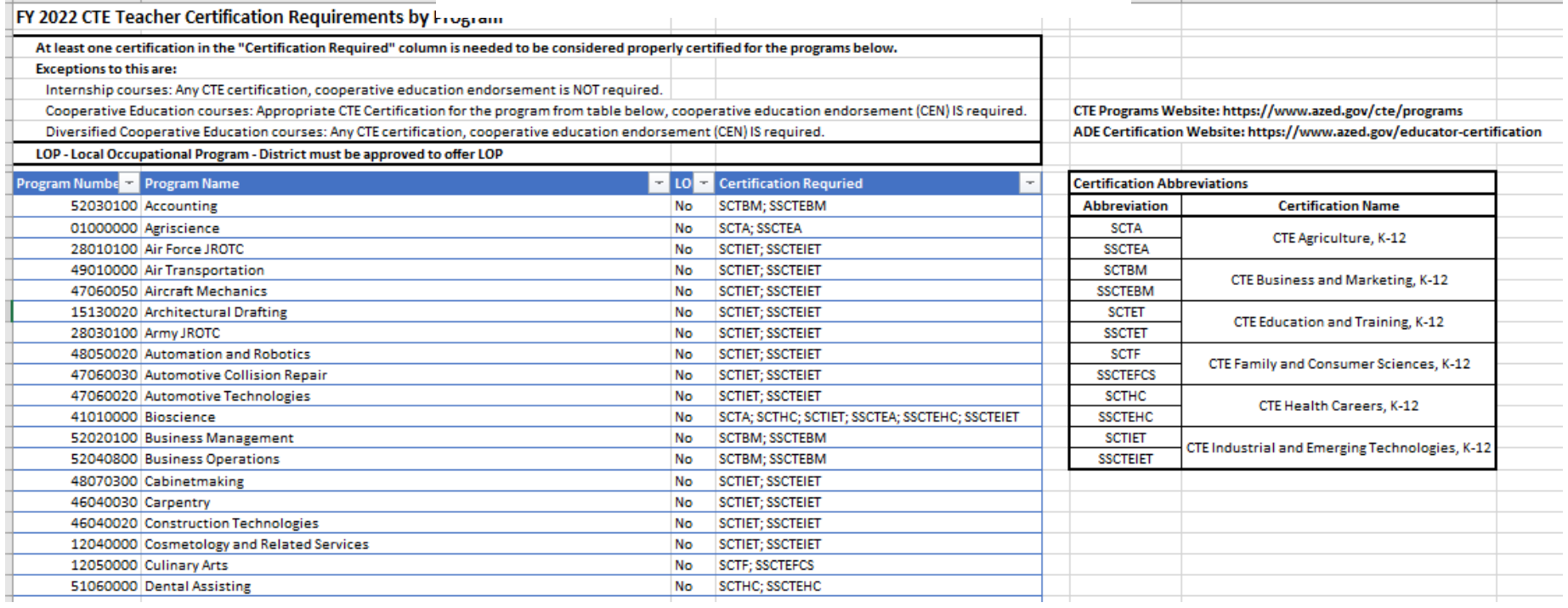

- **3. ARTICULATED TO POSTSECONDARY COURSE ENROLLMENT-** taught at a postsecondary institution/community college or a CTED course taught at a Postsecondary site by a postsecondary teacher
	- Use Postsecondary Articulated Template

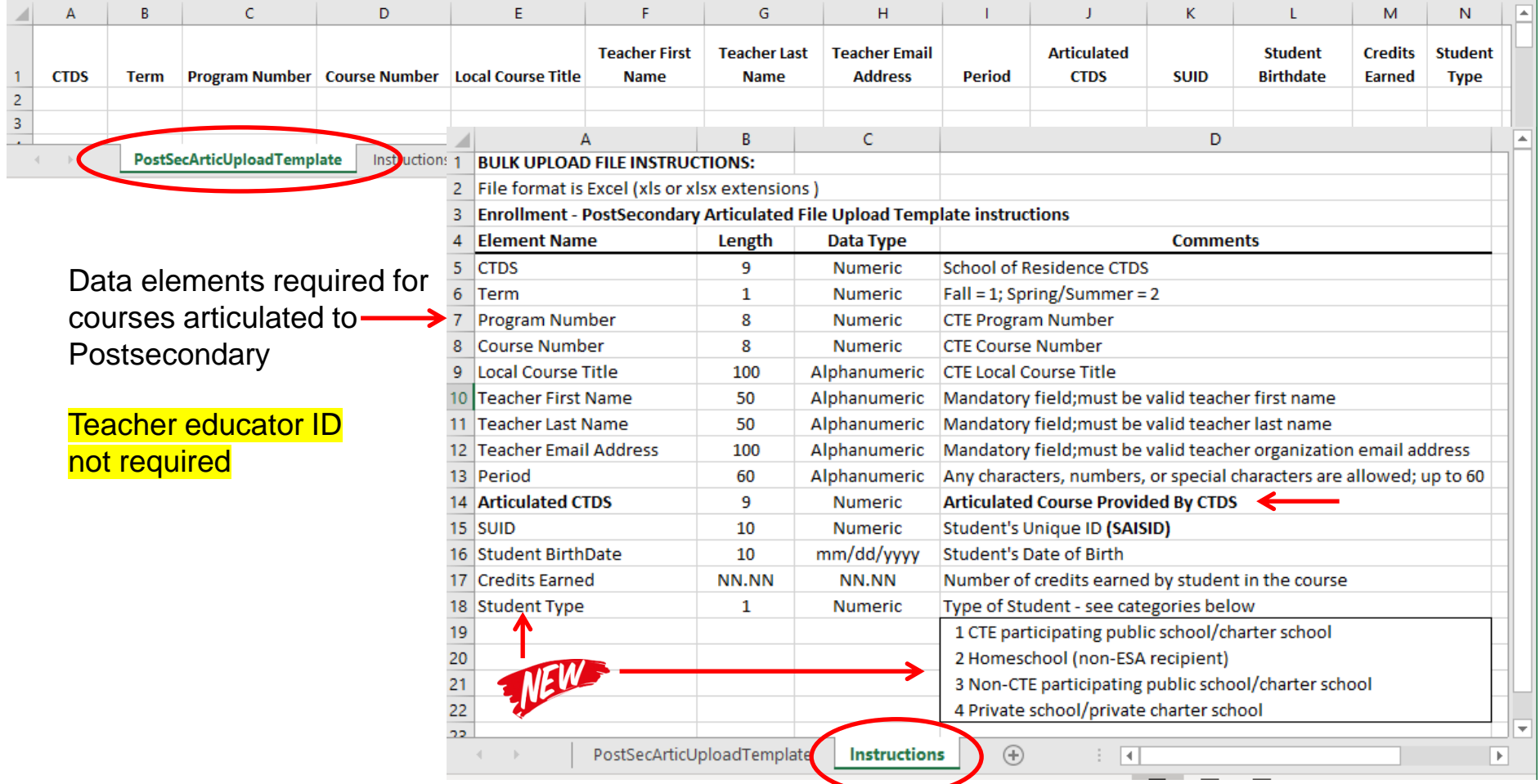

## For the list of eligible postsecondary CTED sites, see "Additional Resources"

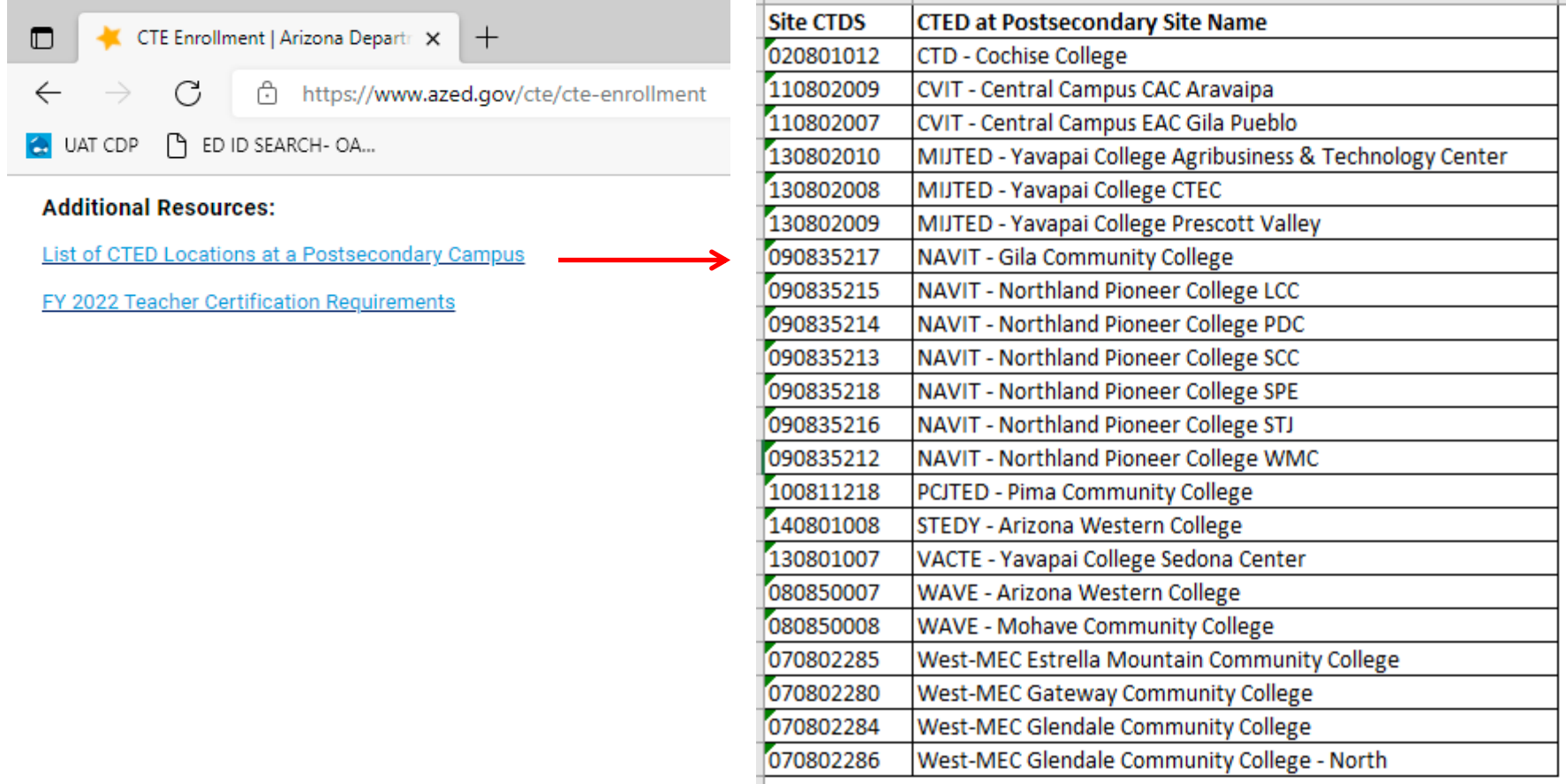

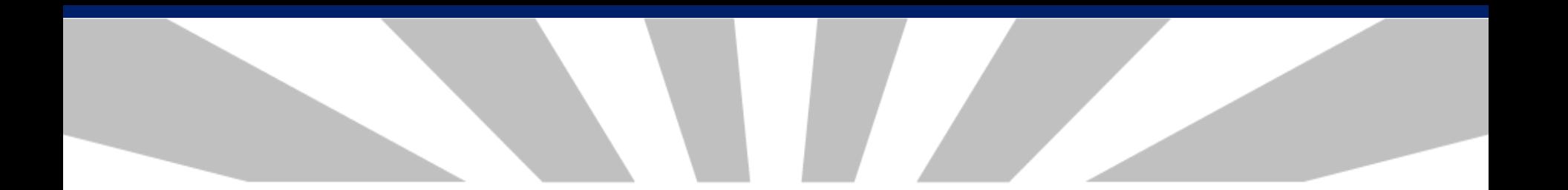

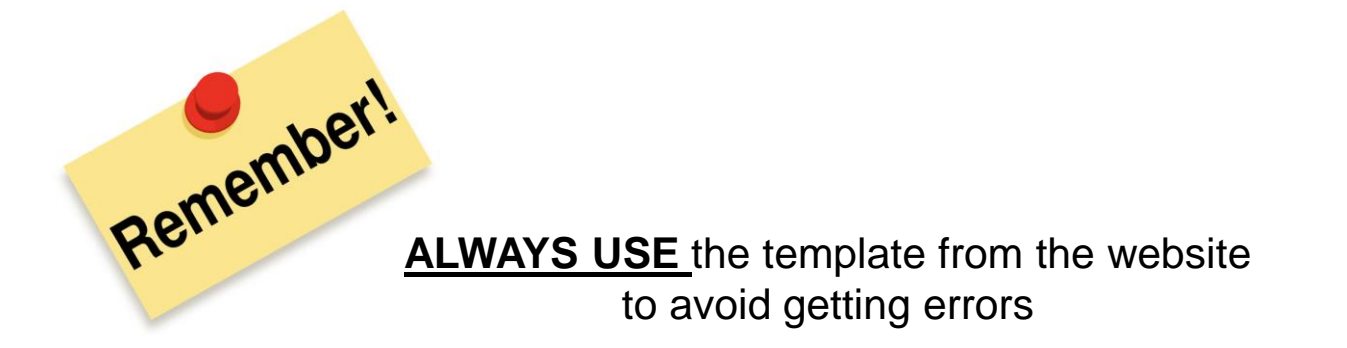

### **BEGIN ENROLLMENT REPORTING-** upload the enrollment file using the CTE Data Portal

Click on Upload, choose Enrollment

- Select file to upload, then click Upload
- Information Message will pop up saying "Successfully processed the file"

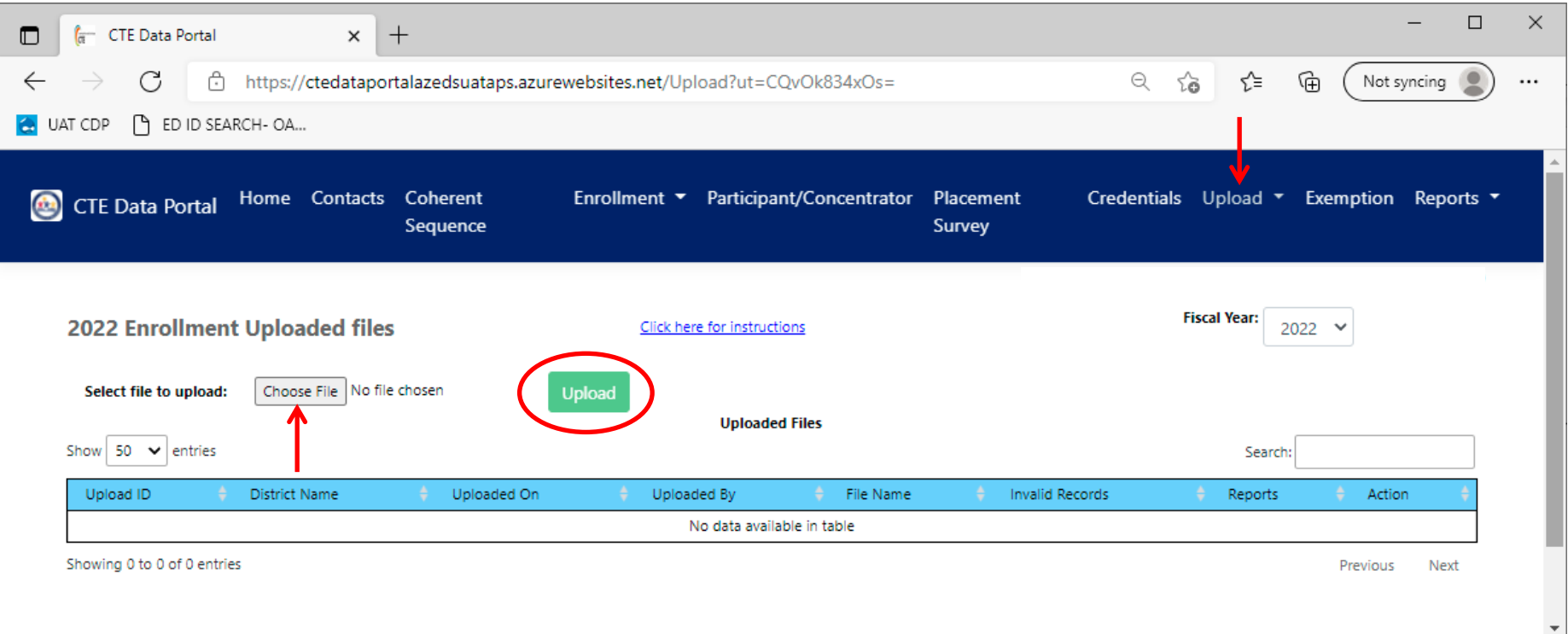

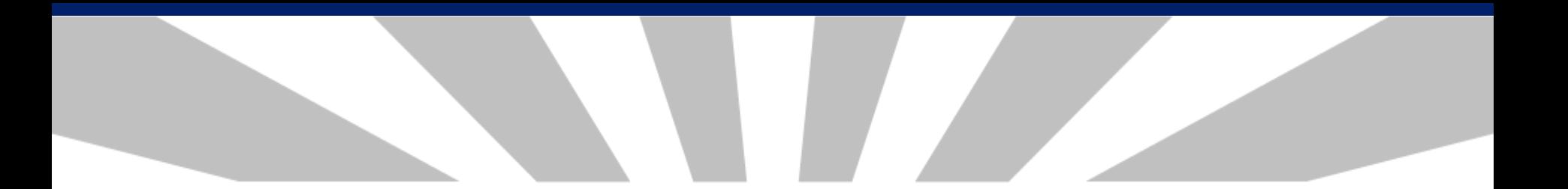

After file upload, you will see the history information:

- Date
- Email address of the uploader
- File Name
- Number of valid/invalid records
- Reports

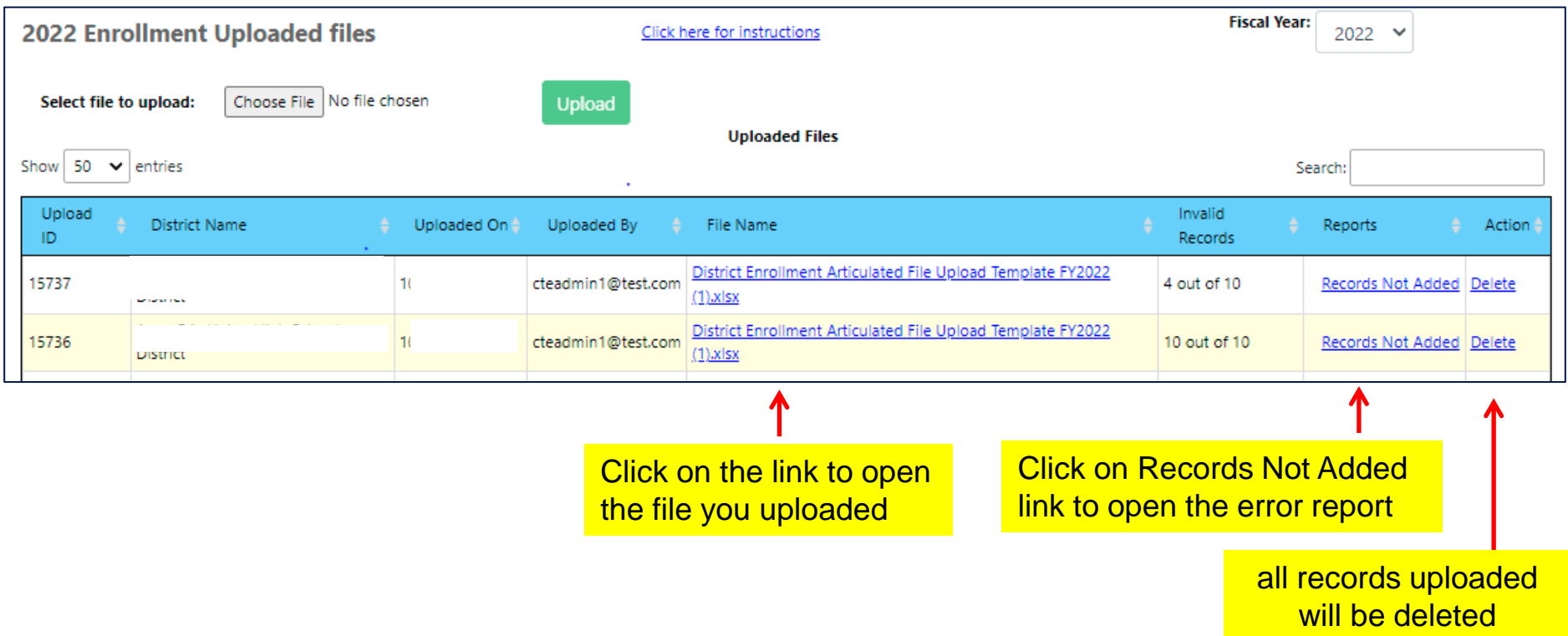

- The enrollment records that were successfully uploaded will appear in either Fall or Spring; review and verify them for accuracy
- Incorrect record/s can be deleted- Delete All Courses or Single Course delete

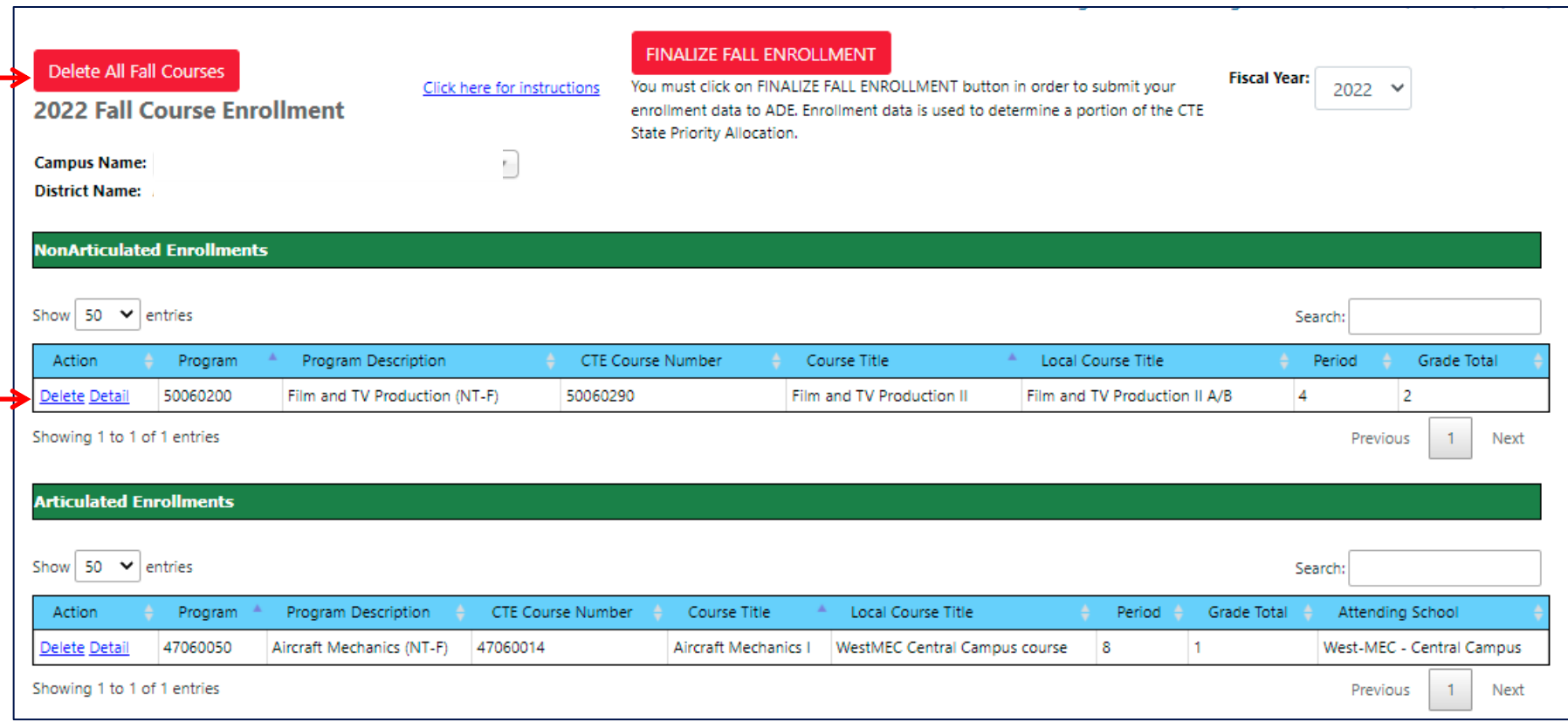

### Records added

When Delete All Courses or Single Course delete is selected, a delete confirmation message will be displayed

Deleting a course or courses will delete the associated current year credential(s) and the respective students enrolled for the term

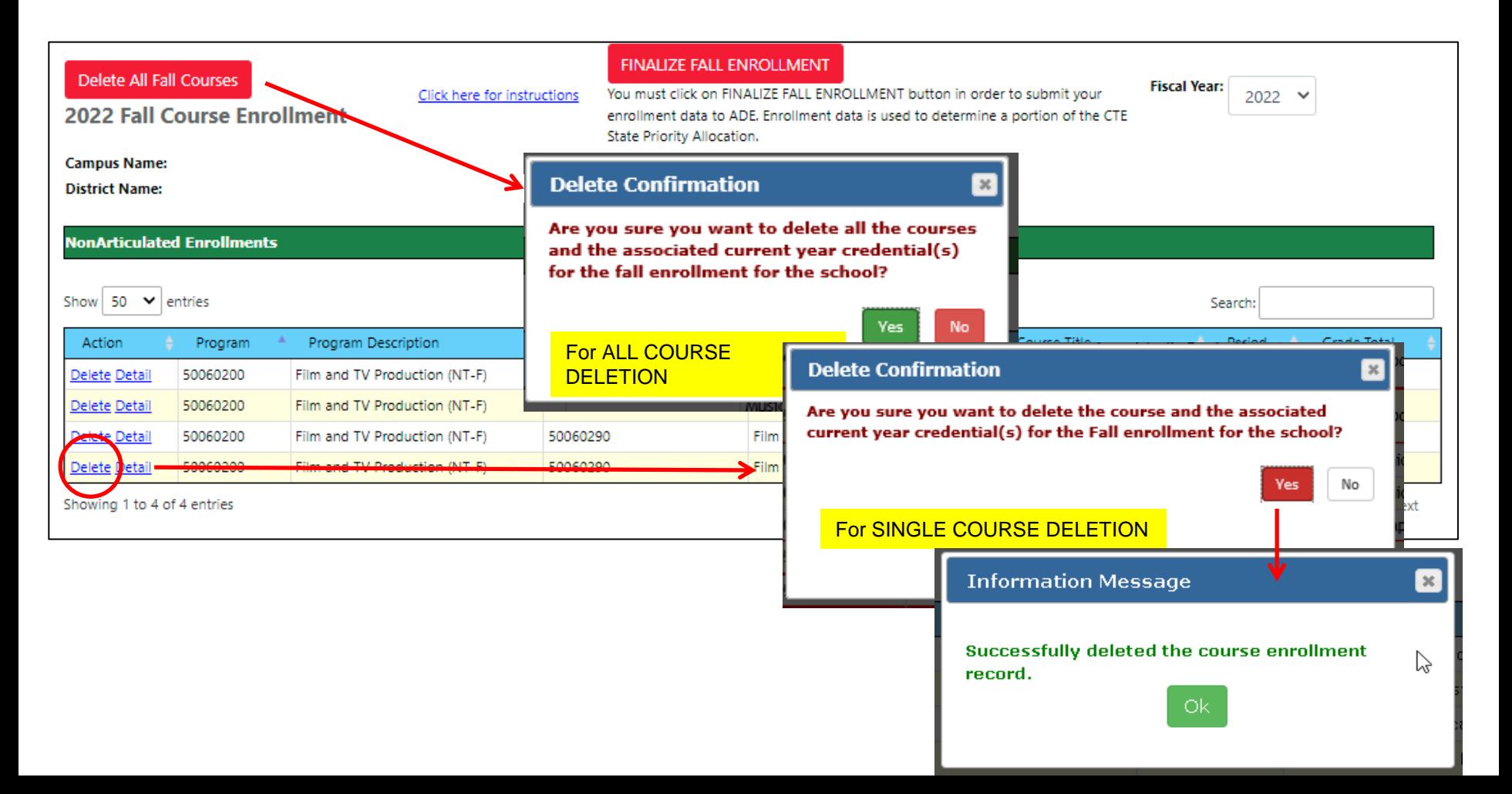

- Detail link- click this link to see "Course Enrollment Record
- Review student details for accuracy

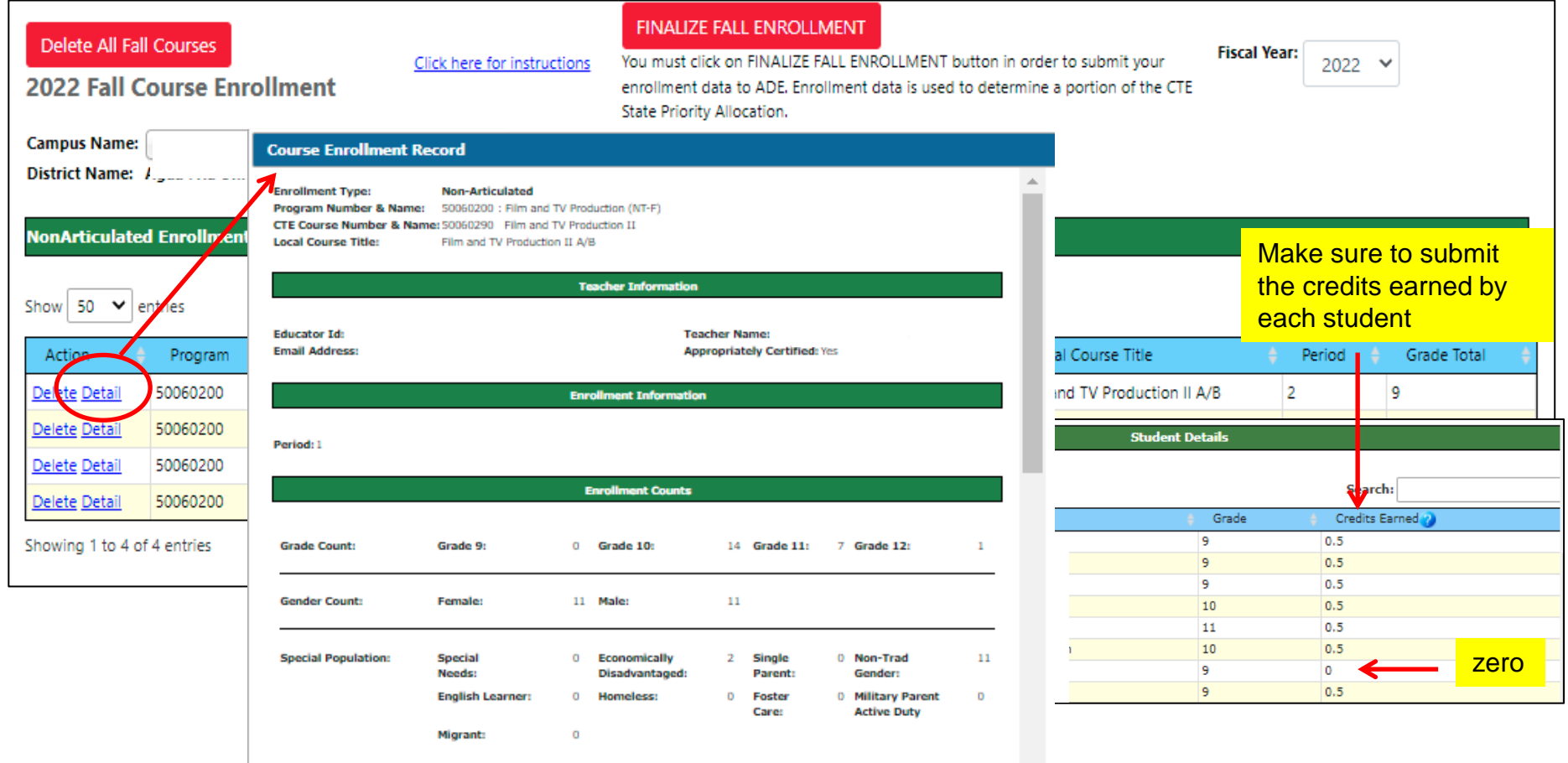

**Student Details** 

Delete one or more or all students within a single course

- Click on Details to open the course enrollment record
	- **Associated current year credential(s) of the selected student/s will**
	- **be deleted**

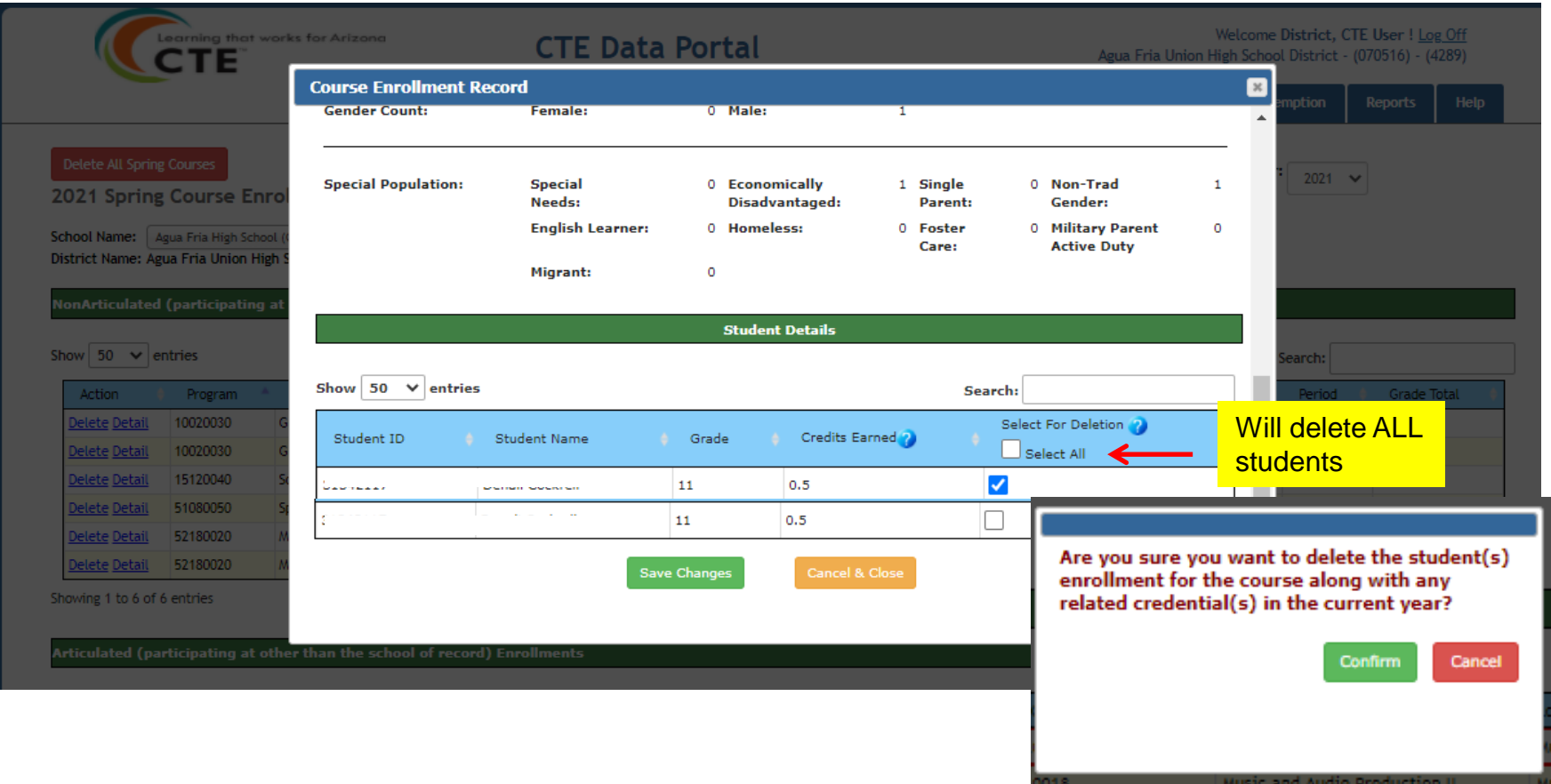

### After adding/uploading your Enrollment records and reviewing them for accuracy, make sure you click the **FINALIZE FALL ENROLLMENT** button

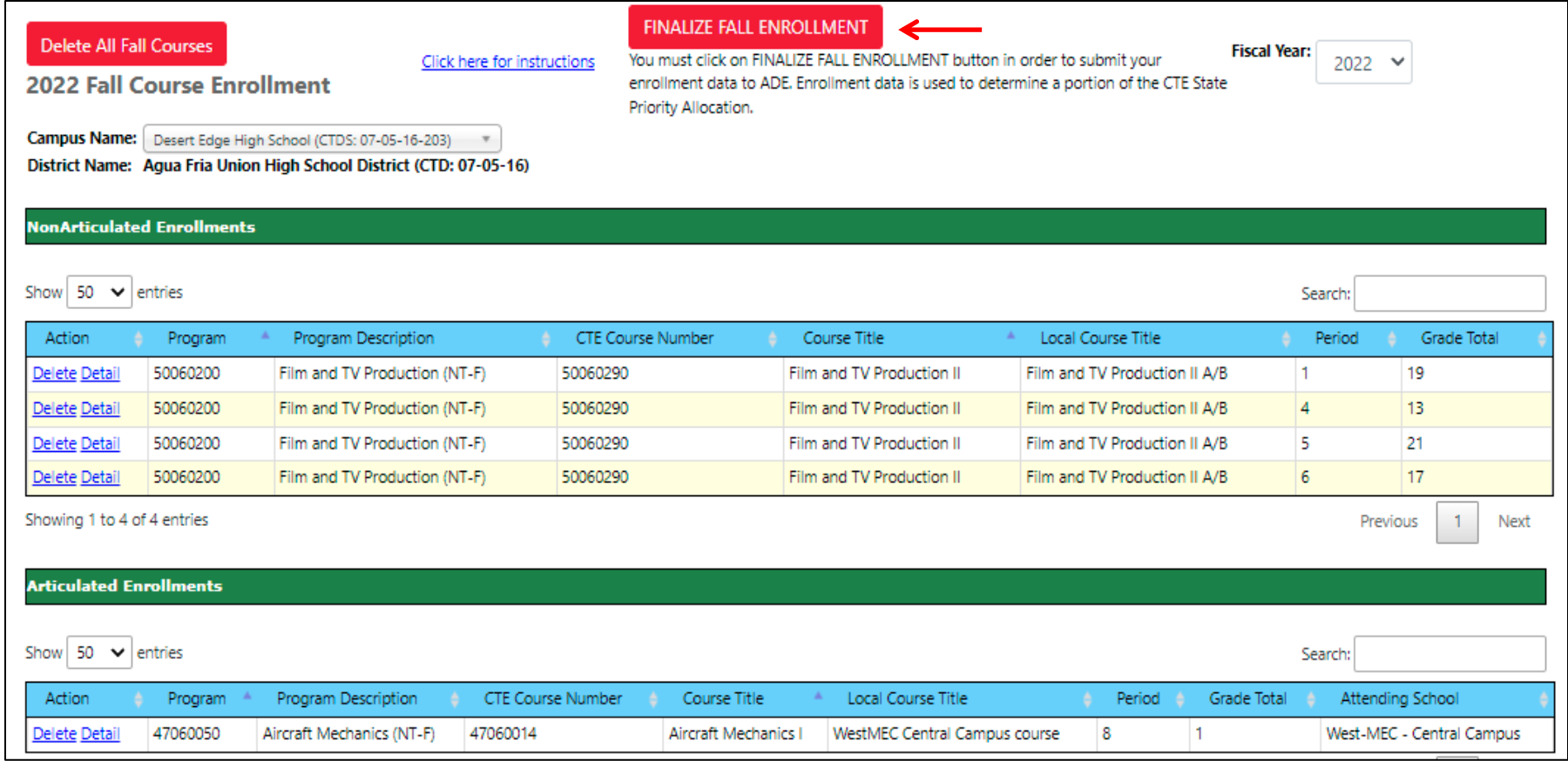

Enrollment and funding reports are all AVAILABLE online!! Current and previous years' reports are also available

- Click on Reports tab
- Choose the fiscal year
- Select the report
- Click on Generate Report

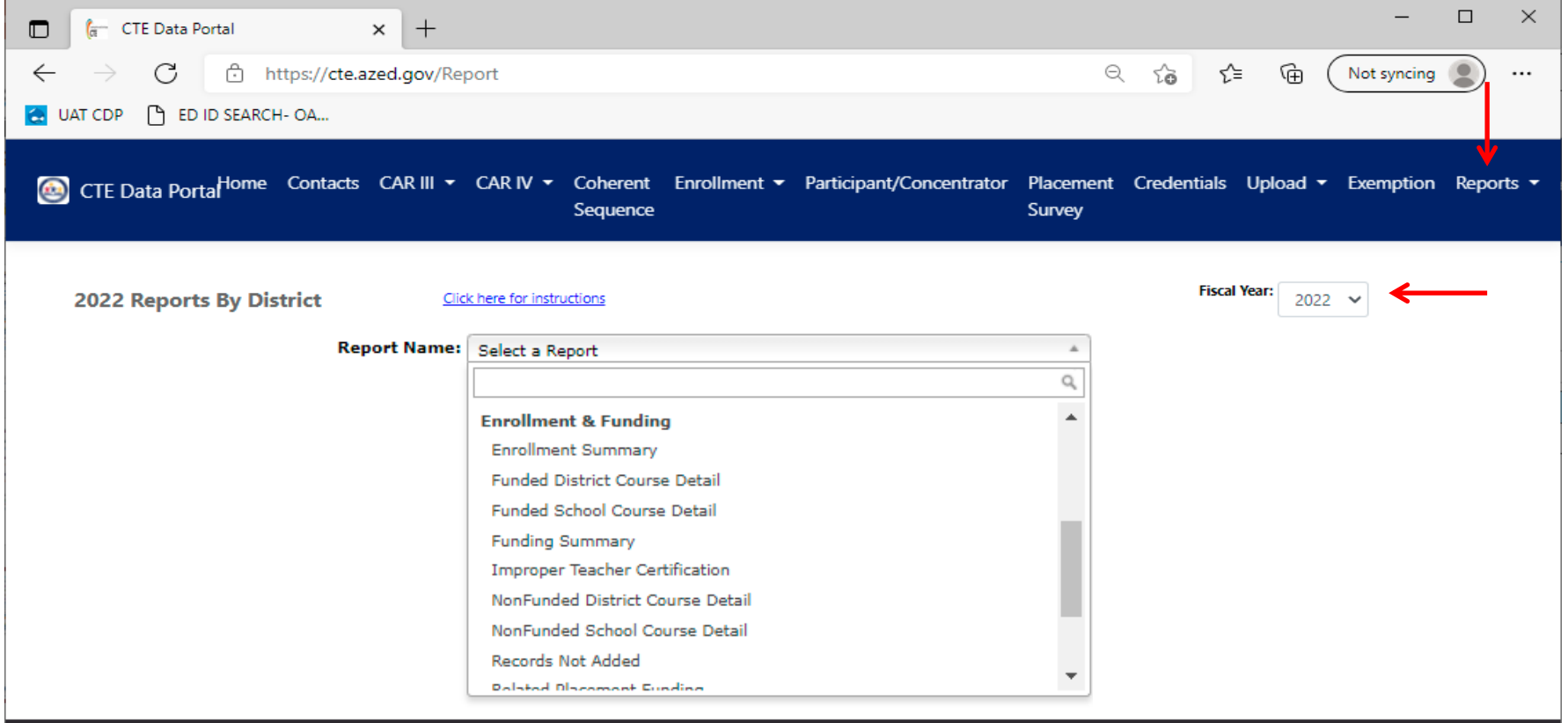

### EXEMPTION REQUEST

- Submit an exemption request if a requirement will not be in place by the due date
- Deadline of submission of exemption request is JUNE 15, 2022
- Exemption Request is submitted via CTE Data Portal
	- o Click on Exemption tab
	- o Click on Create New Request

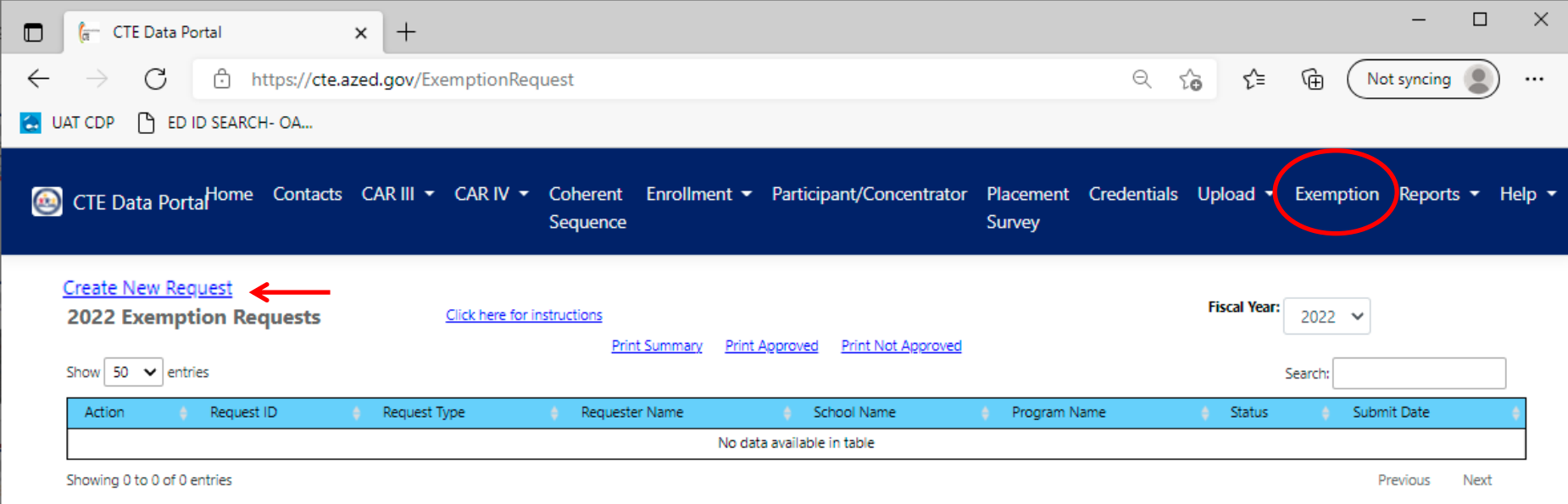

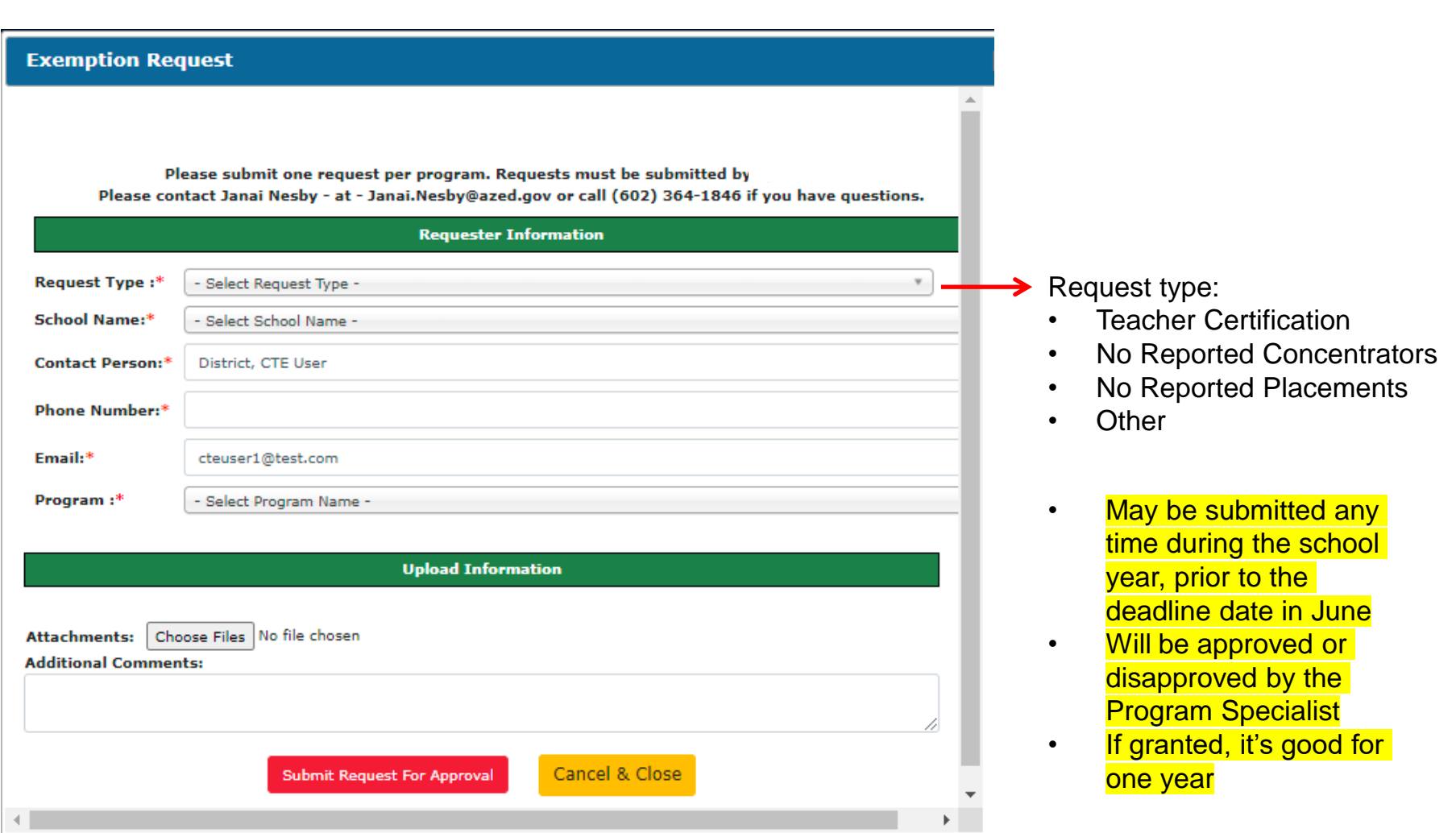

- bonix Kordinal ✓ Program/s and course/s information can only be added through bulk file upload
	- $\checkmark$  You MUST click the "Finalize" button after reviewing your data
	- $\checkmark$  All errors must be fixed/corrected and reuploaded for the records to be counted
	- $\checkmark$  If the course in not already in the coherent sequence you will get an error for the enrollment bulk upload

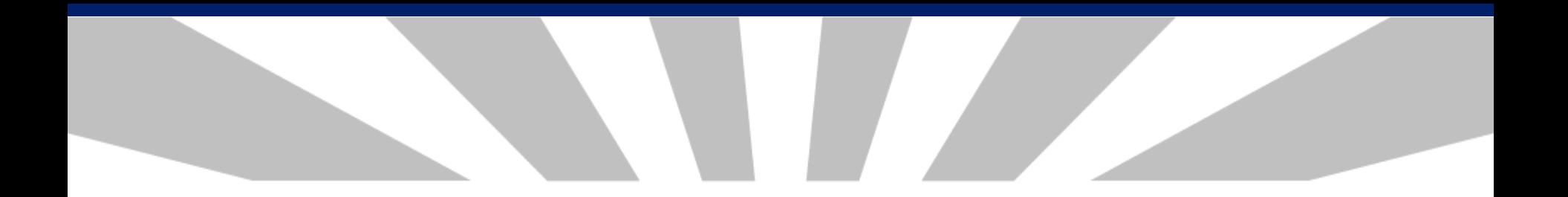

# **Credentials**

## Reporting Credentials

The CTE Data Portal will allow users to report two years of credential data.

- Student must still have an enrollment record in the same year!
	- To report a 2021 credential, student must have 2021 enrollment.
	- To report a 2022 credential, student must have 2022 enrollment.

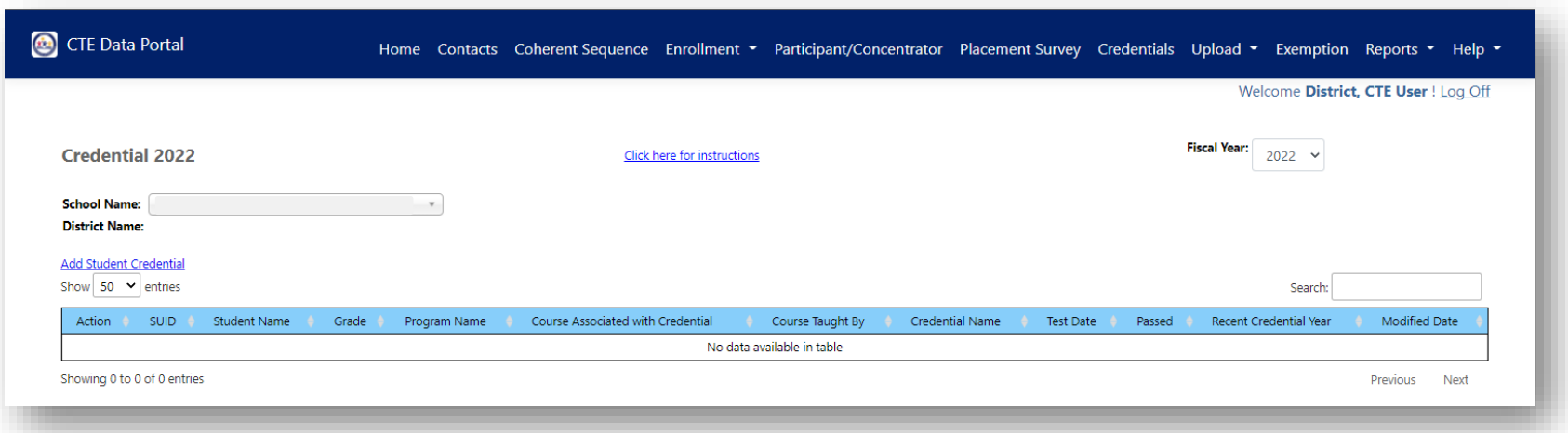

Industry Credentials website: <https://www.azed.gov/cte/cte-industry-credentials>

## **Credentials**

- Schools should report ALL credential attempts, even unsuccessful ones.
- Credential data is used in Perkins V performance measure 5S1
	- Number of CTE concentrators who graduated from high school during the reporting year and earned a recognized credential for their program divided by the number of CTE concentrators who graduated from high school during the reporting year and attempted to earn a recognized credential for their program.
	- FY 2022 state-determined level of performance for 5S1 is 33.50%.
		- 90% of SDLP is 30.15%.
- Credentials in CTE Data Portal are not currently used for Industry Credential Incentive Program.
- Credentials in CTE Data Portal will be used for Industry Credential Incentive Program once 4 years of data is gathered.

## **Credentials**

Credentials may be added two ways:

- 1. Via the website interface on the Credentials menu page
	- Click "Add New Credential"
	- Search for student using SUID must have existing enrollment
	- Add credential by filling in the grid
- 2. Via template upload
	- Get template here:
	- Template requires a credential code to indicate the credential earned.
		- Get Credential Code from the same web page.
		- Credential codes change from year to year be sure to use most upto-date list from website.
		- Student must have existing enrollment and template must match
# Online Credentials

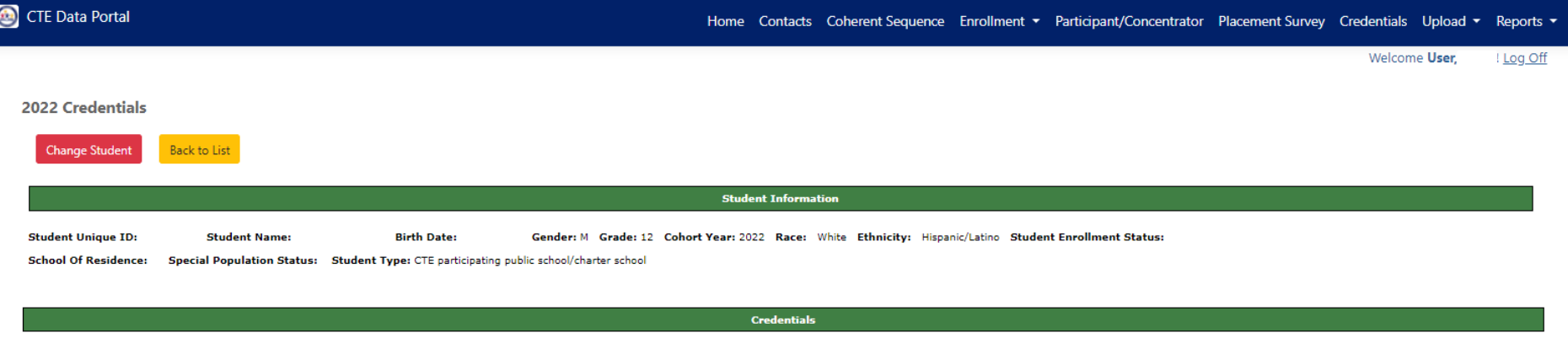

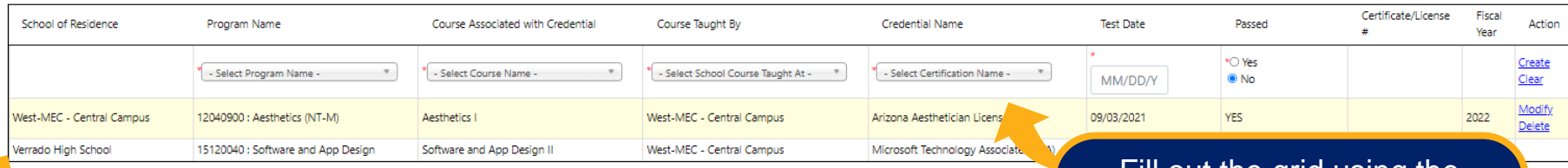

Credentials page will show where credential was recorded. In example, student earned credential in Aesthetics and Software and App Design. Both were taught at West-MEC – Central Campus, but West-MEC reported one and Verrado High School reported one. System found matching enrollment, so credential is visible at both locations.

Fill out the grid using the options in the dropdowns. Click "Create" to add the credential. Click "Modify" on an existing credential to change it.

# Credentials Template

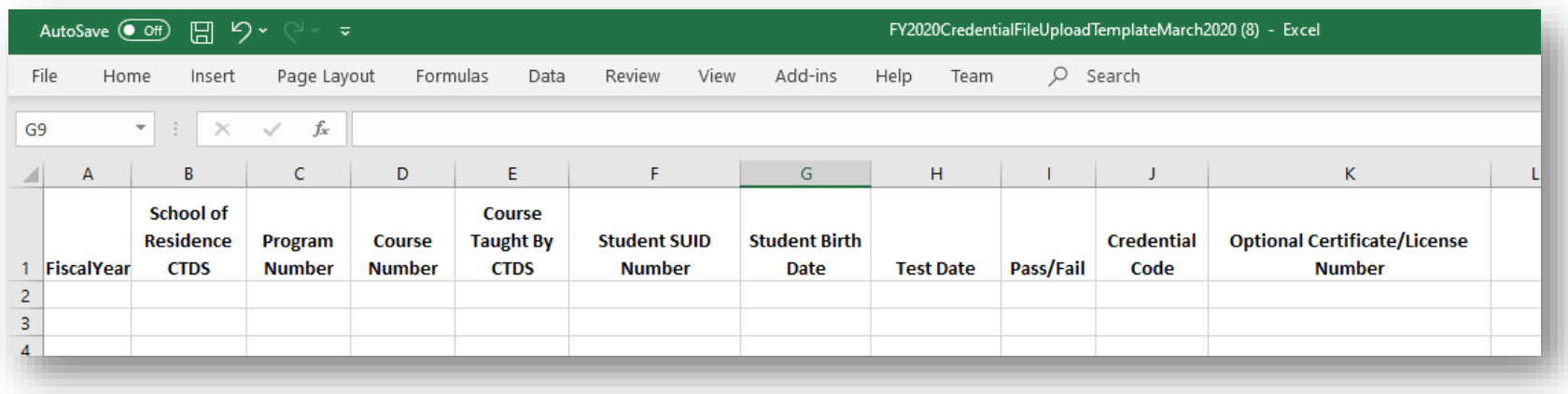

- Credential will be created at school in Column B ("School of Residence CTDS")
- Program and Course Numbers must match student's enrollment in the same fiscal year – if no enrollment, credential can't be added
- Course Taught By CTDS is location of course can be the same as Column B if course was taught at school of residence
- [Get Credential Code from website: https://www.azed.gov/cte/cte-industry](https://www.azed.gov/cte/cte-industry-credentials)credentials

### Credentials Code List for Template

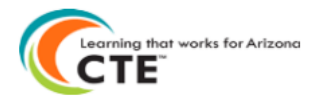

#### 2022 CTE Industry Credentials List with Codes for File Upload

Use the Credential Code from this list on the Credential File Upload template.

Please note that Credential Codes change on an annual basis - please be sure to use the most up-to-date version of this list downloaded from the CTE website: https://www.azed.gov/cte/cte-industry-credentials

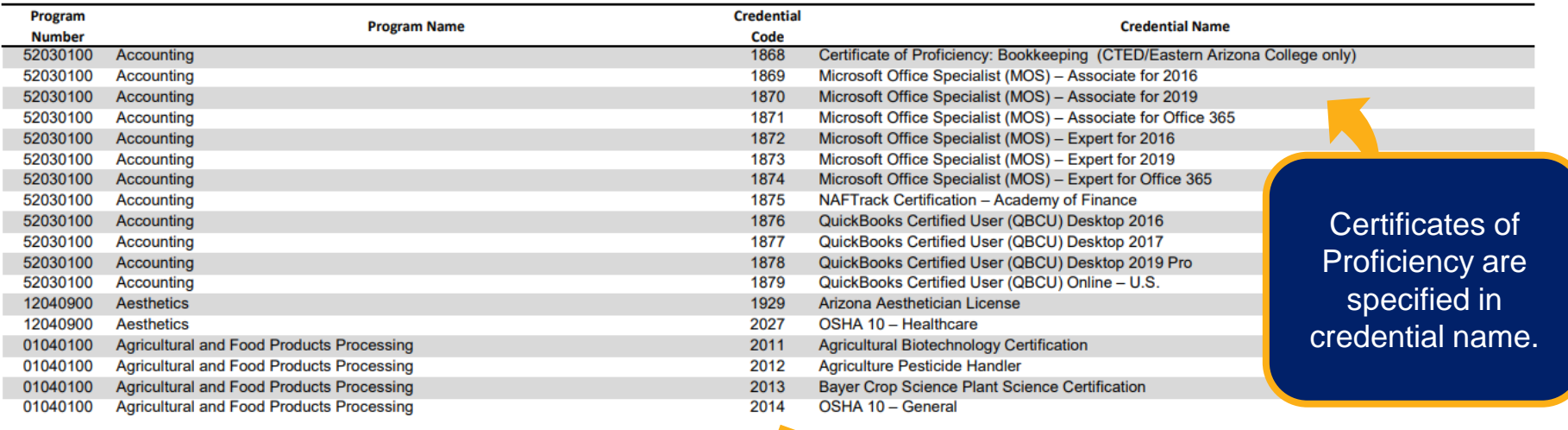

Use this number in the "Credential Code" column on the template.

- Credential codes change by year be sure to use the 2022 codes.
- Be sure to use the correct program if credential appears in more than one program!

### Upload Credentials

#### 1. In CTE Data Portal, hover over Upload, then click on Credentials.

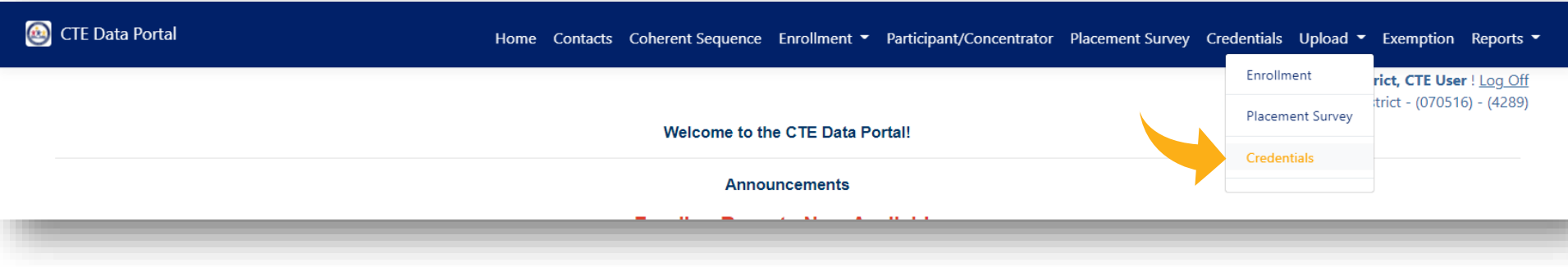

#### 2. Click "Browse" to find the complete credential template, then click "Upload".

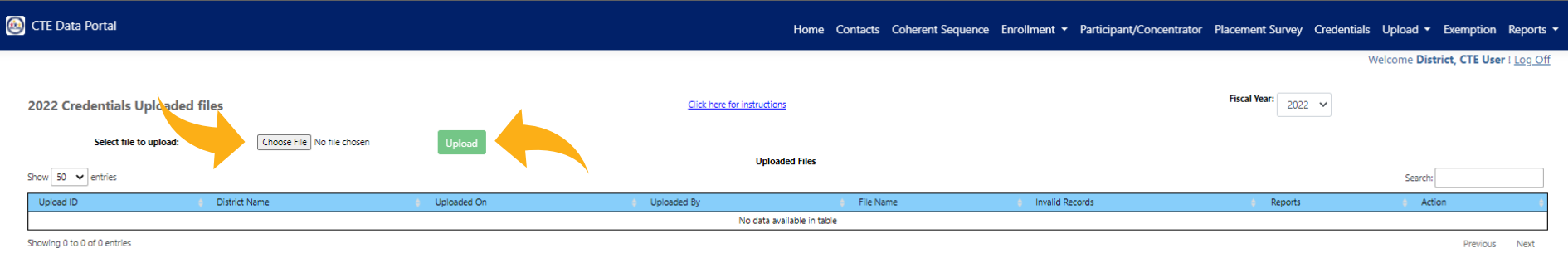

# Upload Credentials

1. See uploaded file.

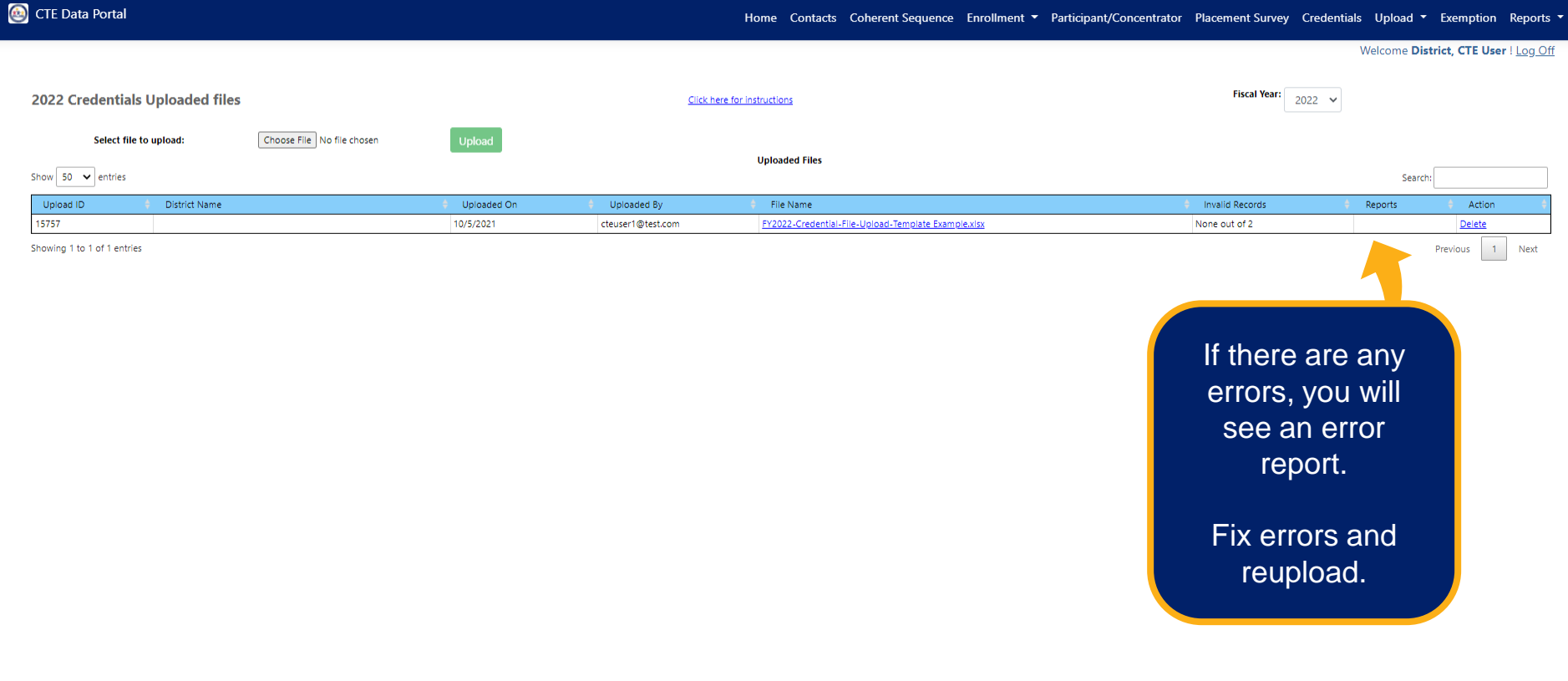

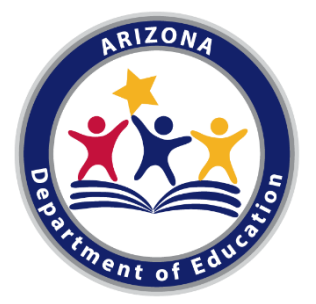

#### **CTE Data Portal Fall Training: Participants-Concentrators Placement Surveys Performance Measures Reports**

CTE Data Portal

Home Contacts CAR III ▼ CAR IV ▼ Coherent Sequence Enrollment ▼ Participant/Concentrator Placement Survey Credentials Upload ▼ Exemption Reports ▼ Help ▼ Admin ▼

Welcome Kerwin, Donna ! Log Off

Welcome to the CTE Data Portal!

Announcements

#### 2022 Coherent Sequence Now Open

The 2022 Coherent Sequence module is now open for review/modifications. CTE Districts should review existing programs/courses and add, change, or delete programs/courses as necessary. Reminder that courses must be present on the coherent sequence in order to report enrollment in that course. For articulated enrollment, please ensure that articulated location is correct.

2022 Enrollment fall term capture date is October 15th. CTE Data Portal enrollment will open on or slightly after that date and will remain open until June 15th, 2022.

2022 Credentials module and 2021 Placement survey module are still under construction. Users will be notified once these modules are open.

#### **Funding Reports Now Available**

Final Funding reports for 2021-2022 CTE State Priority Grant are now available in CTE Data Portal reports. Funding is based on your district's 2021 Enrollment and 2020 related placements. Funding will be allocated to your grant in the Grants Management system (GME) in October.

# Perkins V Definitions

#### **Participants-Concentrators** •**CTE Concentrator definition**

• A student who has completed and passed at least 2 courses worth 1 credit each in a single career and technical education program. Internship, cooperative education, and diversified cooperative education courses are not included in defining a CTE Concentrator.

#### •**CTE Participant definition**

• A student who has completed and passed a single course in a CTE program in the reporting year. (includes Internship, cooperative education, and diversified cooperative education courses).

# **PERKINS V**

THE **OFFICIAL GUIDE** 

to the Strengthening **Career and Technical Education** for the 21st Century Act

#### **CTE participants and CTE concentrators are tracked in the CTE Data Portal.**

• The portal automatically creates and updates the list of participants and concentrators for each district using historical data and current year enrollment data. This creation is done twice each school year: once prior to Preliminary State Priority Funding and once prior to Final State Priority Funding.

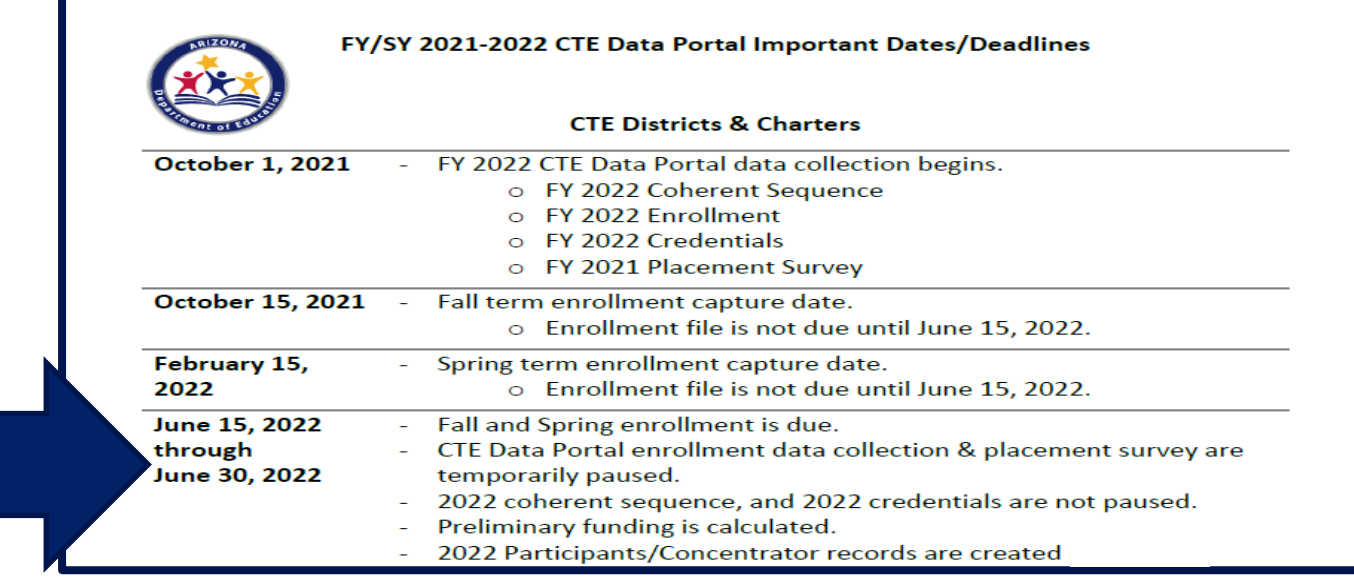

#### **2022 Participants-Concentrators**

- Created automatically using 2022 Enrollment and prior-year credits from prior-year Participants-Concentrators June 15 – June 30, 2022
- CTE Districts can view 2022 Participant-Concentrator data using these district tools:
	- Online in the CTE Data Portal 2022 Participant-Concentrator web page
	- 2022 Participant-Concentrator Verification Report
	- 2022 Participant-Concentrator CSV download (download to Excel)
	- 2022 Participant-Concentrator Summary Report (New in SY2021-2022 Reports)

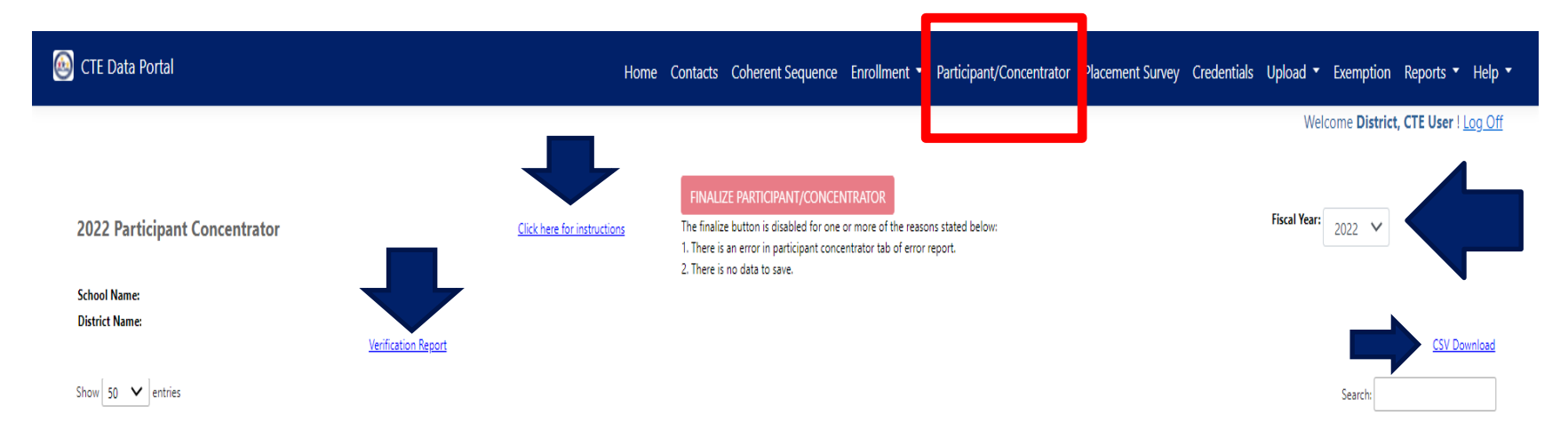

#### **2022 Participants-Concentrators District Tools:**

- ➢ 2022 Participant-Concentrator Verification Report (totals on page 1, each student in each program on following pages).
- ➢ 2022 Participant-Concentrator CSV download (download to Excel)
- $\triangleright$  Click on a column heading to sort records by that heading
- ➢ Use the Search box to limit the view to a single program or a single student

#### **2022 Participant-Concentrator Verification Report**

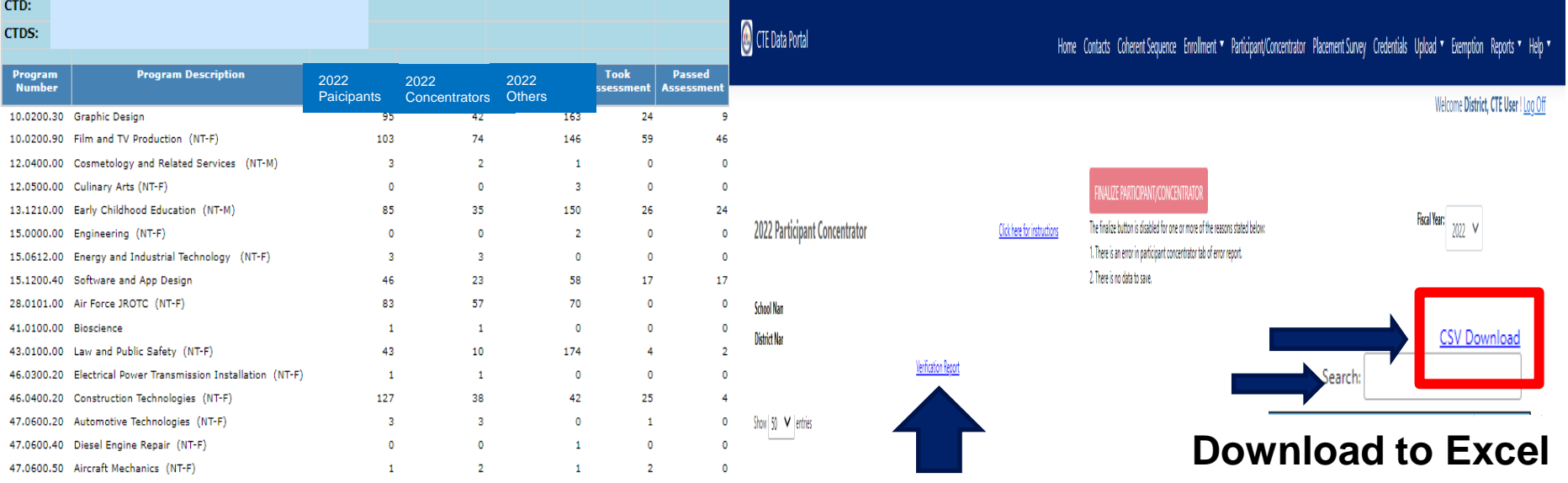

- Concentrators displayed on this list are used for Perkins Performance Measures and for CTE data reporting purposes.
- 2022 Participants-Concentrators are composed of:
	- Rolled-over still enrolled 2021 Participant-Concentrator students updated with 2022 enrollment credit, rolled over to the school where the student was most recently taught at, to create an updated 2022 Participant-Concentrator student record.
	- Students who have new 2022 enrollment credit and who do not have existing 2021 Participant-Concentrator student records (new 2022 Participant-Concentrator student record is created)
- CTE programs 3 years or older must have at least one concentrator for the program to be considered eligible for funding

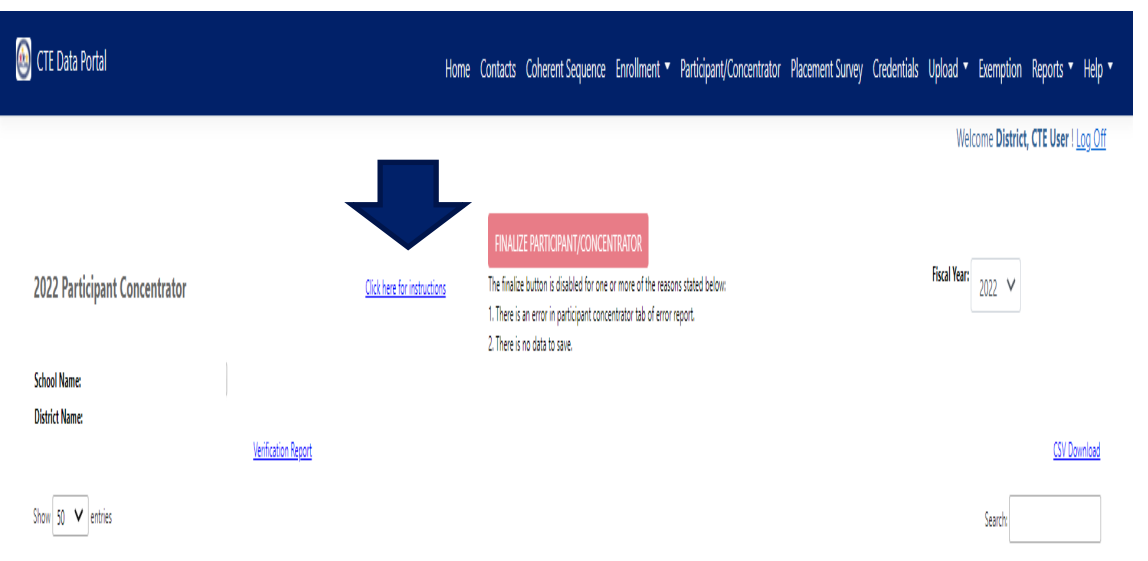

- ➢ 2021 Still Enrolled 'E1' Participant-Concentrators rolled over to 2022 Participant-Concentrators
- ➢ 2022 New Enrollment students create New 2022 Participant-Concentrators

- ➢ **Placement surveys are required** for all active programs at a school that has had at least one approved program for three or more years. If an established program runs for four consecutive years without a placement, the program will be considered unapproved for state funding purposes.
- ➢ **Placement information should be collected** for all CTE concentrators who left secondary education in the reporting year (those who placed in the second quarter after exiting high school).
- ➢ **Related Placement Funding** is a part of annual state funding. Related Placement Funding dollars are paid for each student with qualifying related placement (a student can be paid only once, even if the student has several programs with related placements).
- ➢ **Placement data is also used in Performance Measure 3S1**  Placement. Performance Measure 3S1 includes students who graduated (including mid-term and summer graduates), dropped out, aged out, or attained a GED.
- ➢ **Students who** are in postsecondary education, advanced training, in military service, in a service program that receives assistance through the National and Community Service Act of 1990, are in the Peace Corps, or are employed are considered placed. National Service Program or Peace Corps placement is also considered "related placement" for funding purposes.

- ➢ **Placement surveys are no longer restricted only to concentrators who graduate.** Under Perkins V, placement information should be collected for all CTE concentrators who left secondary education in the reporting year (those who placed in the second quarter after exiting high school). Performance Measure 3S1 includes students who graduated (including mid-term and summer graduates), dropped out, aged out, or attained a GED.
- ➢ **CTE Perkins V Concentrators who have left school** with the following leave codes/exit codes will appear on the CTE Data Portal Placement Survey summary page:
	- A Attendees G – Graduated (at year-end) W4/S4 – Status unknown W5/S5 – Dropout W6/S6 – Aged out (22+) W7/S7 – Graduate (mid-year and summer) W11/S11 – GED

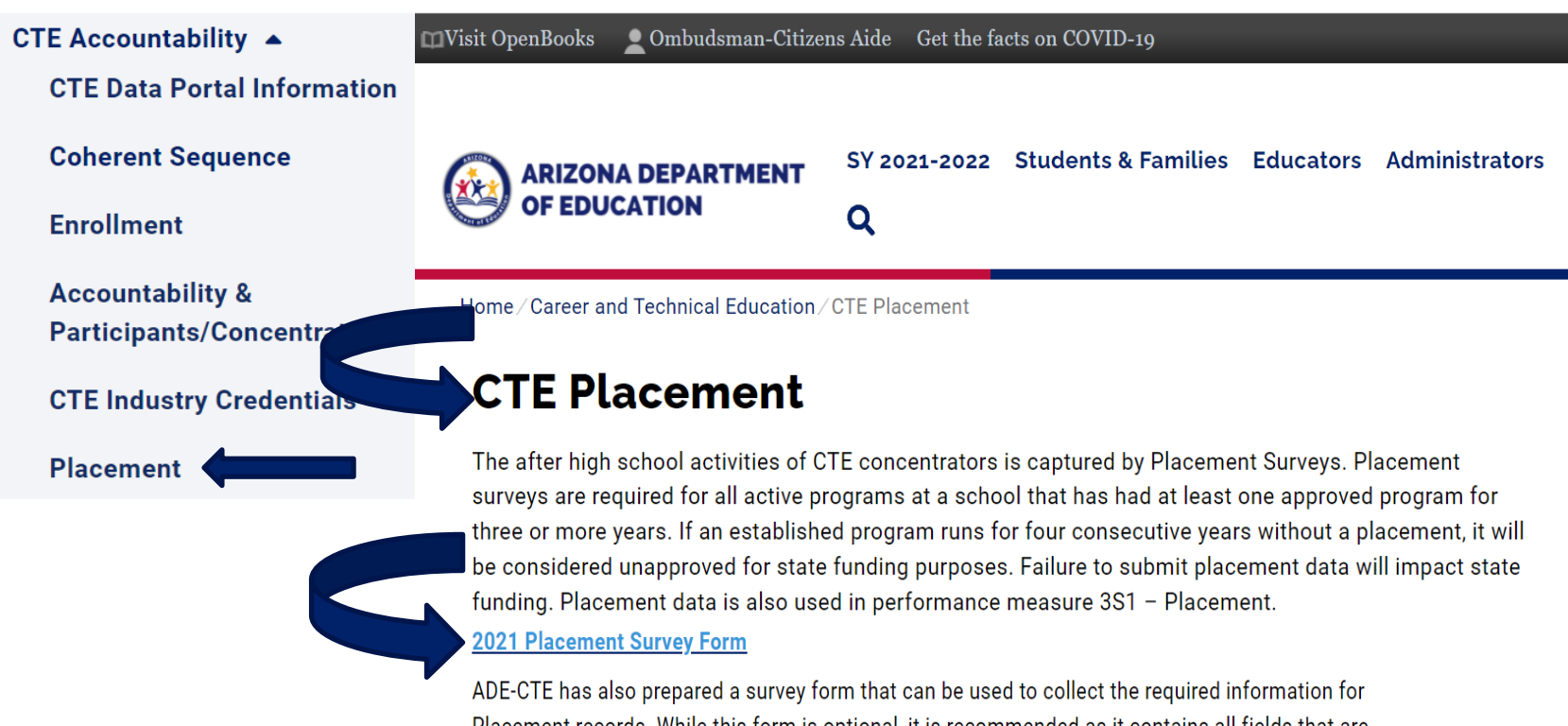

Placement records. While this form is optional, it is recommended as it contains all fields that are required by the CTE Data Portal for uploading or creating a Placement record. The survey form can be downloaded and saved as a PDF and printed or filled out on the computer.

#### **2021 [Placement Survey Form](https://www.azed.gov/sites/default/files/2021/08/2021-Placement-Survey-Form.pdf)**

CTE has also prepared a survey form that can be used to collect the required information for Placement records. While this form is optional, it is recommended as it contains all fields that are required by the CTE Data Portal for uploading or creating a Placement record. The survey form is available on the CTE Accountability/Placement webpage and can be downloaded and saved as a PDF and printed or filled out on the computer. Provide this placement survey form to CTE teachers and staff now, to aid in gathering student placement information, that can then be entered into the CTE Data Portal.

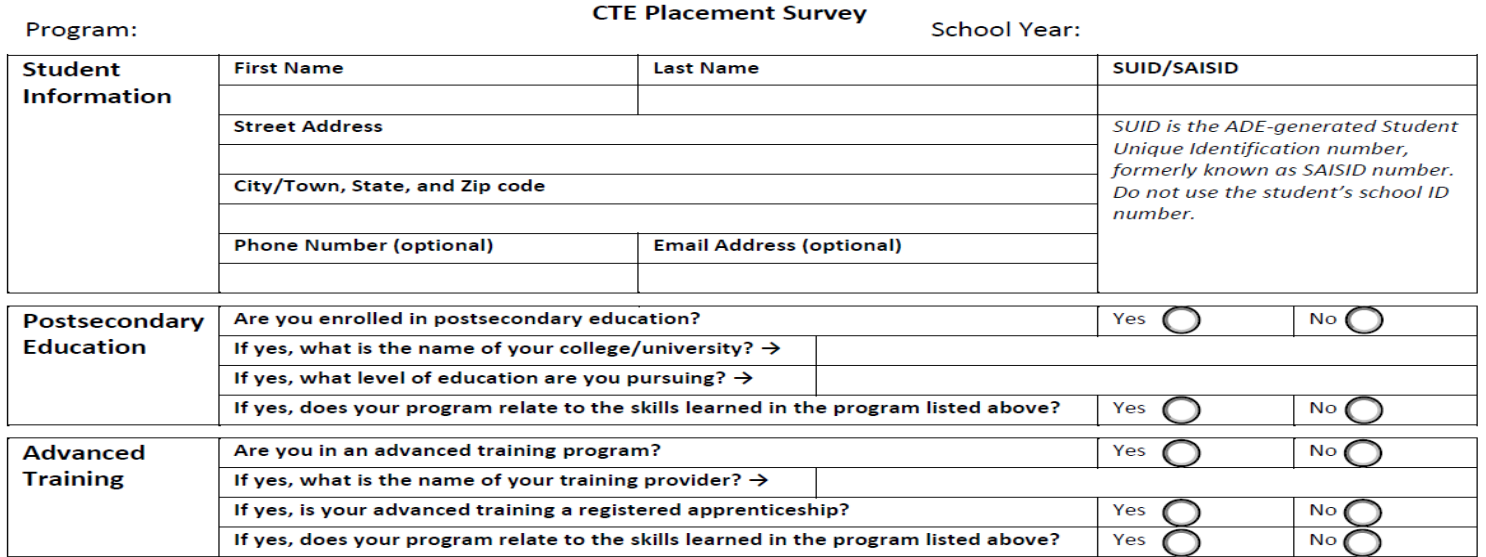

2021 Placement Surveys can be added manually in the CTE Data Portal

Log into the CTE Data Portal.

Click on **Placement Survey** function.

Click on Modify to update qualifying Placement Survey records and add student placement.

Has Placement will appear as **Yes** if the student has placement information.

Has Placement will appear as **No** if the student only has a name and address.

Click on Finalize Placement Survey red button when all placement information is complete.

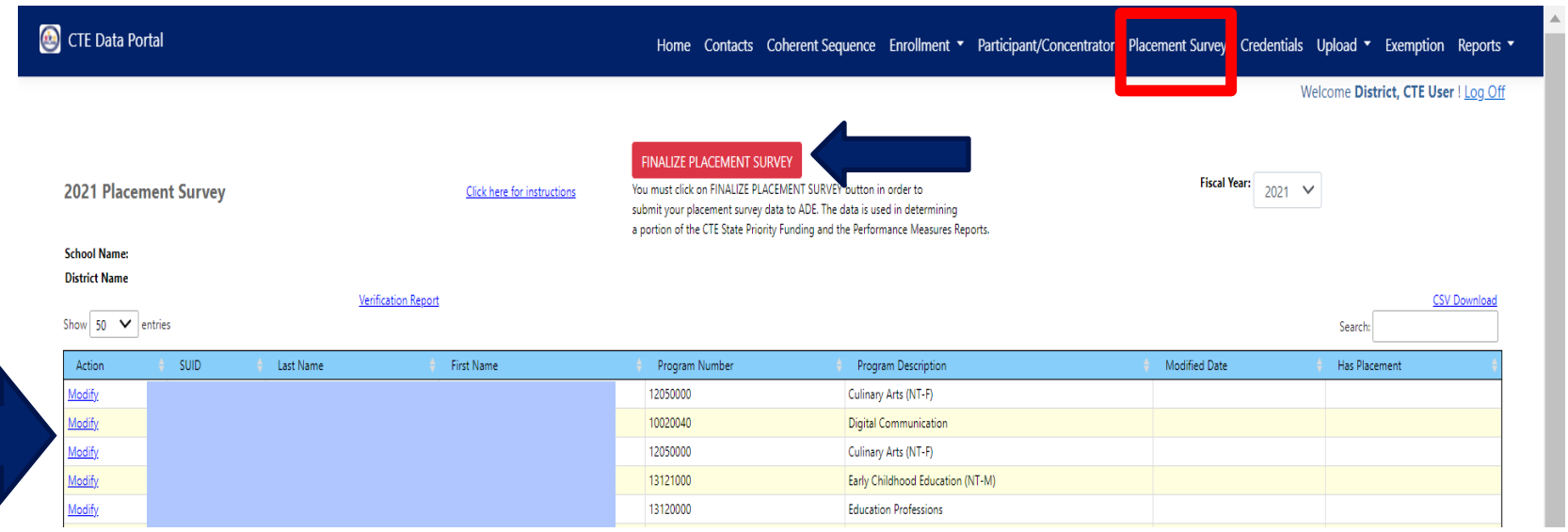

2021 Placement Surveys can be uploaded via Excel file into the CTE Data Portal. Use the new template available on the CTE webpage>CTE Accountability>Placement:

**[2021 Placement Survey File Upload Template](https://www.azed.gov/sites/default/files/2021/08/2021-Placement-Survey-File-Upload-Template.xlsx)**

Create the file and save it and log into the CTE Data Portal.

Click on Upload function and choose Placement Survey.

Browse to the file to be uploaded.

When the file appears in the Choose File area, click on Upload button.

After file is uploaded, the success of the file (and any errors) will appear on the screen.

Go to Placement function to see updated placement information for students.

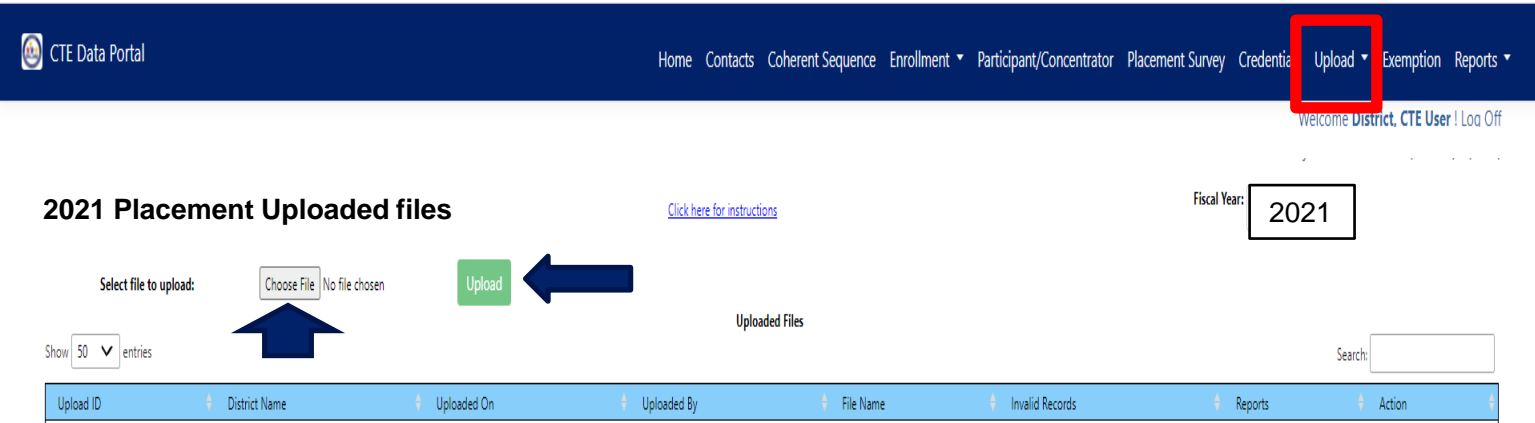

2021 Placement Surveys District tools – after placement survey information has been added:

- ➢ Verification Report placement totals by program on page 1, each student in each program on following pages.
- ➢ CSV Download (downloads to Excel file)
- $\triangleright$  Click on a column heading to sort records by that heading (program description, has placement, etc.)
- $\triangleright$  Use the Search box to limit the view to a single program or a single student

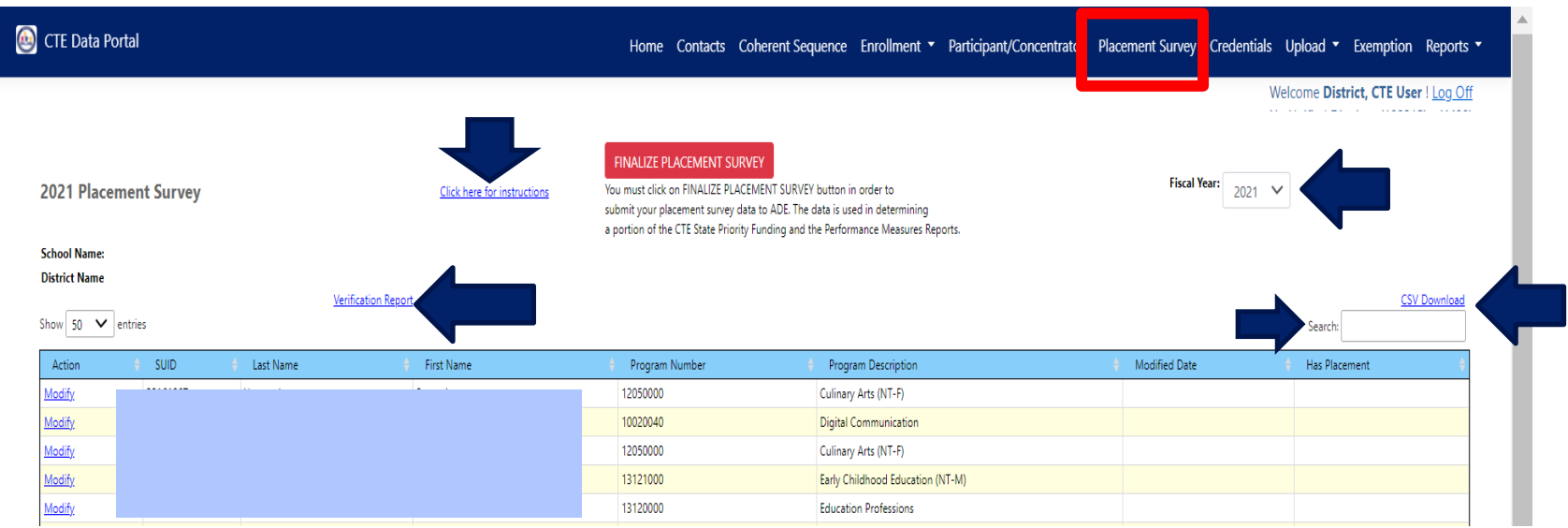

#### **2021 Placement Survey Instructions and Follow Up Guide**

The Placement Survey Instructions and Follow-up Guide serves to provide extensive instructions for completing the CTE Placement Survey in the CTE Data Portal as well as to provide recommendations for conducting the CTE Placement Survey at the local level. The guide is available on the CTE webpages under CTE Accountability/Placement:

https://www.azed.gov/cte/cte-placement

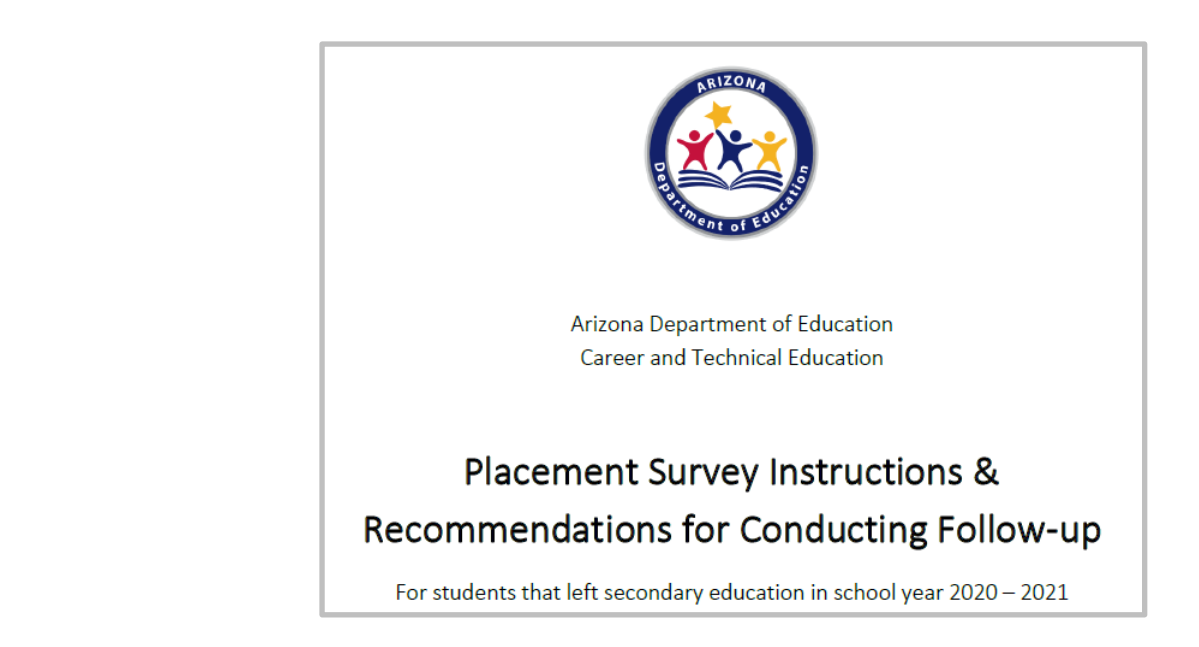

#### CTE Accountability ▲

**CTE Data Portal Information** 

**Coherent Sequence** 

#### **Enrollment**

**Accountability & Participants/Concentrators** 

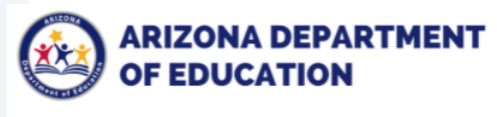

Home / Career and Technical Education / CTE Accountability & Participants/Concentrators

Q

#### **CTE Accountability & Participants/Concentrators**

Section 113 of the Strengthening Career and Technical Education for the 21st Century Act (Perkins V) requires that each state establish a performance accountability system to "assess the effectiveness of the State and the eligible recipients of the State in achieving statewide progress in career and technical education, and to optimize the return of investment of Federal funds in career and technical education activities".

SY 2021-2022 Students & Families Educators Administrators

#### **Secondary Performance Measures**

- . Click here to view the CTE Data and Accountability Guide
- Click here to view all Secondary Perkins V Performance Measures, including SDLP (one sheet)

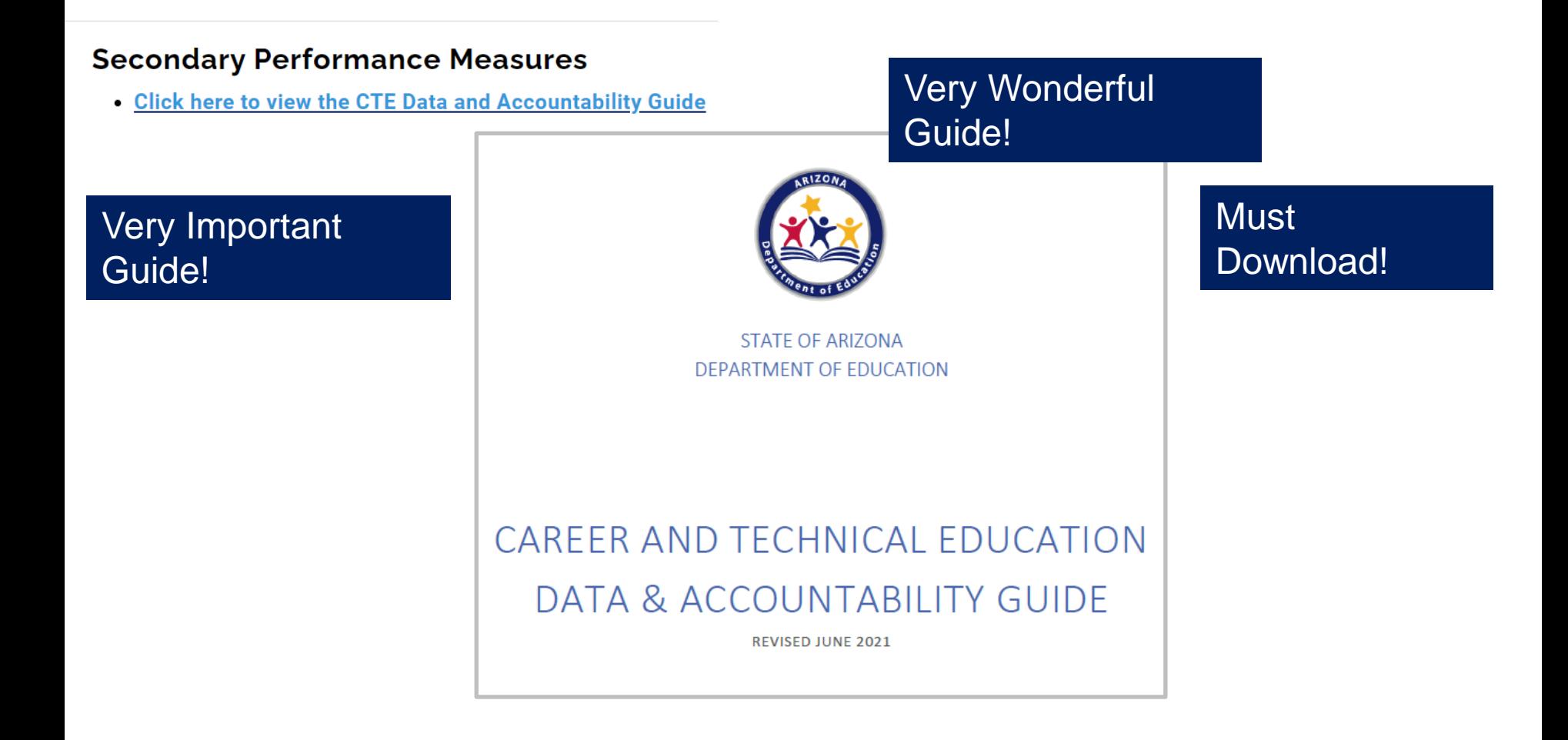

#### **Secondary Performance Measures**

- . Click here to view the CTE Data and Accountability Guide
- . Click here to view all Secondary Perkins V Performance Measures, including SDLP (one sheet)

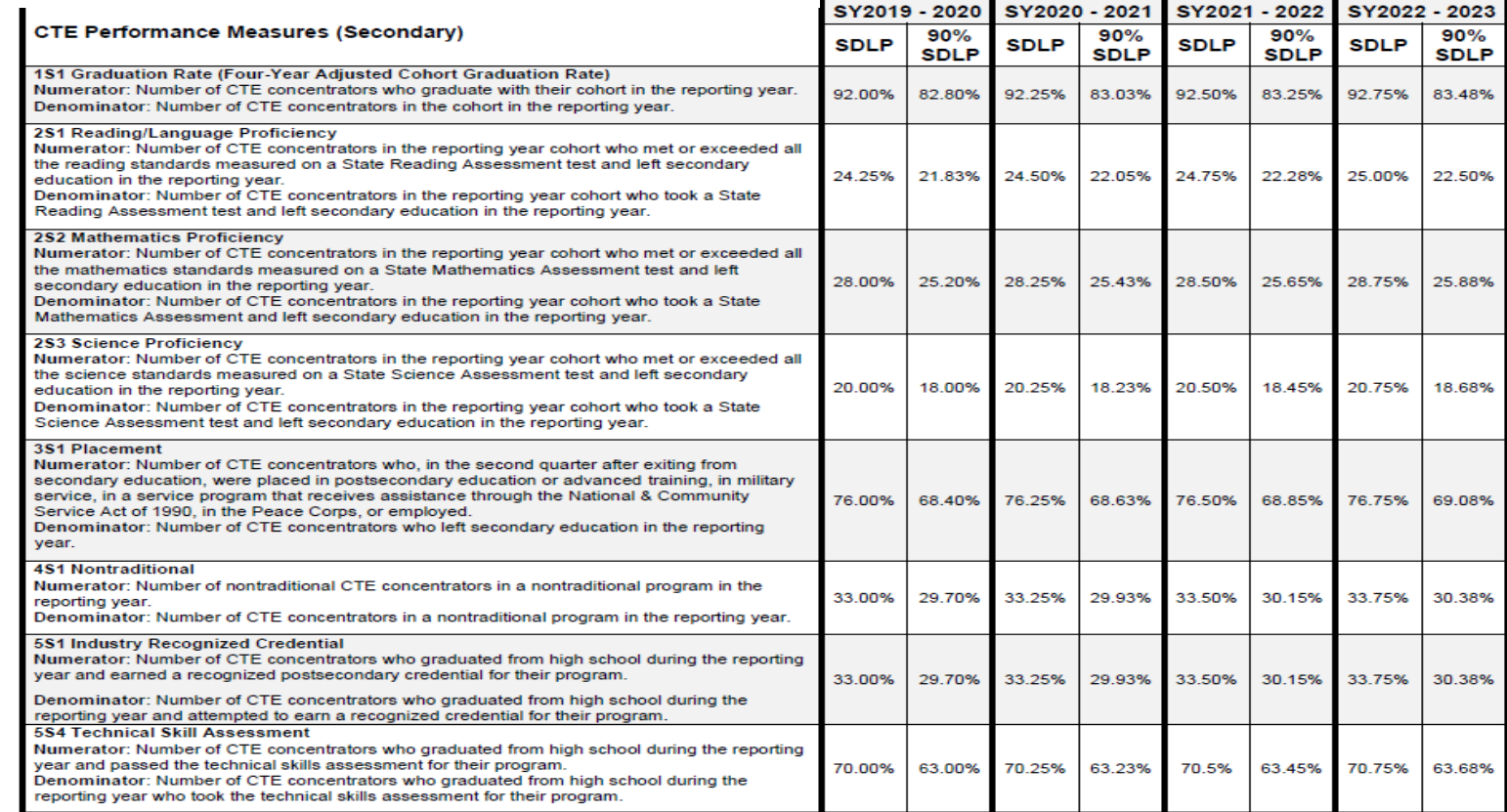

#### **Create Performance Measures Reports**

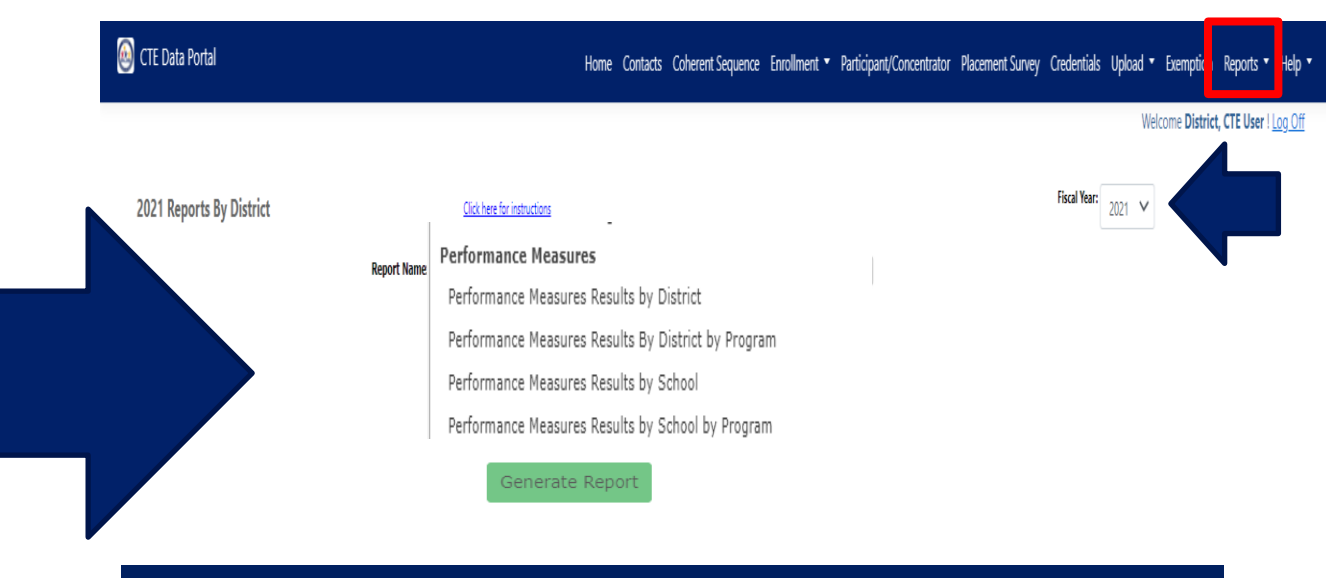

- **Click on Reports function**
- **Choose Fiscal Year = 2021**
- **Scroll to the Performance Measures reports section**
- **Choose a report – and a school and/or program – defaults to your district**
- **Click on Generate Report button to create report**

2021 Participants-Concentrators and 2020 Placement Surveys are gathered to create 2021 Performance Measures reports.

➢When 2021 Performance Measures reports are available, click on Reports in the Portal. Choose FY2021 and click on each type of Performance Measure report.

 $\blacktriangleright$  All qualifying concentrators and placements counted in each Performance Measure.

 $\triangleright$  Concentrators and placements must me criteria of each measure to be counted in Performance Measure.

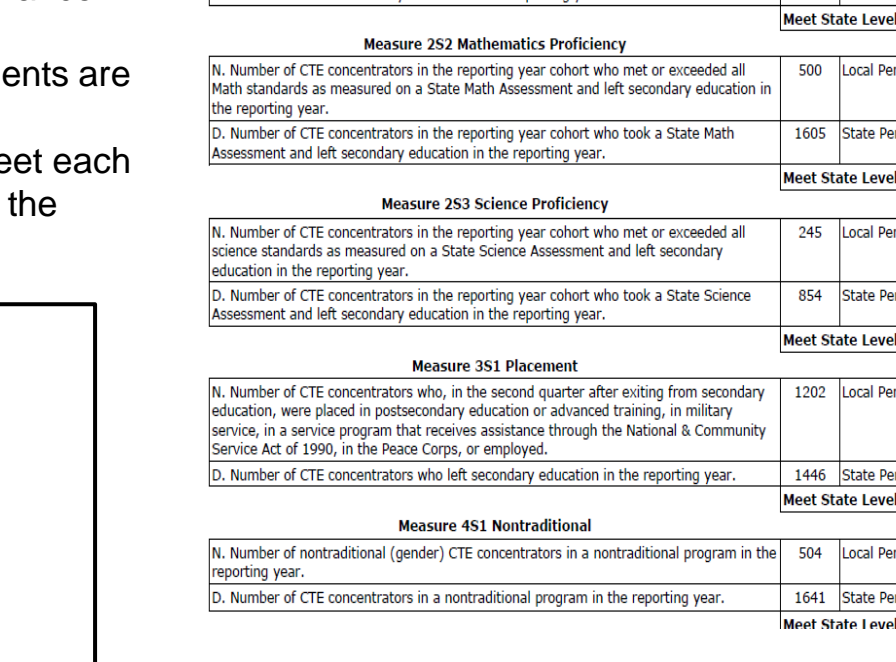

#### **Performance Measures**

Performance Measures Results by District

Performance Measures Results By District by Program

Performance Measures Results by School

Performance Measures Results by School by Program

Date: 9/13/2021

90% of SDIP

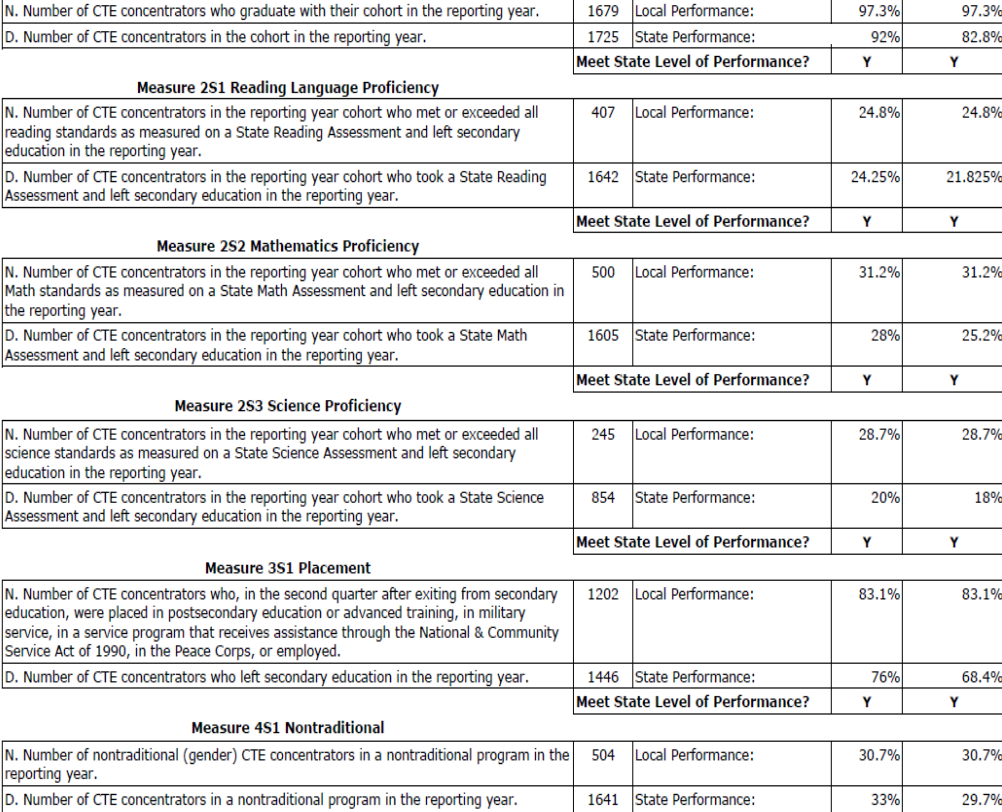

Performance Measures Results by District

District Level of Performance (DLP)

**2021**

**Measure 1S1 Graduation Rates** 

Leoning that t

**CTE** CTD: **District:** 

Asse

of Performance?

#### ➢Students are deduplicated in each report.

- ➢Counted only once in the District-Level or School-Level report.
- ➢Counted only once per program in program-level reports.

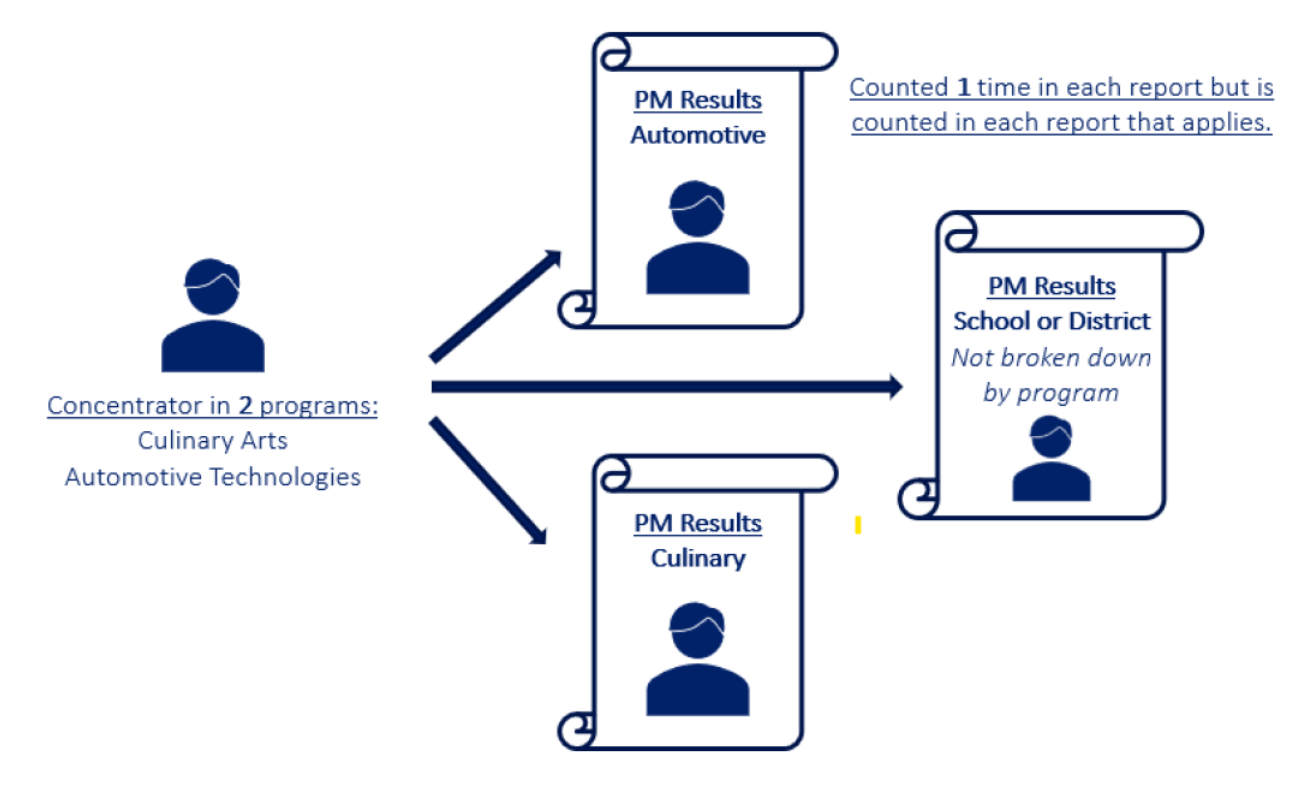

2021 Performance Measures District Level of Performance (DLP) report:

➢Must be PDF'd and saved and uploaded into your district's Perkins Grant every year.

➢Totals of all qualifying students per Performance Measure for all CTE programs and schools in your district appear in each Performance Measure in the District Level of Performance (DLP) report.

➢CTE Districts must meet 90% of each 2021 State Performance Level on the District Level of Performance (DLP) report.

➢If a district does not meet 90% of each 2021 State Performance Level at the District-Level, an Improvement Plan must be provided to CTE by November 30, 2021.

**Performance Measures** 

Performance Measures Results by District

Performance Measures Results By District by Program

Performance Measures Results by School

Performance Measures Results by School by Program

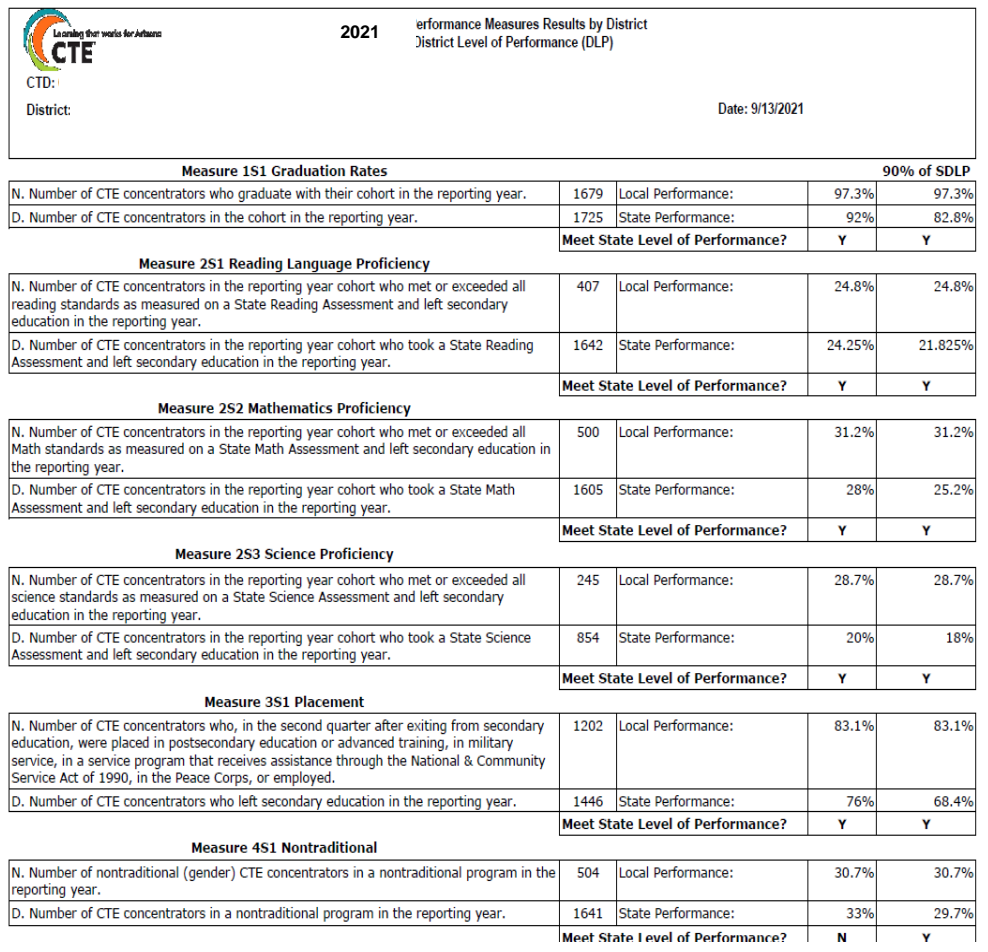

# Questions?

Our Contact Information:

#### Janet Silao

Education Program Specialist [Janet.Silao@azed.gov](mailto:Janet.Silao@azed.gov) 602-542-5485

#### Donna Kerwin

CTE Business Analyst [Donna.Kerwin@azed.gov](mailto:Donna.Kerwin@azed.gov) 602-542-7881

#### Tammie Chavez

Program Project Specialist [Tammie.Chavez@azed.gov](mailto:Tammie.Chavez@azed.gov) 602-542-3839

#### Samuel Irvin CTE Accountability Lead [Samuel.Irvin@azed.gov](mailto:Samuel.Irvin@azed.gov) 602-364-1946